# ads ホスティングサービス

管理者マニュアル

<第 7.1 版> 2021 年 8 月 17 日 株式会社アドバンスコープ

# 目次

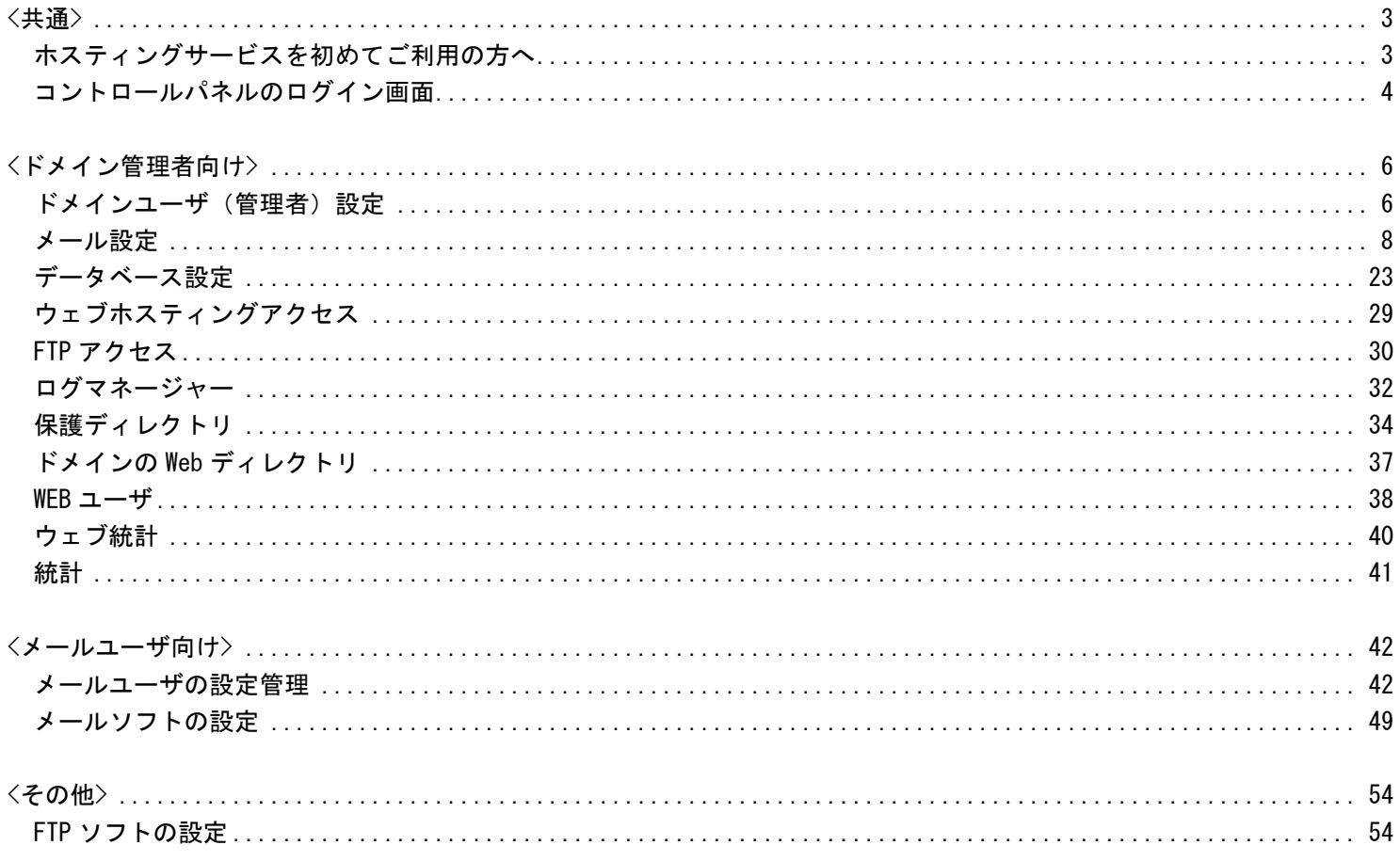

<span id="page-2-1"></span><span id="page-2-0"></span><共通>

# ホスティングサービスを初めてご利用の方へ

ホスティングサービスをご利用される際の基礎概念等をご説明します。 ご利用前に必ずお読みください。

1、各ユーザについて

ads ホスティングサービスでは、ドメインユーザ(管理者)、メールユーザ、WEB ユーザの3ユーザが存在します。以下に、 3ユーザそれぞれの権限・役割について説明します。

【ドメインユーザ(管理者権限)】

ドメインユーザとは、ホスティングの管理者となる方の事で、新規メールアドレスの登録、メーリングリストの作成およ び各メールユーザ毎の設定変更や、データベースの設定、Web、ユーザの設定など、お申し込みいただいたホスティング全 体の設定を行うことができる管理者です。

(注)ドメインユーザは、すべてのメールユーザ・WEB ユーザの登録・削除等の権限を持っていますので、ドメインユーザ 用 ID やパスワードの扱いには特に注意してください。

【メールユーザ】

メールユーザとは、お申し込みいただいたホスティングで、各々に付与されたメールアカウント、パスワードを用いて、 メールの送受信が行えるユーザの事です。

メールユーザは、ドメインユーザにコントロールパネルのアクセス権限[Application User]を付与されている場合には、 メールユーザご自身のメールアドレスに関する各種設定を行う事ができます。

【WEB ユーザ】

WEB ユーザとは、お申し込みいただいたホスティングで「http://DomainName/~(WEB ユーザ)」で各種コンテンツを公開す ることができるユーザの事です。

ドメインユーザが、WEB ユーザ設定を行った後、WEB ユーザは、各々に付与された ID とパスワードで、指定されたディレ クトリへ FTP アクセスし、ファイルをアップロードすることができます。

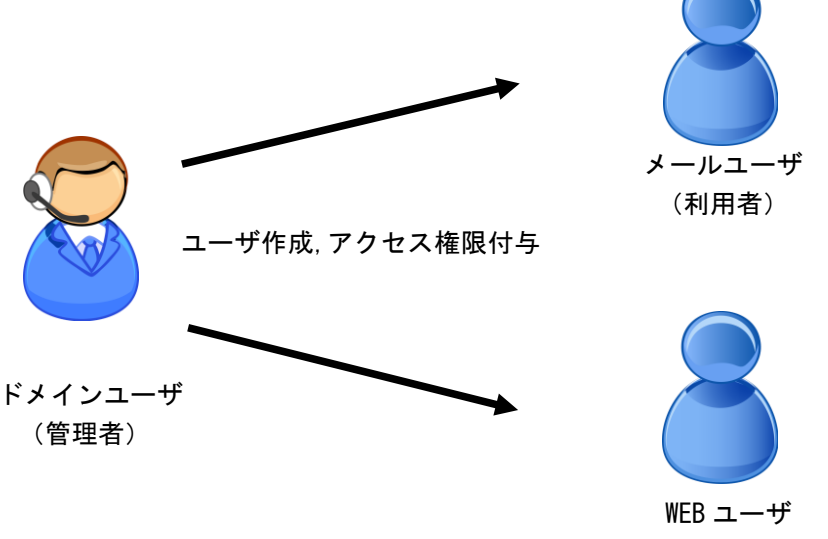

(~付公開ディレクトリ利用者)

2.ドメインユーザの各ユーザ登録・設定作業

ドメインユーザによる、ホスティング利用開始時の初期設定手順を説明します。

【作業の流れ】

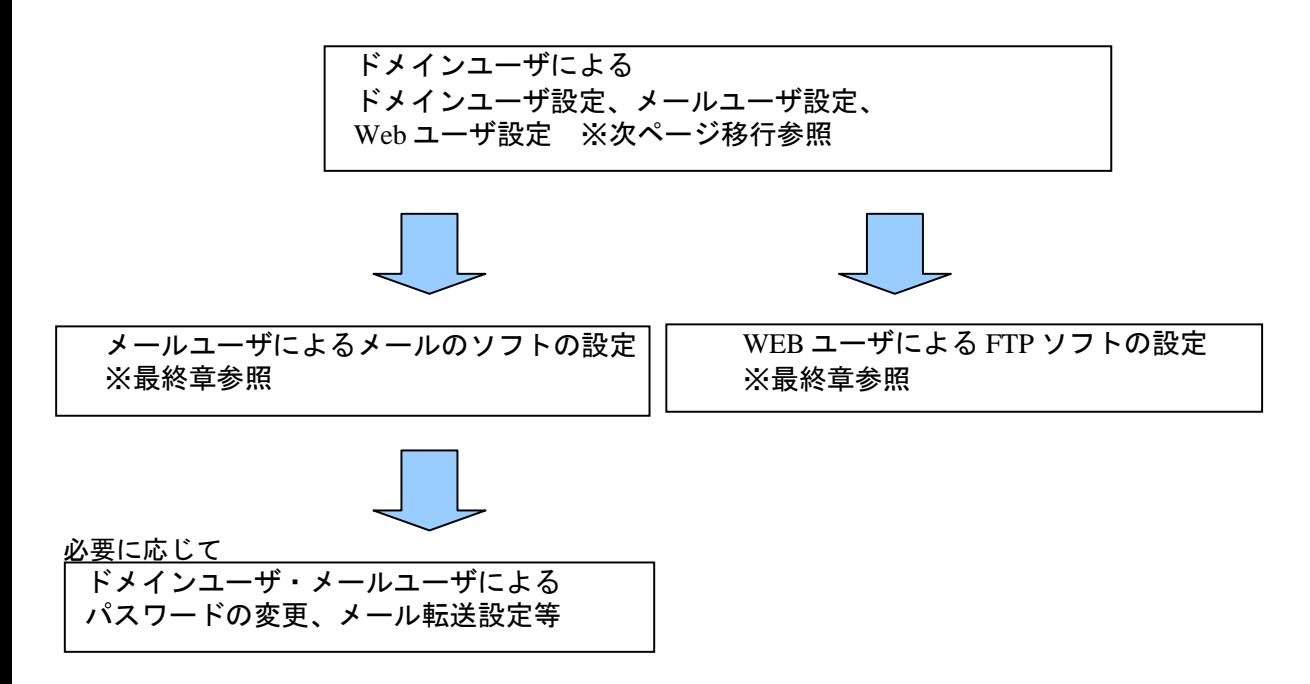

3、Web ディレクトリ構造について

<span id="page-3-0"></span>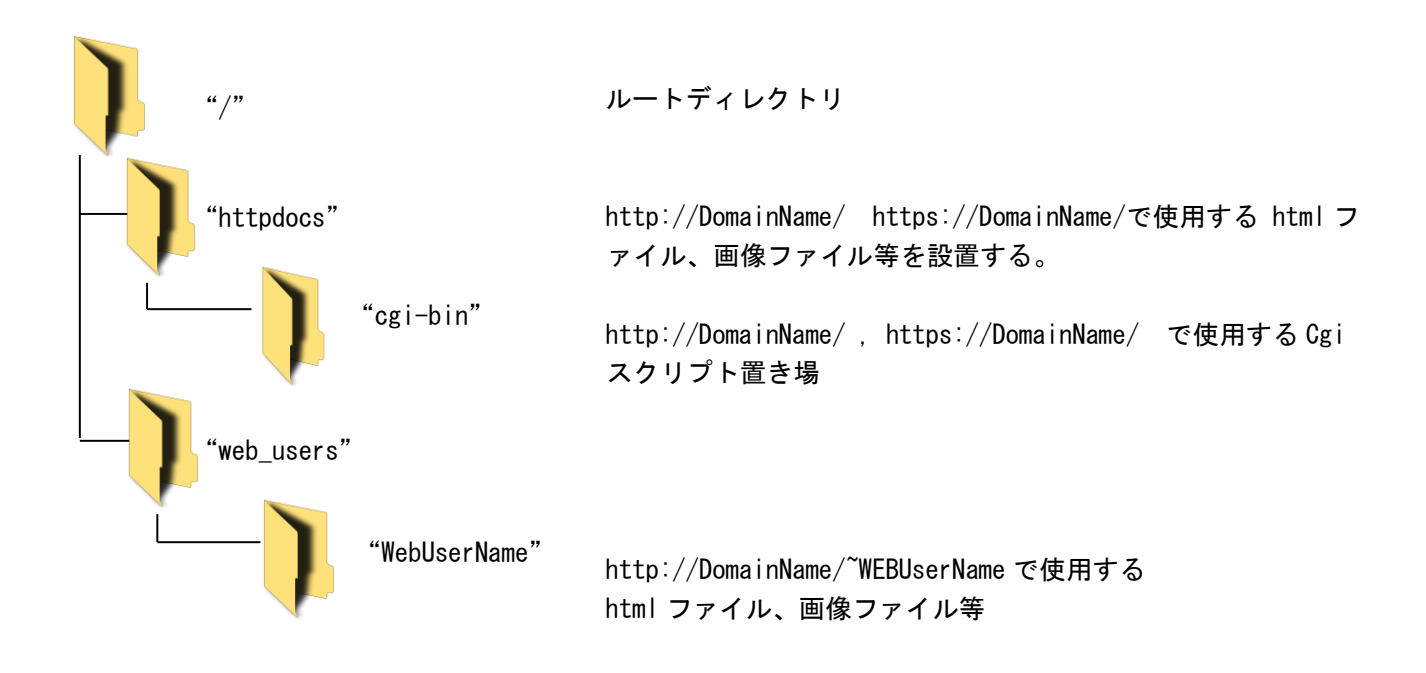

# コントロールパネルのログイン画面

システム情報に記載されている、コントロールパネルの URL へアクセスすると次のログイン画面が表示されます。 ※「接続がプライベートではありません」のメッセージが表示された場合は、「詳細設定」ボタンから「~~~に進む (安全ではありません)」をクリックしてください。

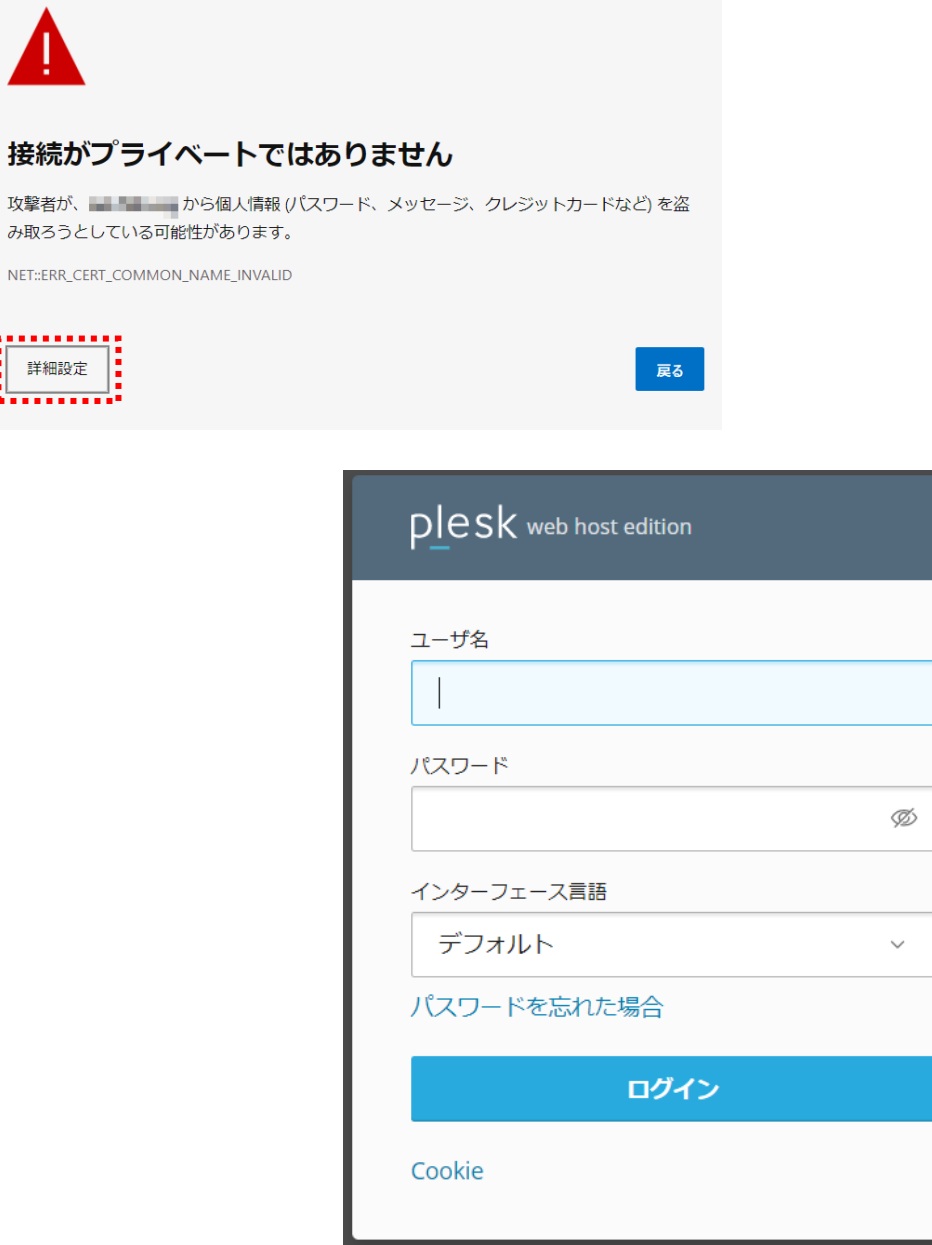

ドメインユーザ又は許可されたメールユーザがログインし、コントロールパネルにアクセスできます。ログイン ID、パス ワードを入力します。

入力が完了したら、「ログイン」ボタンをクリックします。

※WEB ユーザには、コントロールパネルはありません。

<mark>----------</mark><br>- 詳細設定<br>---------<sup>-</sup> 詳細設定 . . . . . . . .

# <span id="page-5-0"></span><ドメイン管理者向け>

ドメインユーザ(管理者)設定

<span id="page-5-1"></span>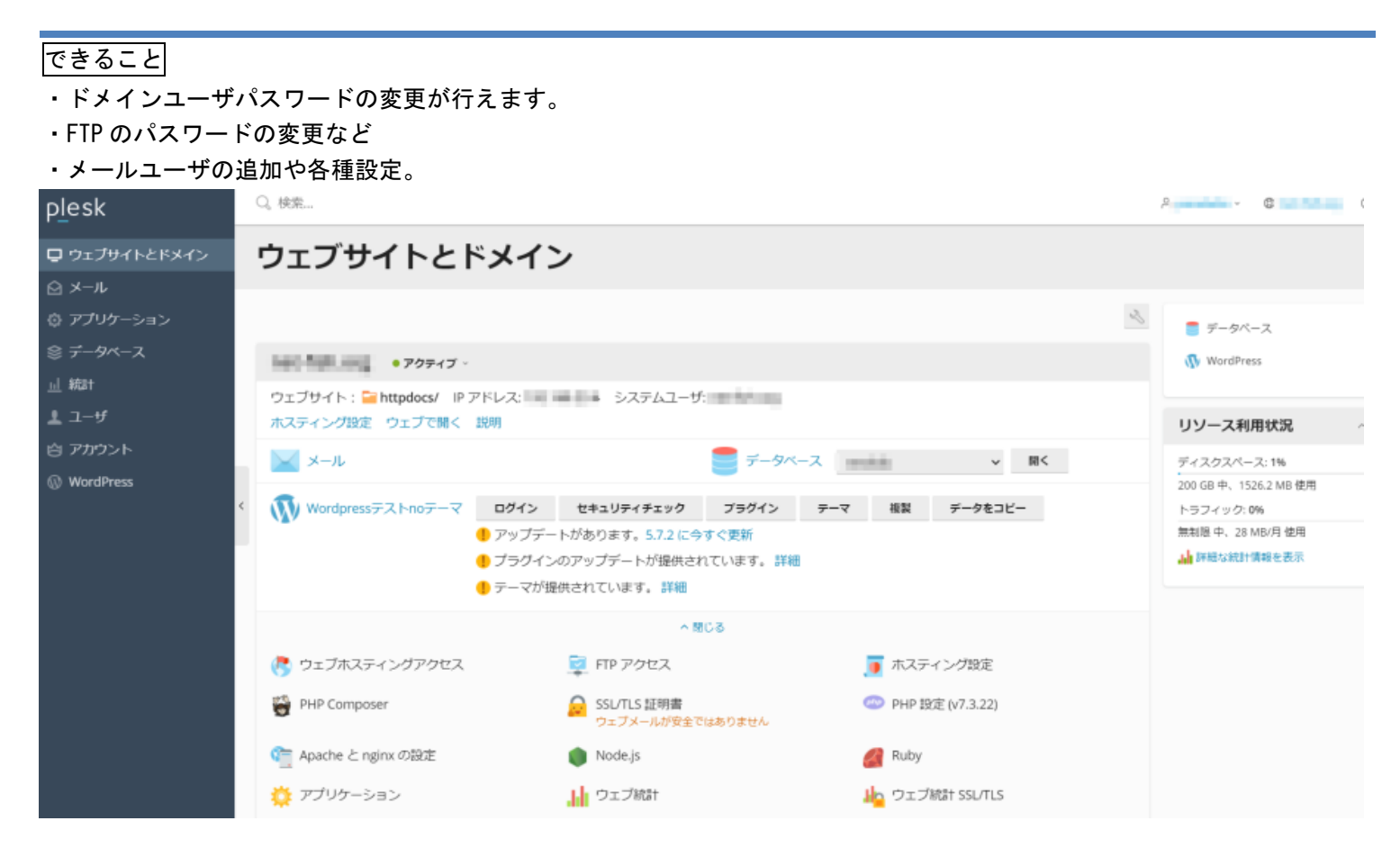

【ドメインユーザ】

ドメインユーザのパスワードを変更する際、左メニューの「アカウント」→「マイ・プロファイル」を開き Plesk プリファ レンス内の「パスワード」のフィールドに新たなパスワードを入力します。「OK」ボタンをクリックし設定が完了となりま す。※パスワード登録が行える条件は大文字と小文字、数字、特殊文字を組み合わせた 8 文字以上のパスワードです。■ ○ 検索

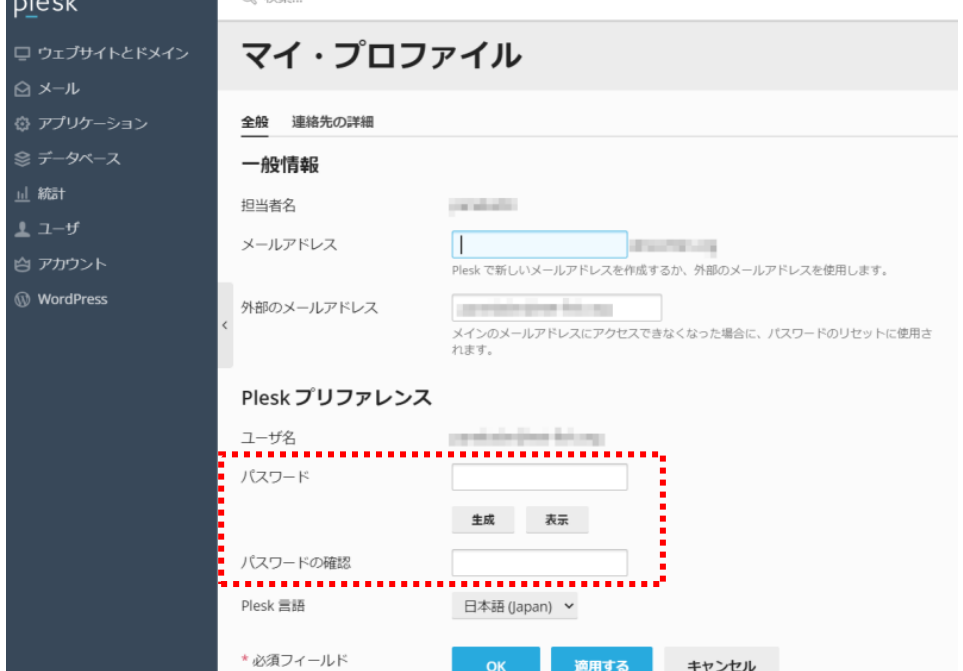

#### 【FTP パスワード設定】

FTP パスワードを変更する場合は、「ウェブサイトとドメイン」タブから「FTP アクセス」をクリックします。「FTP アク セス」が隠れている場合は、画面中にある「展開」をクリックします。

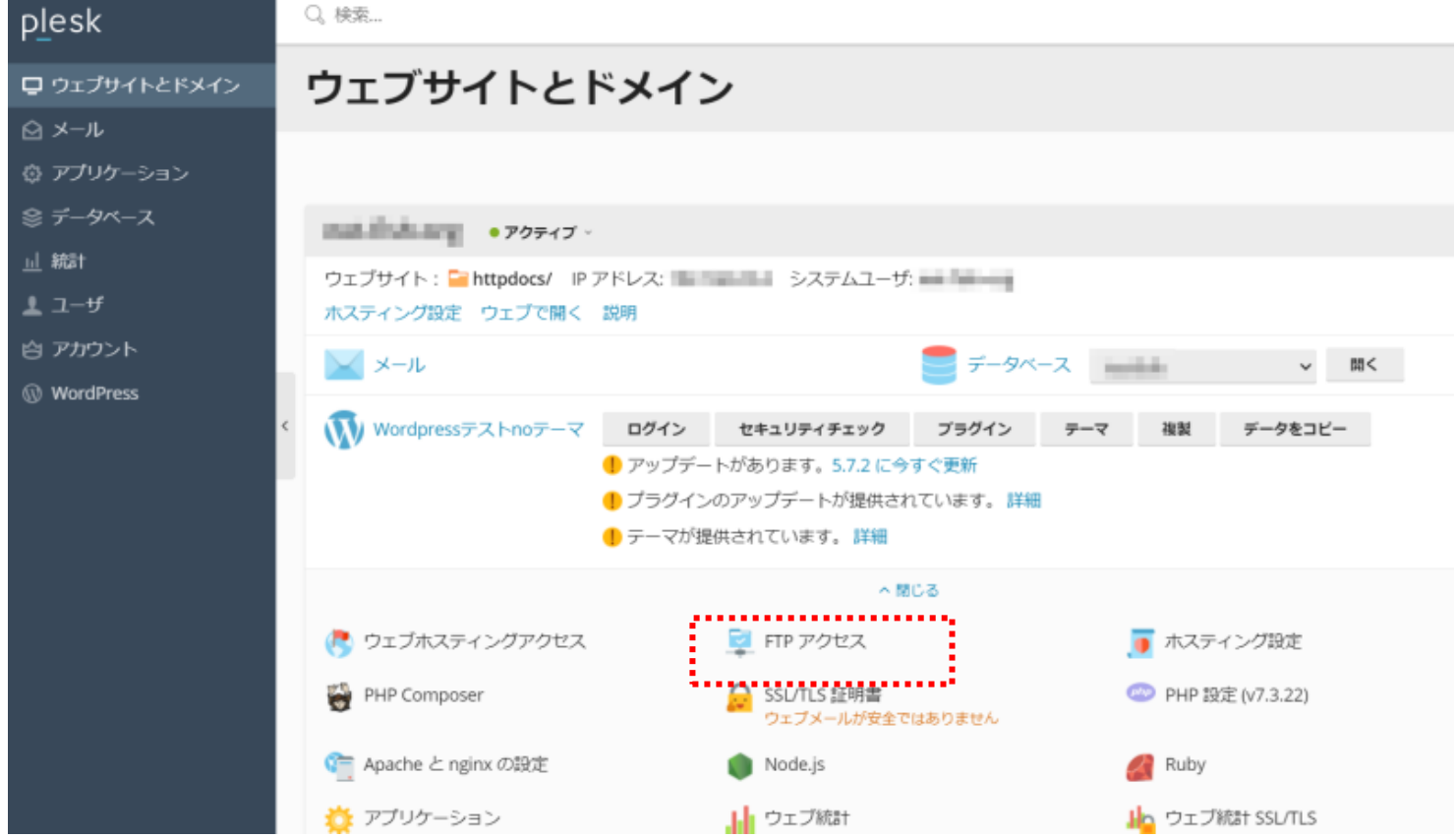

パスワード変更を行いたい「FTP アカウント名」を選択します。 ※標準ではドメイン名のアカウントが1つだけ表示されています。 「ウェブユーザ」からユーザを追加した場合は、そのユーザも表示されます。

「パスワード」、「パスワード確認」フィールドに任意の値を入力します。 「OK」ボタンをクリックし設定が完了となります。 ※パスワード登録が行える条件は大文字と小文字、数字、特殊文字を組み合わせた 8 文字以上のパスワードです

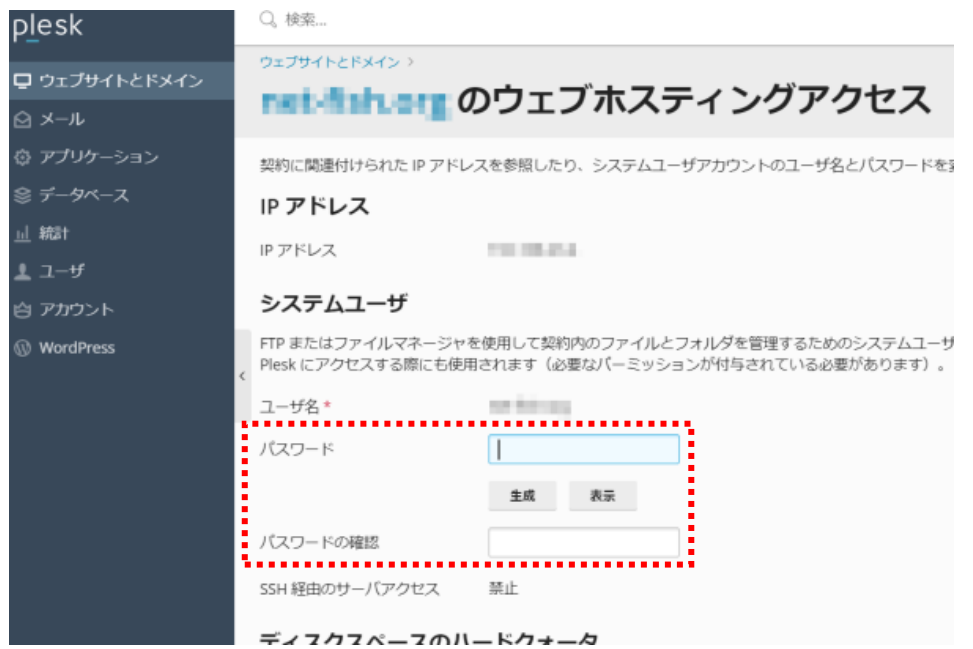

メール設定

<span id="page-7-0"></span>できること

- ・メールアドレスの作成
- ・詳細なログインユーザの作成
- ・ウィルス対策機能の設定
- ・スパムフィルタ機能の設定
- ・メールアドレスの管理(メールアドレスの確認、設定変更)
- ・メーリングリストの管理

ご 注 意

管理者用の ID、パスワードは決して他に漏れることのないように管理してください。また、パスワードは定期的に変更 することをおすすめします。

パスワードとして登録できる条件は大文字と小文字、数字、特殊文字を組み合わせた 8 文字以上のパスワードです。

【メールアドレスの作成】

1、新たにメールアドレスを追加する場合は、「メール」タブから「メールアドレスを作成」をクリックします。

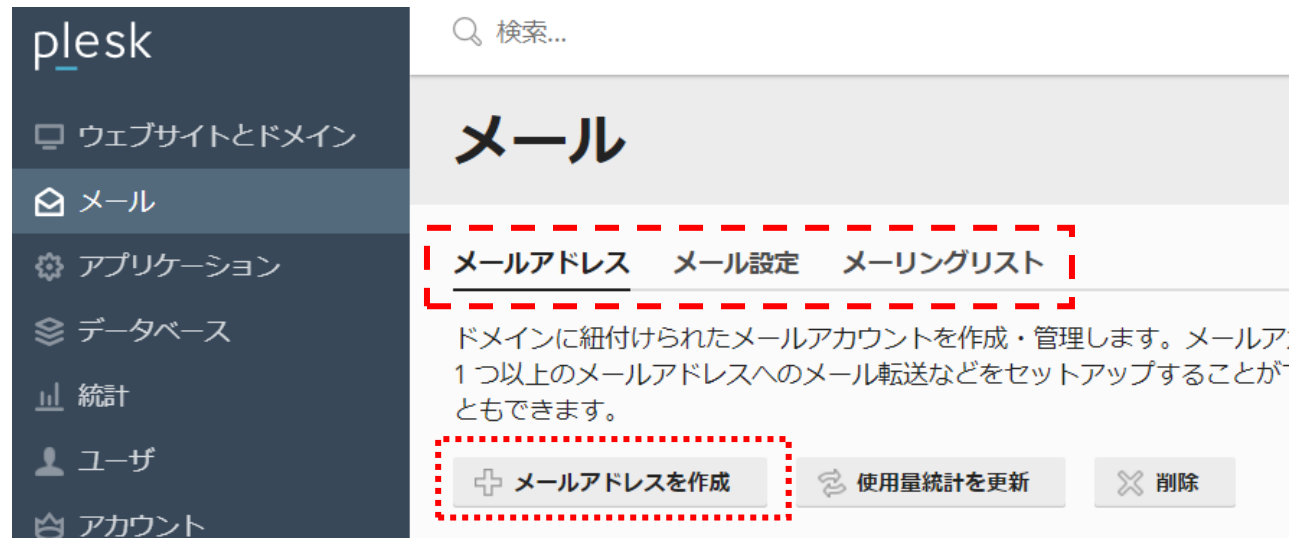

◆その他のメニューの説明

※メール設定

メール、及びメーリングリスト自体の使用の有効化/無効化、Web メールの有効化/無効化が設定できます

※メーリングリスト

メーリングリストの作成、削除等が設定できます。

2、新たに追加するメールアドレスの各情報をフィールドに入力します。

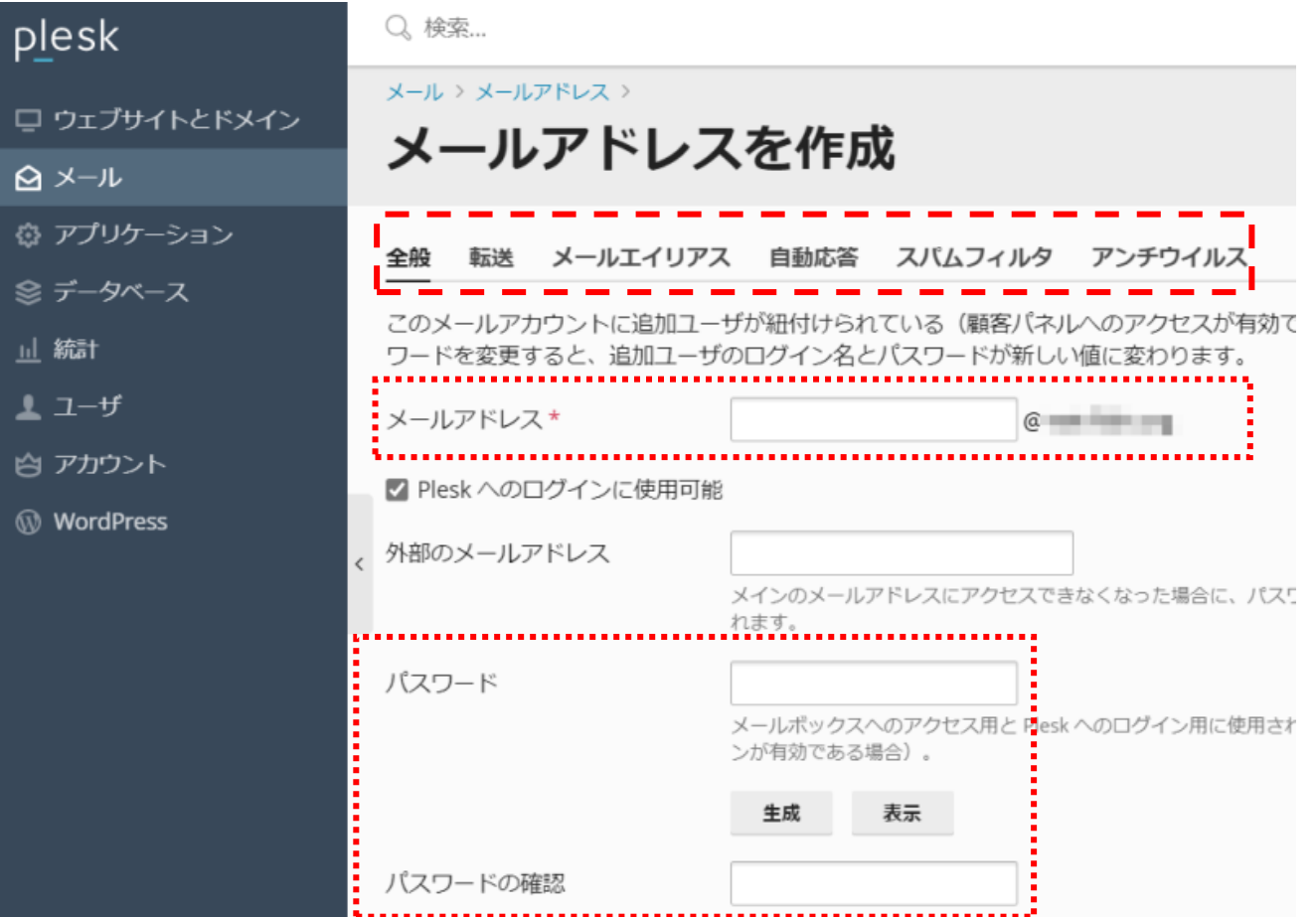

メールアドレスを作成する場合は、「メールアドレス」と「パスワード」(生成ボタンによる自動生成を推奨)を設定すれ ばそのメールアドレスが利用できるようになります。作成後はメールソフト(Outlook 等)に設定を行ってください。

※「Plesk へのログインに使用可能」のチェックをオンにした場合、左メニュー「ユーザ」にも同時に登録されます。登録 されたユーザはこの管理画面にログインでき、そのメールアドレス利用者自身がパスワード変更等を行う事ができます。

◆その他のメニューの説明

※転送

受信したメールを別のメールアドレスに転送する設定が出来ます。

※メールエイリアス

代理メールアドレスの設定。ここに設定したメールアドレスについても受信するという設定。 [例] メールアドレスは sale@~ だが、sales@~についても受け付ける等

※自動応答

自動的に返信を行う設定。長期不在時等にその旨を自動返信する等という事が設定できます

※スパムフィルタ

迷惑メール自動判定機能の設定

※アンチウイルス

ウイルススキャンのオン/オフが設定できます。

▼メールユーザへの伝達事項

| 項目                     |          | 説明                               | 例                           |
|------------------------|----------|----------------------------------|-----------------------------|
| コントロー<br>ルパネル関<br>連情報※ | URL      | システム情報用紙 管理者 URL と同じ             | $https://domain-name:8443/$ |
|                        | ログイン ID  | 「ユーザ」にて表示される「担当者名」               | xxx@domain-name             |
|                        |          | がログインIDになります。                    |                             |
|                        | パスワード    | 管理者が設定したパスワード                    | * * * * * *                 |
| メール関連<br>情報            | メールアト゛レス | ユーザー名@ドメイン名                      | user-name@domain-name       |
|                        | ID)      | <sup>アヵゥント (POP メールアドレスと同一</sup> | メールアドレスと同一                  |
|                        | パスワード    | 管理者が設定したパスワード                    | * * * * * *                 |
|                        |          | POPサー pop. ドメイン名                 | 登録書記載のPOPサーバ名               |
|                        | バ        |                                  |                             |
|                        | SMTP サーバ | smtp. ドメイン名                      | 登録書記載のSMTPサーバ名              |
|                        |          | 送信ポート番 送信ポート番号                   | 587                         |
|                        | 号        |                                  |                             |
|                        |          | SMTP (SMTP AUTH)                 | 送信認証プレーンテキストをオンにして<br>ください。 |

#### 【メールユーザの管理】

設定済みメールユーザの編集や削除などを行えます。

コントロールパネルの「メール」-「メールアドレス」タブを選択すると、「メールユーザ一覧画面」が表示されます。

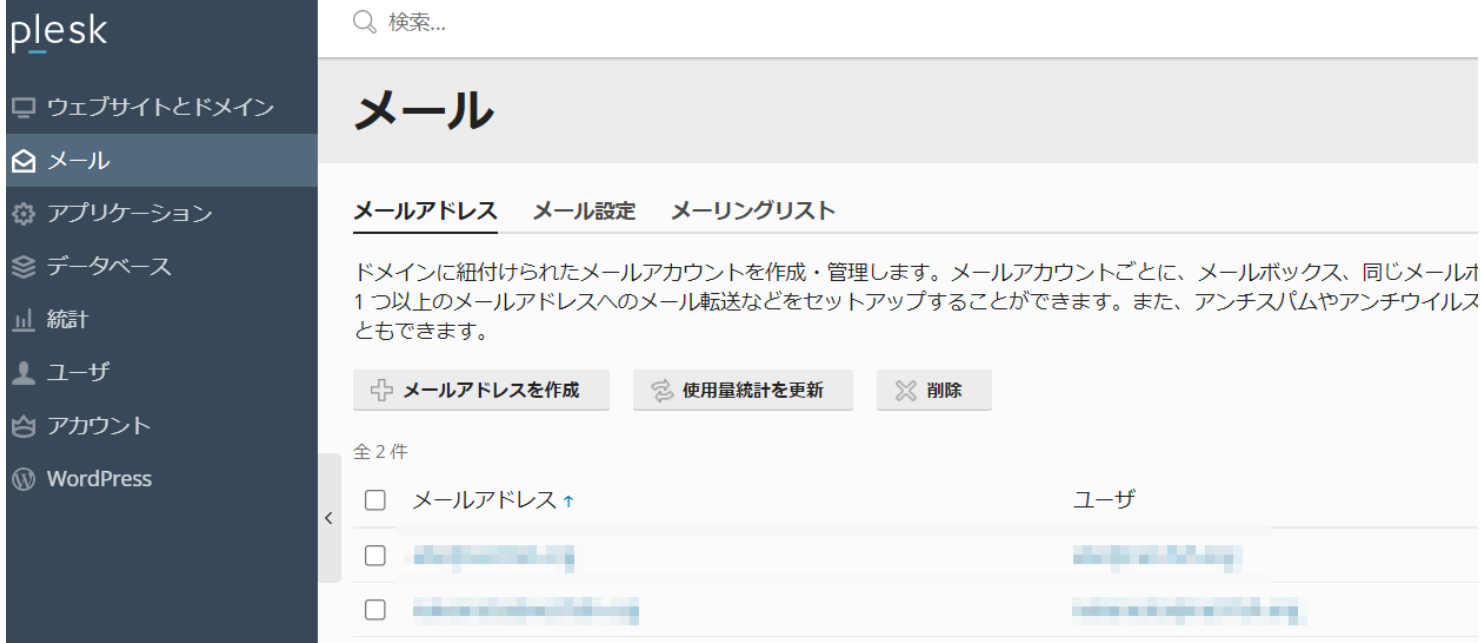

#### 【メールアドレスの編集】

メールアドレス設定を編集する場合は、「メールユーザ一覧画面」に表示されている対象となるメールユーザを選択しま す。「メールアドレス編集画面」が表示され、以下の項目について設定できます。

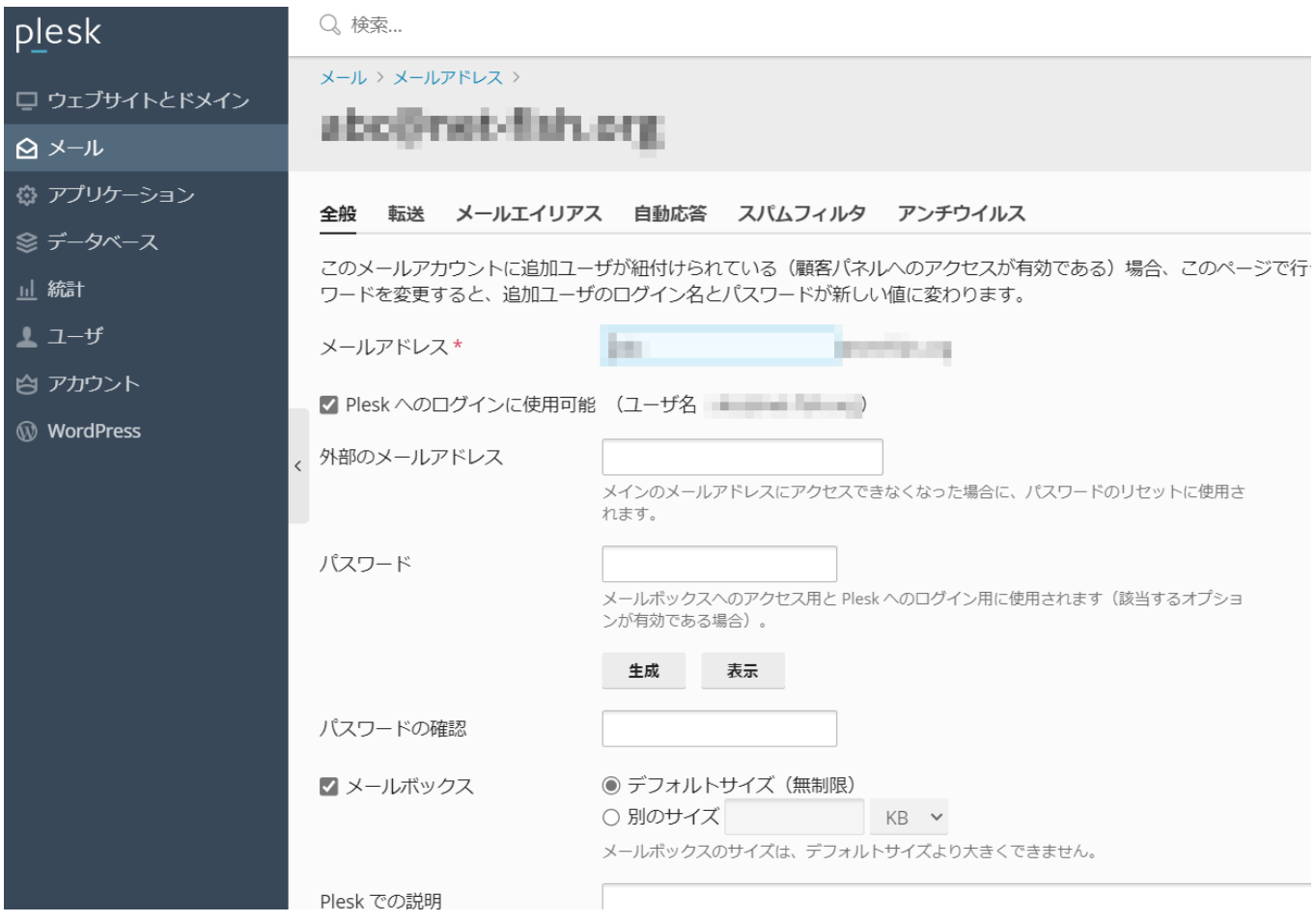

以降では各項目のタブについて説明します。

【全般について】

「全般」ではメールアドレスの基本的な設定が行えます。

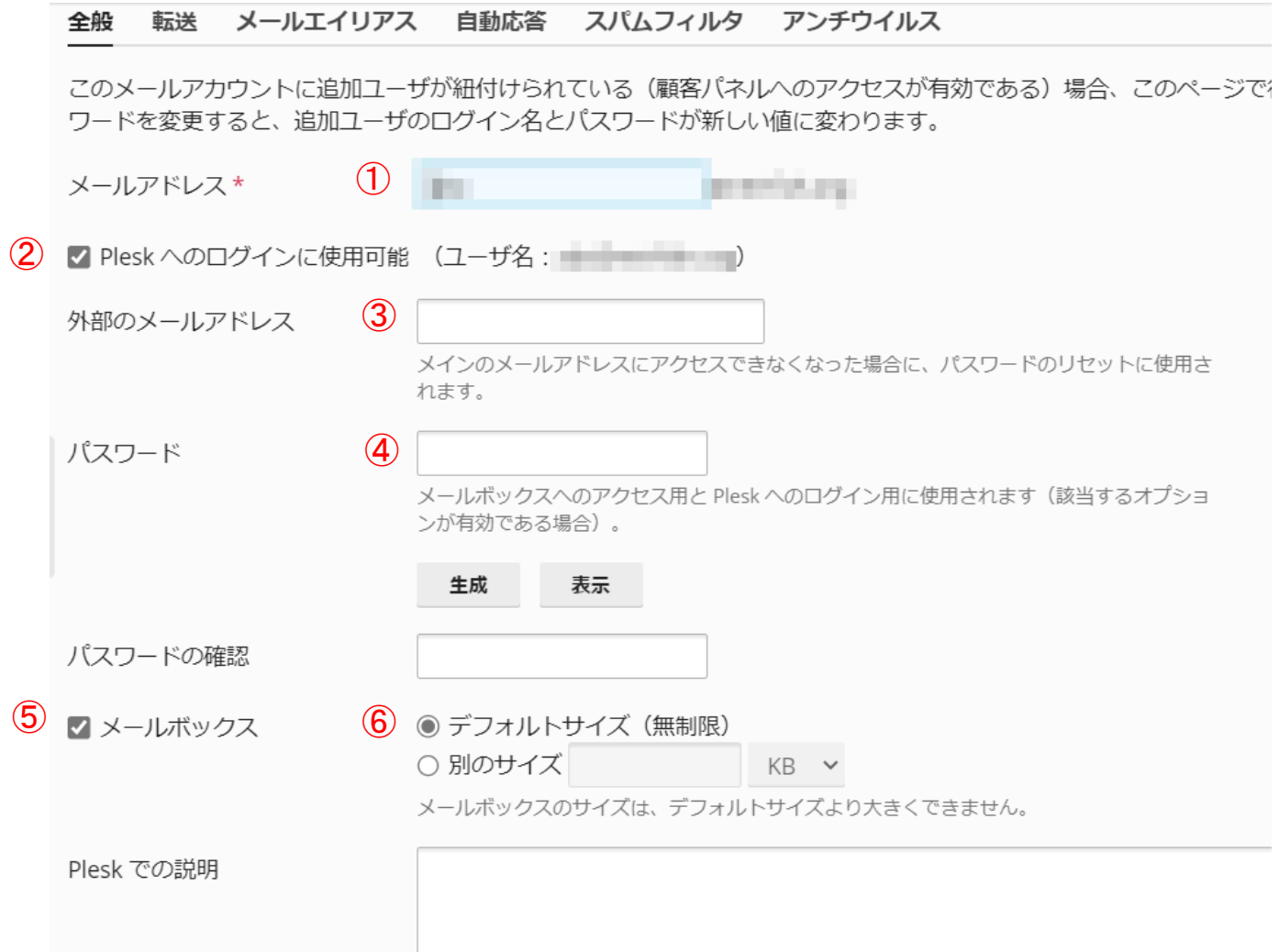

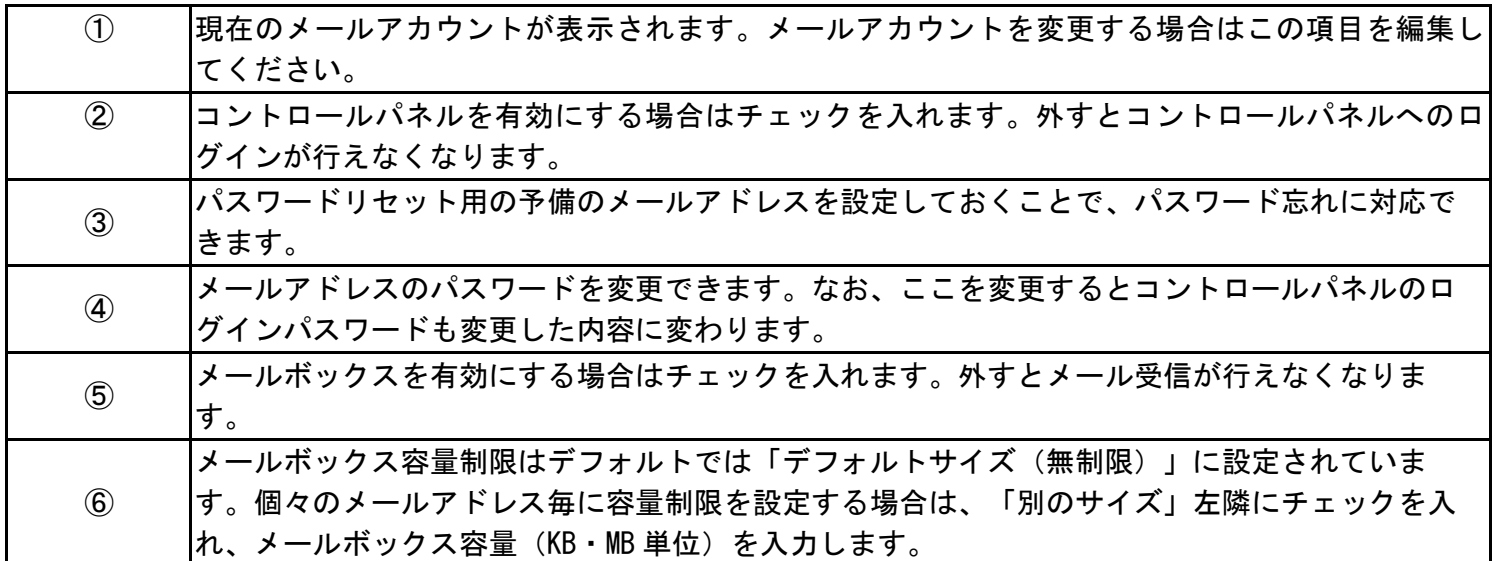

【転送について】

転送では、該当のメールアドレスで受信したメールを別のメールアドレスへ転送する設定が行えます。 「メール転送を有効にする」のチェックボックスにチェックを入れ、転送先となる別のメールアドレスを「転送先アドレ ス」に入力を行い(複数のアドレス指定が可能)「OK」ボタンをクリックします。

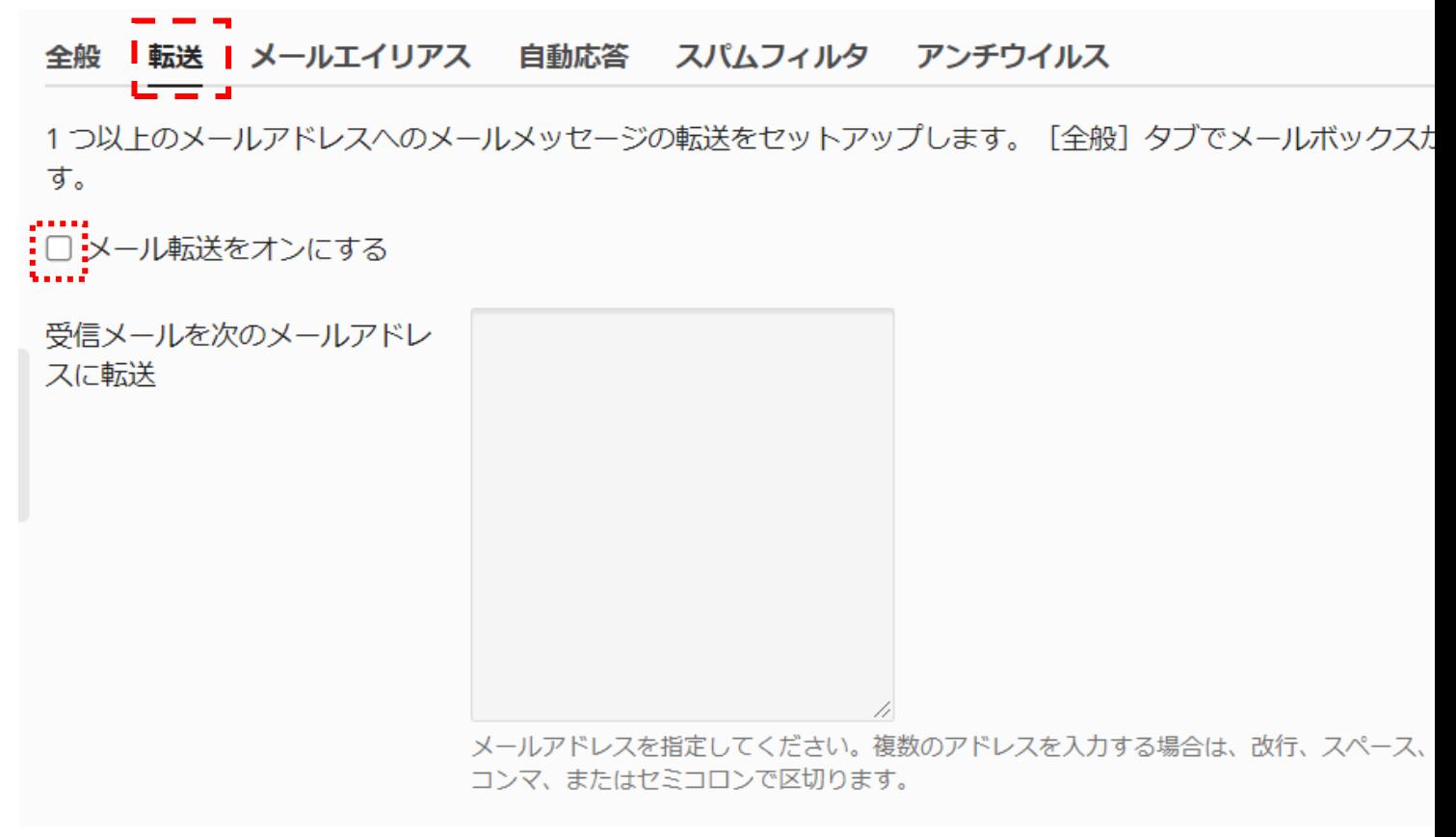

【メールエイリアスの設定】

メールエイリアス機能とはメールアドレスに対して、別名(エイリアス)のメールアドレスを設定できる機能です。メー ルエイリアスのアドレス宛に届いたメールは、設定元のメールアドレスに配信されます。 メールエイリアス機能を利用することにより、状況や用途に応じてメールアドレスを使い分けることができます。

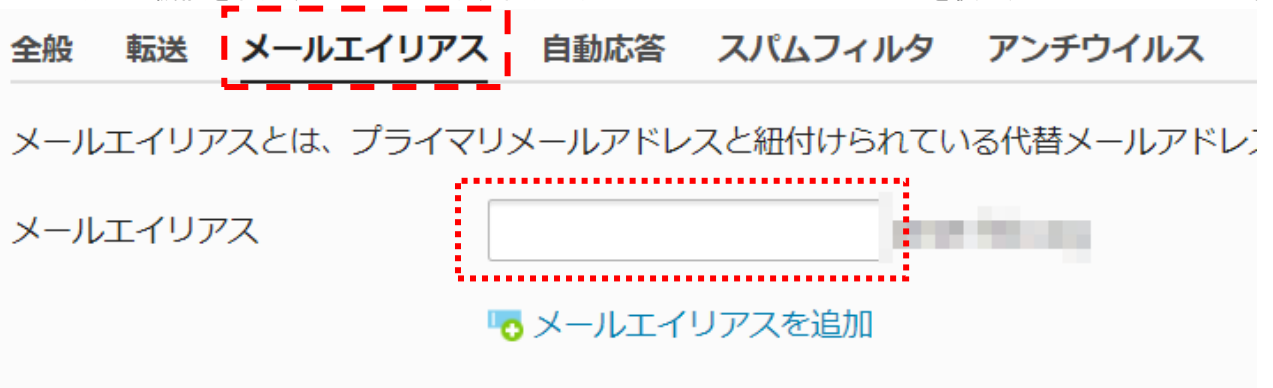

メールエイリアスのフィールドへ別名として登録したいメールアカウント名の入力を行い、「OK」ボタンをクリックする と、メールエイリアスの設定が完了します。

#### 【自動返信】

自動返信ではメールを受信した際に自動的にメールを返信する設定が行えます。長期休暇時などメール返信が行えない時 に使用します。 <mark>F 三 二 ]</mark><br>【自動応答】 スパムフィルタ 全般 転送 メールエイリアス アンチウイルス ĒΗ 自メールアドレス宛てのすべてのメールメッセージ用に自動応答をセットアップします。自動応答は出張や休暇で不在 (1) ■ 自動応答をオンにする 自動応答メールの件名\*  $(2)$ Re: <request\_subject>  $\mathcal{O}$   $\Theta$   $\mathcal{F}$   $\mathcal{F}$   $\mathcal{F}$   $\mathcal{F}$ メッセージ形式  $\bigcirc$  HTML テキスト形式はあらゆるメールクライアントプログラムで処理できます。したがって、メー ル作成者が作成した通りに受信者に表示されます。一方、HTML形式では、さまざまなフォ ントスタイルを用いて書式付きのテキストを入力できるため、見栄えのするメールを作成で きます。ただし、HTML メッセージに対応しないクライアントを使用している受信者には、  $\overline{4}$  UTF-8 エンコーディング  $\ddot{\phantom{0}}$ エンコーディングは、テキスト文字をどのように表示するかを決定します。推奨されるエン コーディングは UTF-8 です。 自動応答メールのテキスト ⑤ ⑥ 転送先 自動応答の送信時に、ここで指定されたメールアドレスへオリジナルメッセージが転送され ます。 同一メールアドレスに対する氏ク|1<br>動応答の送信回数の上限(1日 あたり) \* ⑧ ファイルの選択 ファイルが選択されていません 『 削除 添付ファイル ■ 添付ファイルを追加 □ 指定日に自動応答をオフに9 01 × 1月 × 2021 × する

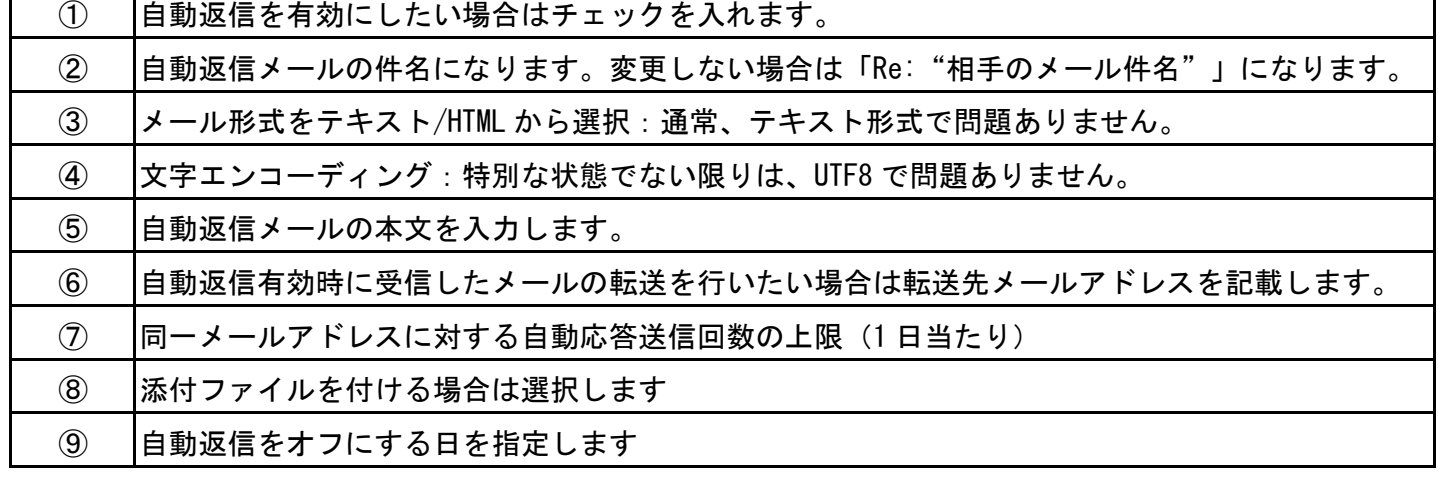

「アンチウィルス」タブを選択して、「このメールアドレスに対してアンチウィルス防御を有効にする」にチェックを入 れます。

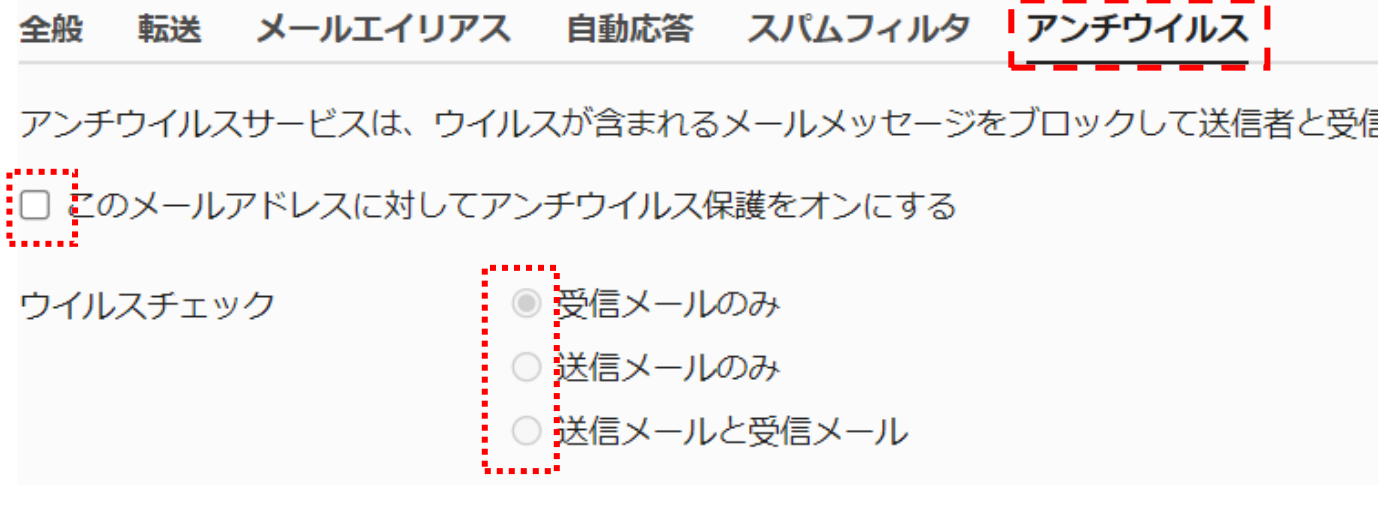

ウィルスチェックを行う対象を選択して、「OK」ボタンを選択します。

【スパムフィルタ機能の設定】

「スパムフィルタ」タブを選択して、「このメールアドレスに対してスパムフィルタをオンにする」にチェックを入れま す。設定が完了しましたら「OK」をクリックしてください。

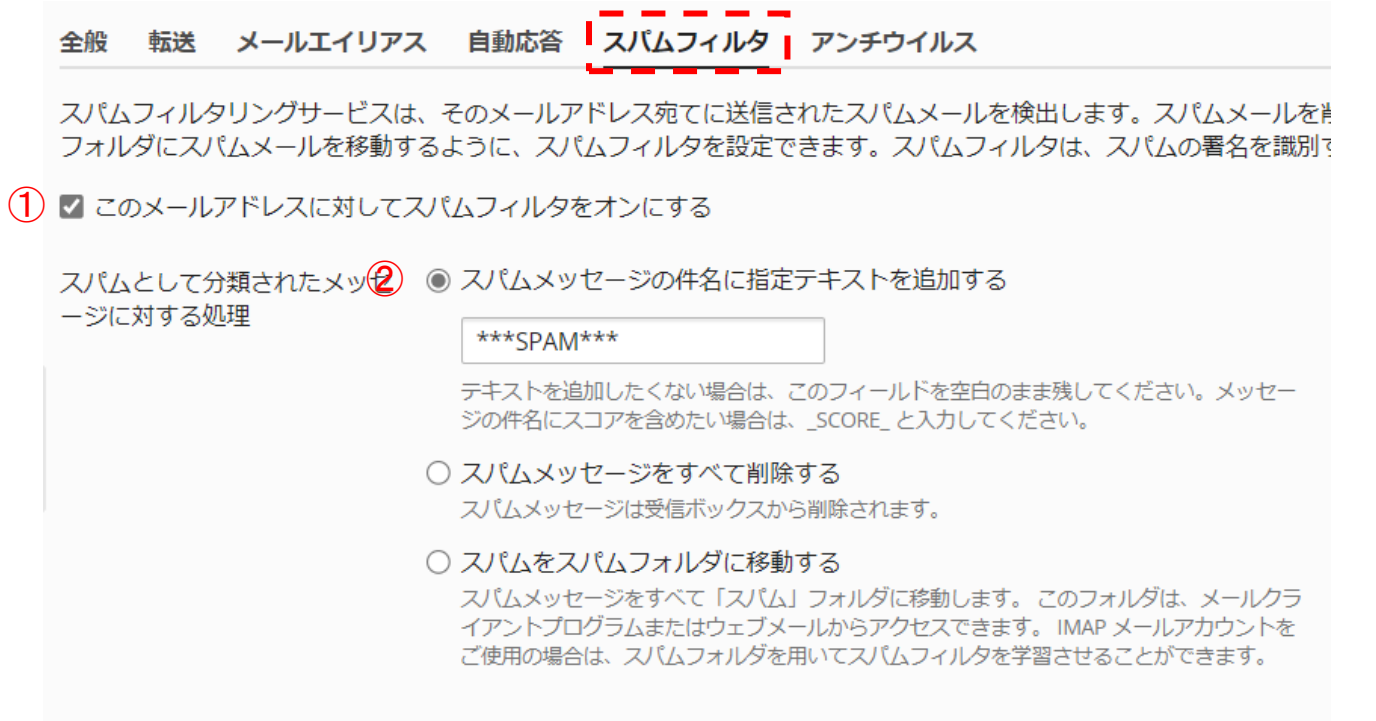

3 詳細な設定を表示

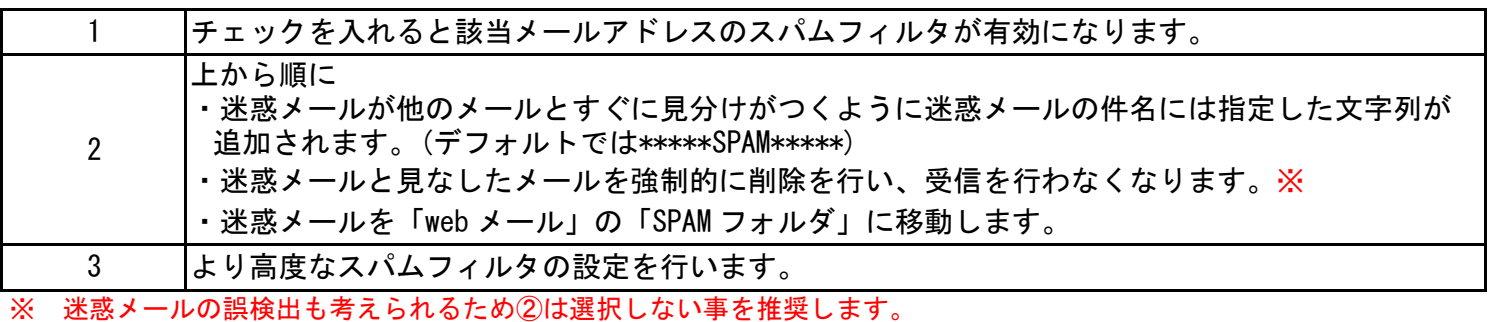

「詳細な設定を表示」を選択した場合、スパムフィルタのより詳細な設定が行えます。

#### ^ 詳細な設定を隠す

## フィルタ感度

スパムフィルタは、各メッセージのコンテンツと件名に対して複数のテストを実施します。その結果、各メッセージには複 す。デフォルトで、スコアが7ポイント以上のメッセージをスパムと分類するようにフィルタ感度が設定されています。現 ルタ感度を上げます。必要なメールまで迷惑メールとして処理されている場合、フィルタ値を大きくして (「8」など) フィ

スパムフィルタの感度\*  $(1)$  $\overline{7}$ 

## ホワイトリスト

ホワイトリストに含まれる送信者からのメールはチェックされません。

ホワイトリスト

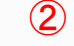

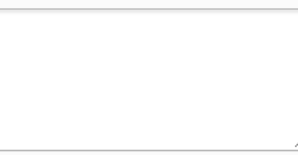

ドメイン名を1行に1件ずつ入力してください。 アドレスにはワイルドカード (\* および ?) を使用できます (例: \*@domain.com, user?@\*.com) 。

# ブラックリスト

ブラックリストに含まれる送信者からのメールはスパムとして分類されます。

ブラックリスト

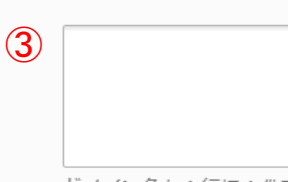

ドメイン名を1行に1件ずつ入力してください。 アドレスにはワイルドカード (\* および ?) を使用できます (例: \*@domain.com, user?@\*.com)。

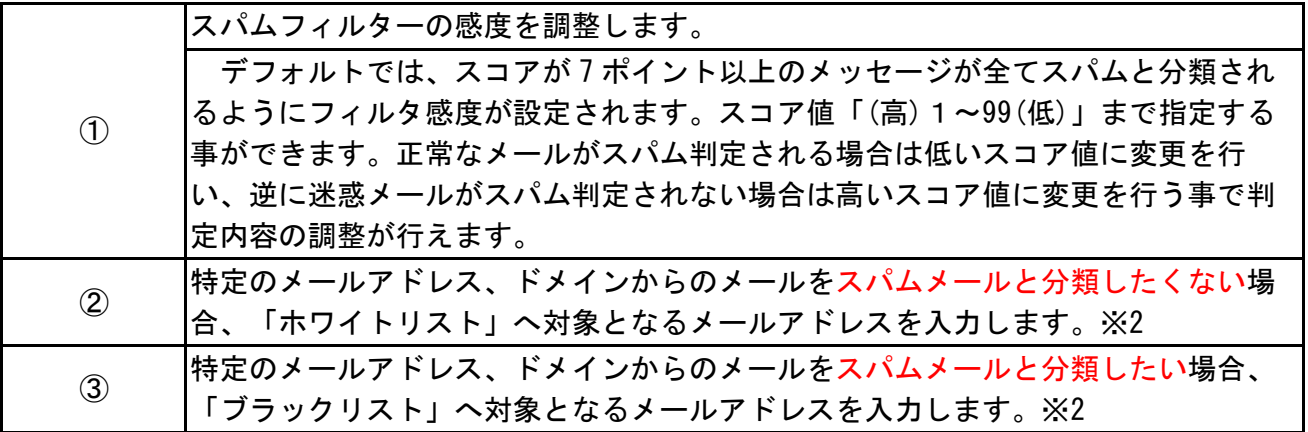

【メールユーザの削除】既存のメールユーザを削除することができます。

特定のメールユーザを削除する場合、メールユーザの一覧画面で削除するメールユーザアカウントにチェックを入れ、 「削除」ボタンをクリックします。

#### メールアドレス メール設定 メーリングリスト

ドメインに紐付けられたメールアカウントを作成・管理します。メールアカウントごとに、メールボックス、同じメーノ へのメール転送などをセットアップすることができます。また、アンチスパムやアンチウイルスのサービスを使用できる

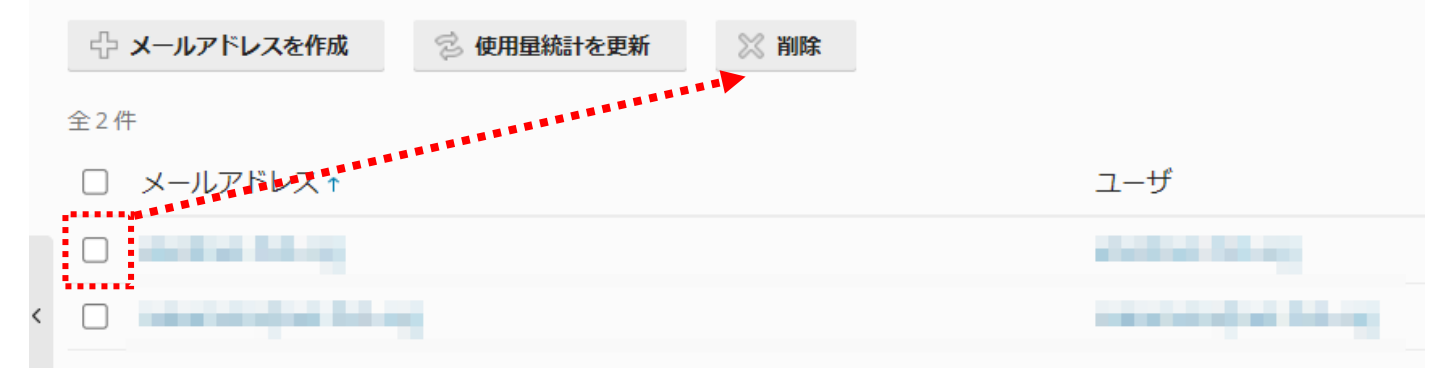

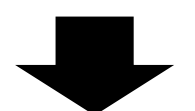

削除するメールユーザに間違いがないか確認が求められますので、問題なければ「はい」を選択してください。

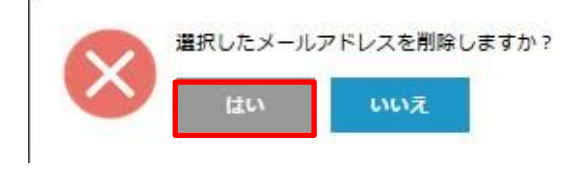

【メーリングリストの新規作成】

メーリングリストメンバーが、同じメーリングリストメンバー全員にメールを同報することができます。 ※メーリングリストメンバー以外の参加はできません。

※トップメニュー→メール設定→「メーリングリスト有効化」にチェックが入っている事をご確認ください。 ●メーリングリスト新規作成

メール設定画面で、「メーリングリスト」タブをクリックすると次のような画面が表示されます。

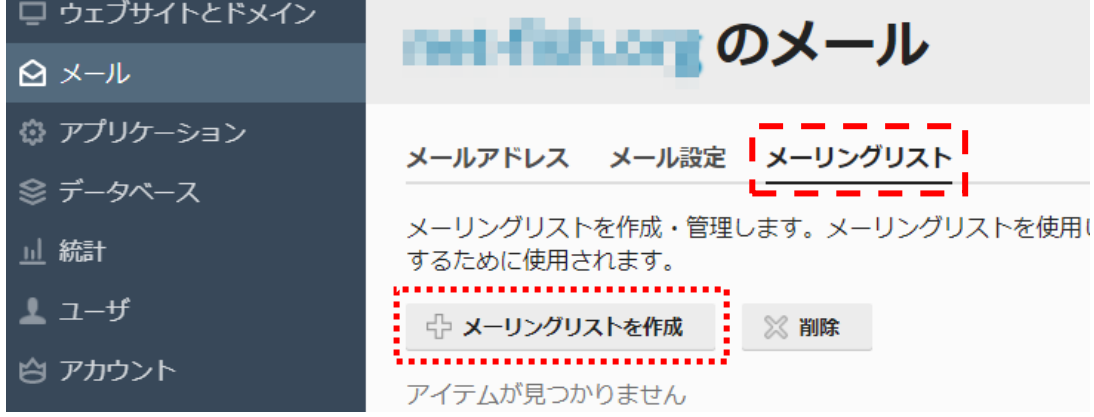

次に「メーリングリストを作成」ボタンをクリックし作成を行います。

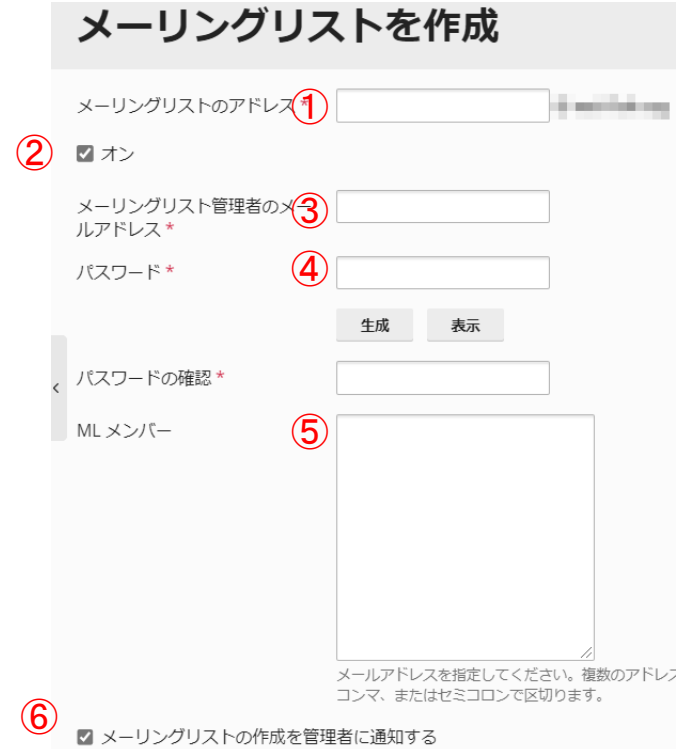

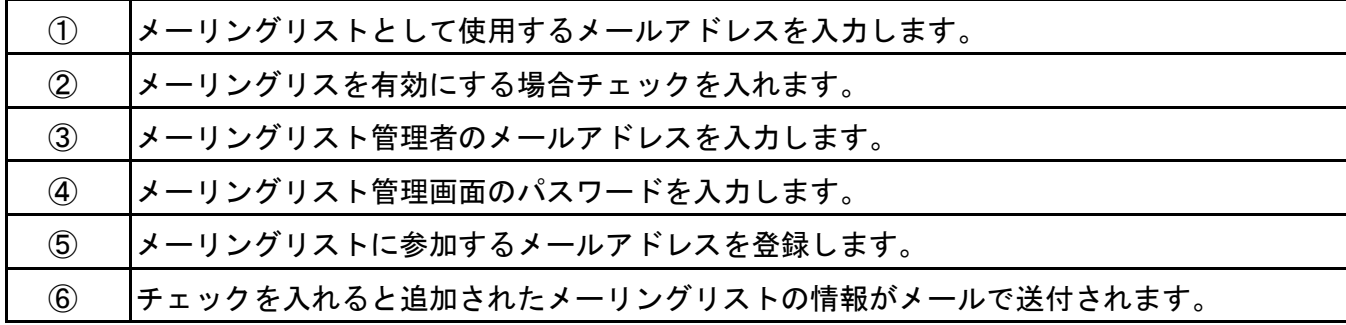

【メール設定】メールに関わる各種設定を行う事ができます。

●メールサービスの有効/無効設定

「メール」タブ > 「メール設定」タブをクリックします。画面左にあるチェックボックスを入れ、画面上部「サービ スのアクティブ化/非アクティブ化」をクリックします。<br>
- A メール

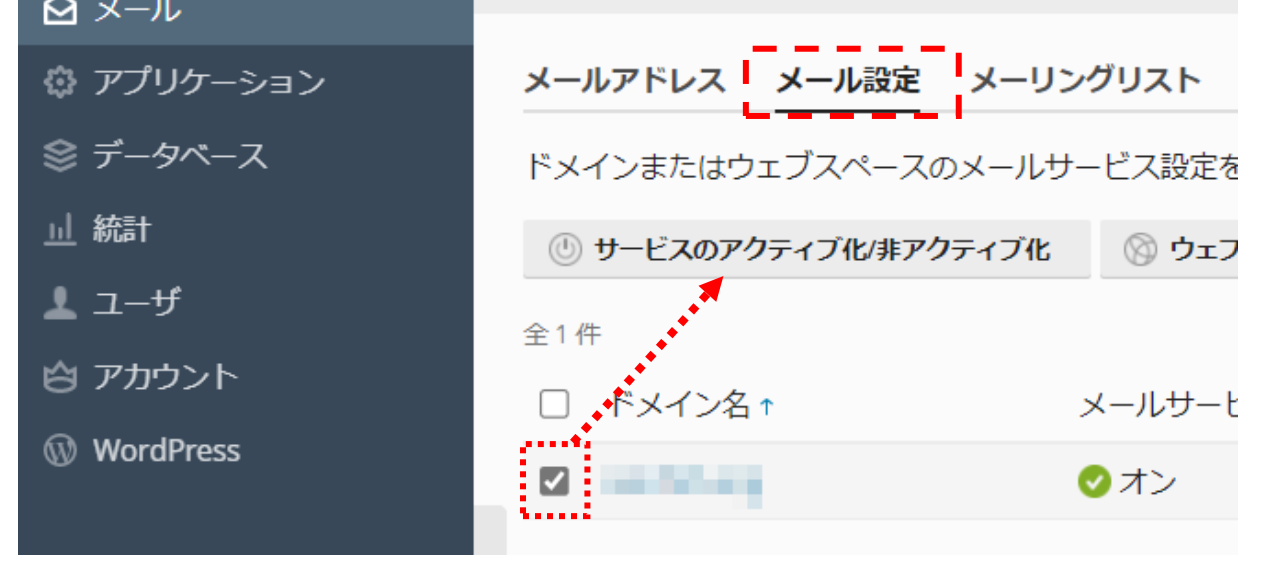

各サービスの有効/無効が設定できる画面が出てくるため、有効化/無効化の設定を行えます。設定が完了しましたら、 「OK」ボタンをクリックします。

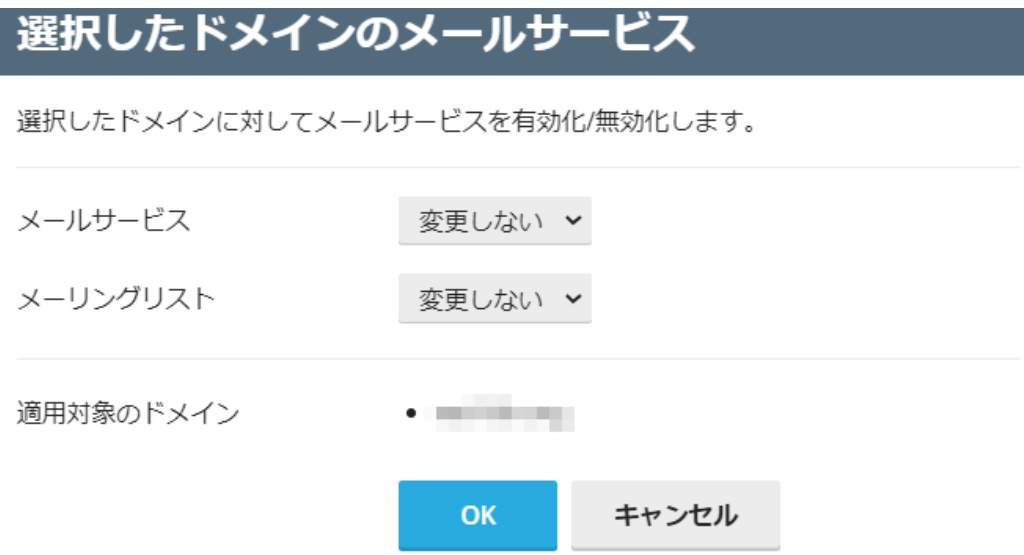

#### ●ウェブメールの有効/無効設定

「メール」タブ > 「メール設定」タブをクリックします。画面左にあるチェックボックスを入れ、画面上部「ウェブ メール」をクリックします。

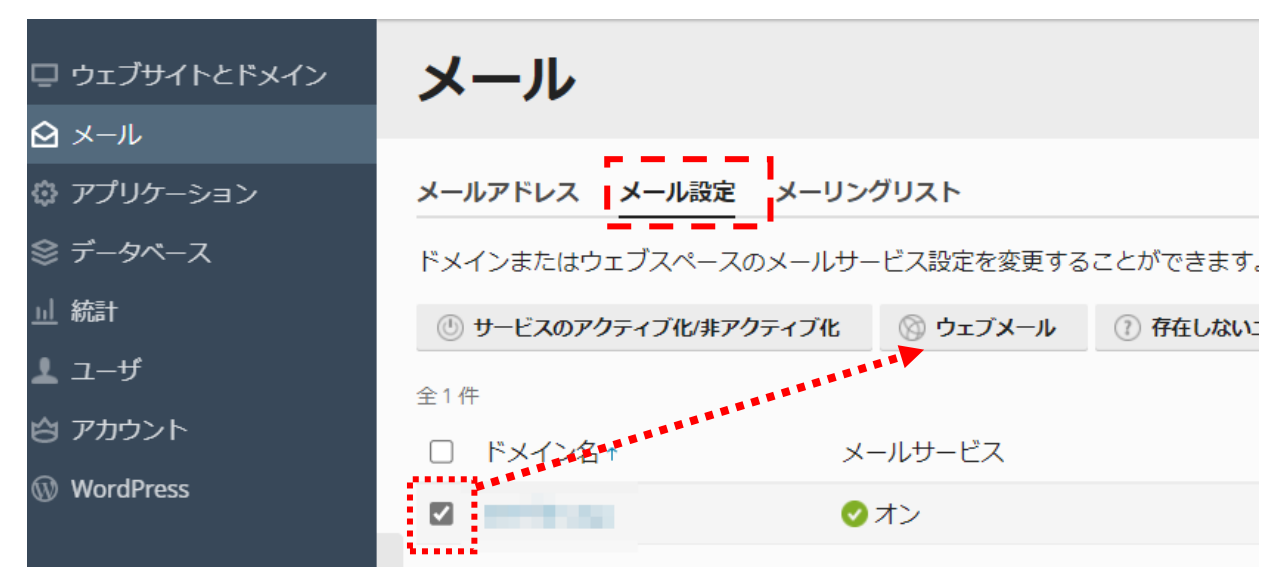

使用できるウェブメール + なし の選択が設定できる画面が出てくるため、無効にしたい場合は「なし」を有効にした い場合は「Horde」又は「Roundcube」を選択してください。設定が完了しましたら、「OK」ボタンをクリックします。

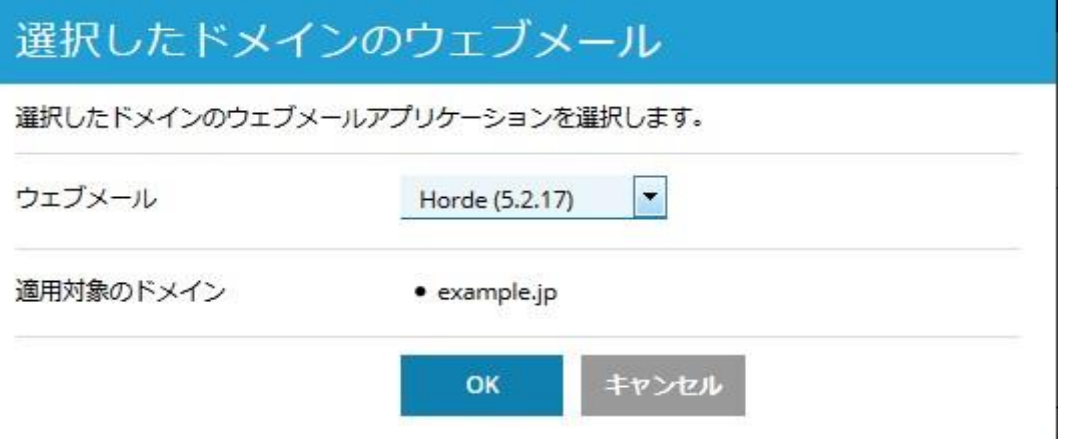

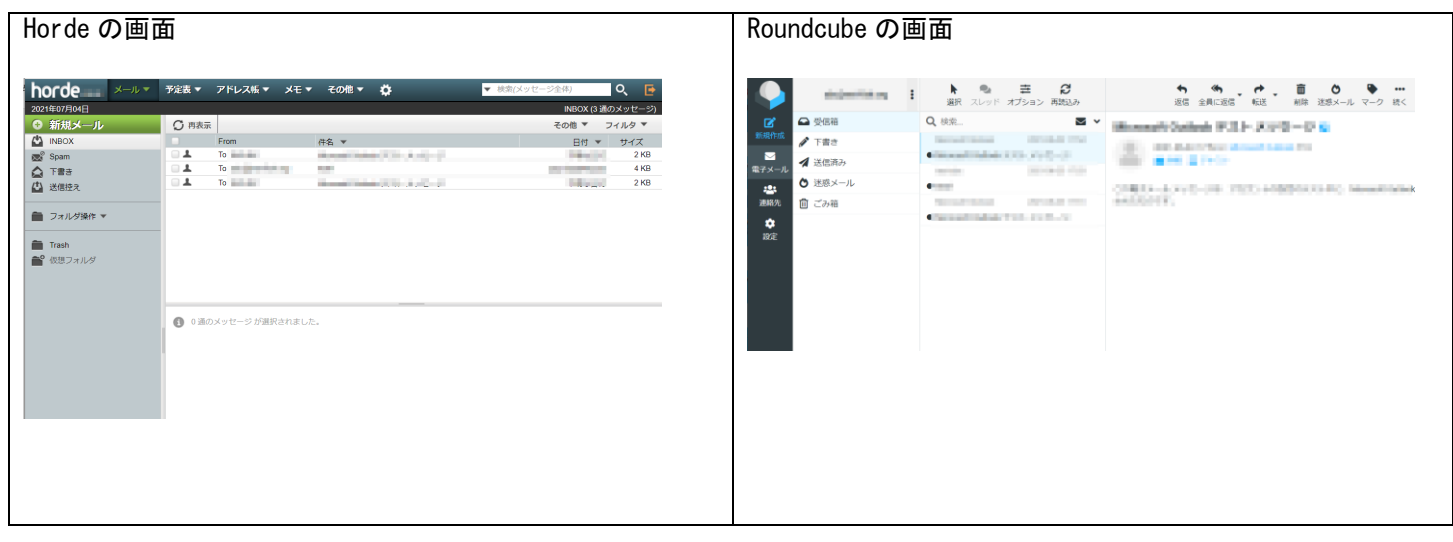

●存在しないユーザ宛のメール設定存在していないユーザ宛てにきたメールの取り扱いについて設定を行います。「メー ル」タブ > 「メール設定」タブをクリックします。画面左にあるチェックボックスを入れ、画面上部「存在しないユ ーザ宛てのメール」をクリックします。

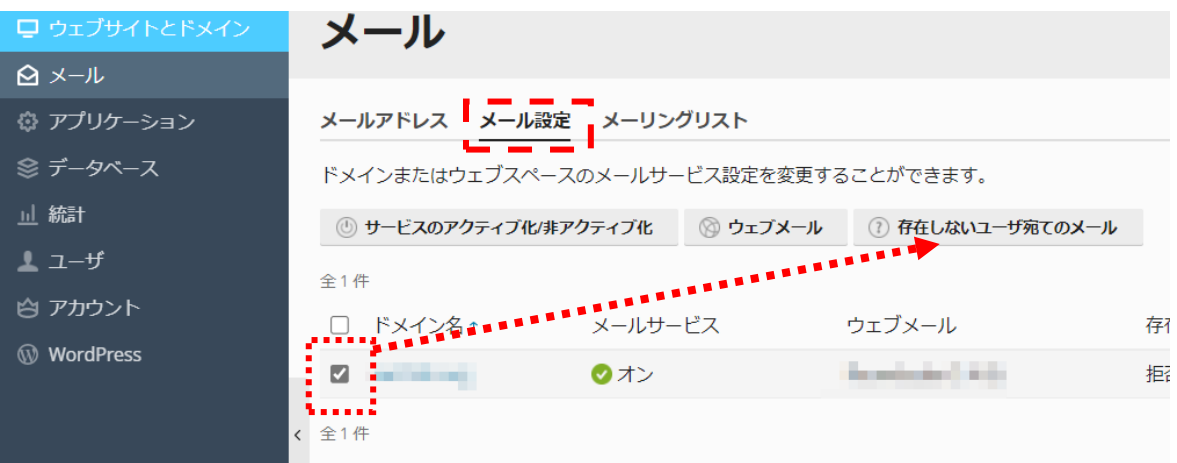

# 選択したドメインに存在しないユーザ宛てのメール

選択したドメインに存在しないメールアドレス宛てに送信されたメールの処理方法をセッ トアップします。

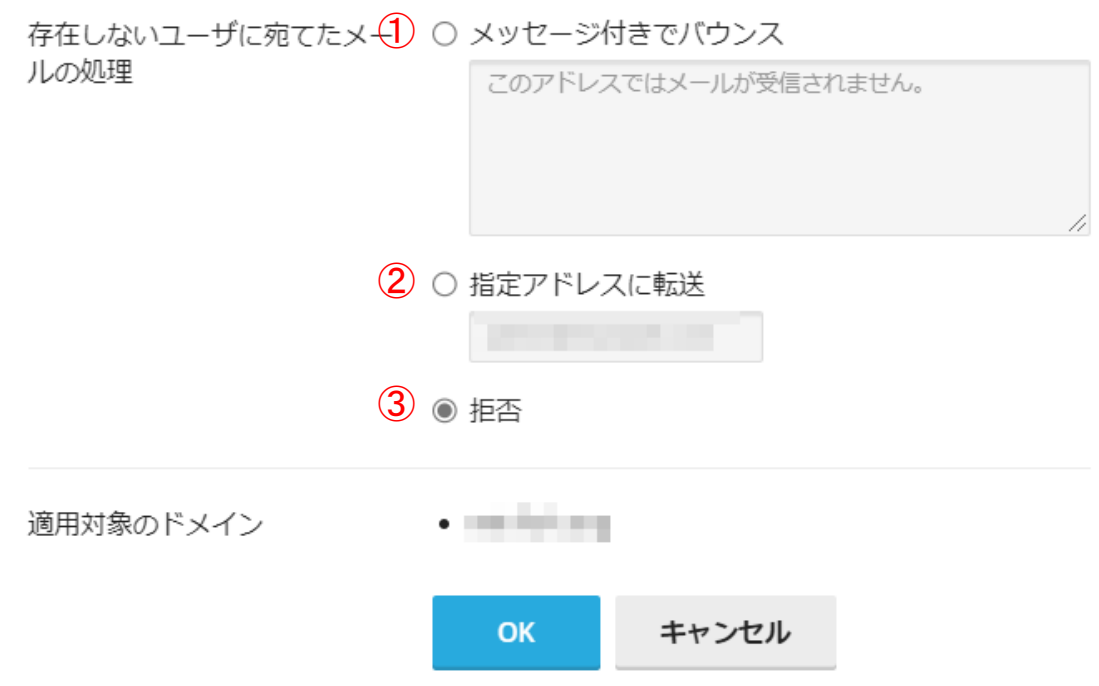

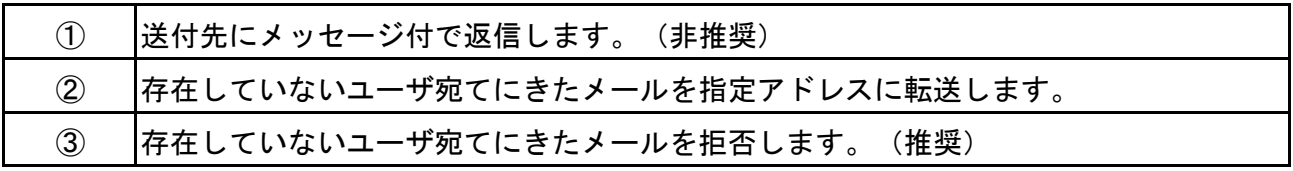

# データベース設定

<span id="page-22-0"></span>MariaDB 又は PostgreSQL データベースを設定できます。

- できること
- ・データベースの作成・削除
- ・データベースユーザアカウントの作成・変更・削除
- ・ファイルのインポート

## 【データベースの作成】

1、ドメイン管理者画面>「データベース」を選択します。

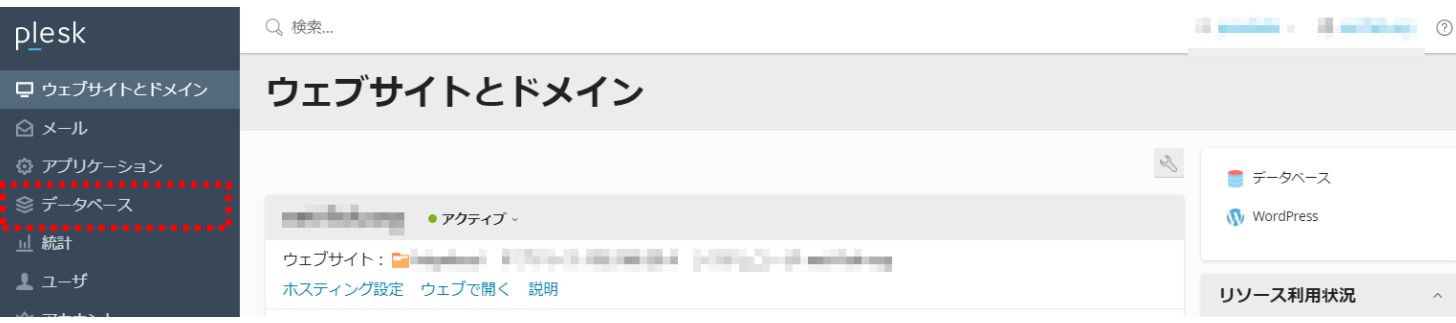

2、画面移動後、「新しいデータベースを追加する」をクリックします。

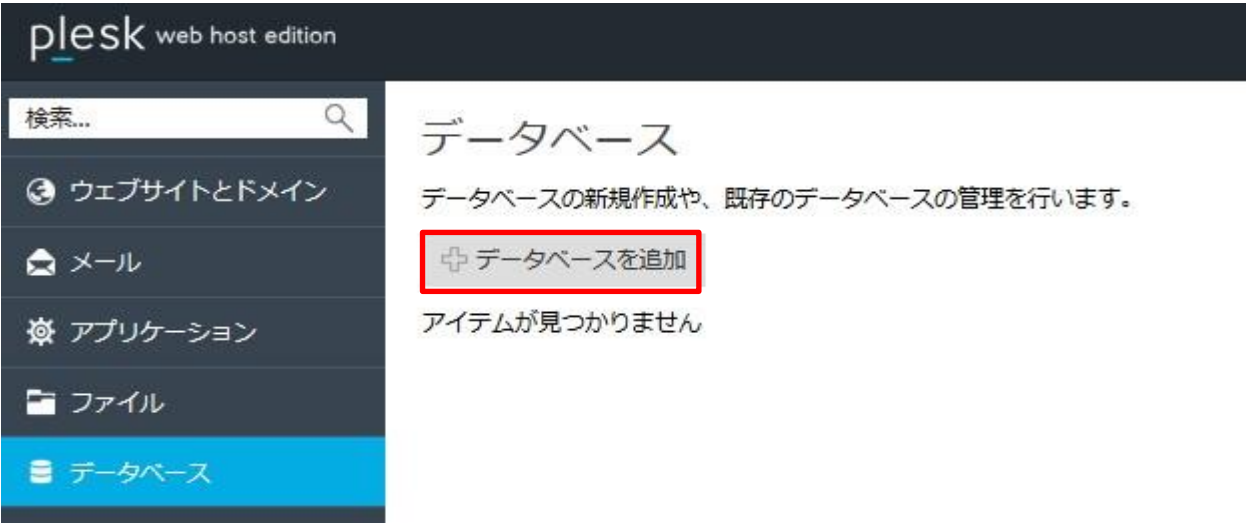

3、「データベース名」欄に作成するデータベース名の入力を行い、「OK」ボタンをクリックしてください。

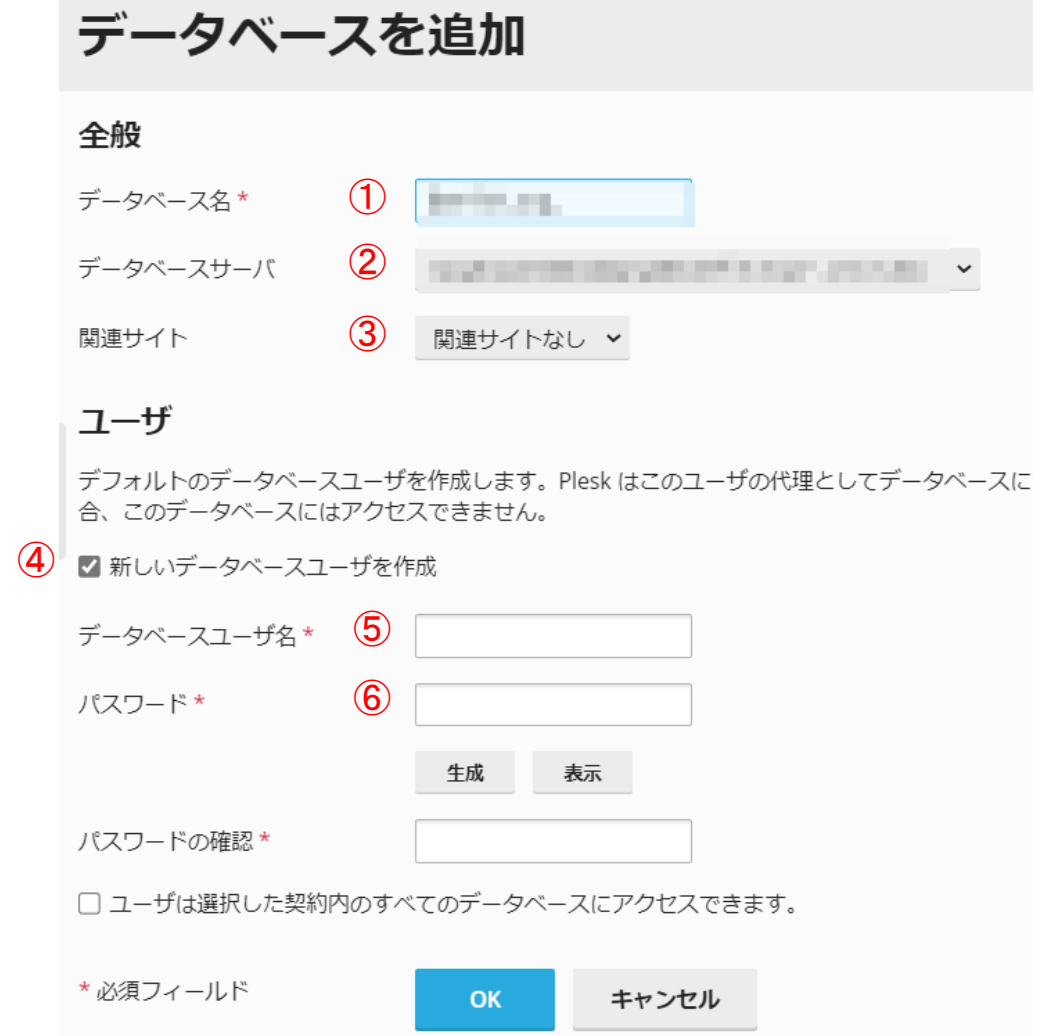

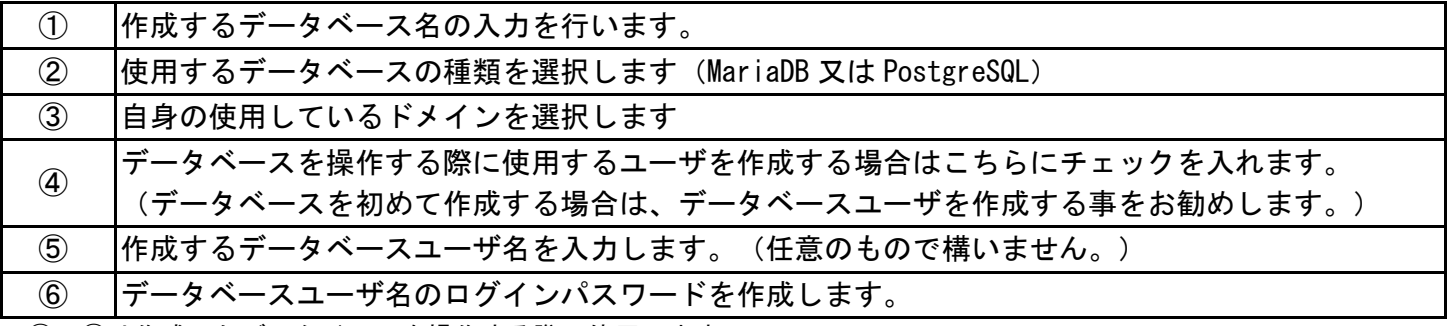

※⑤、⑥は作成したデータベースを操作する際に使用します。

### 【データベースの削除】

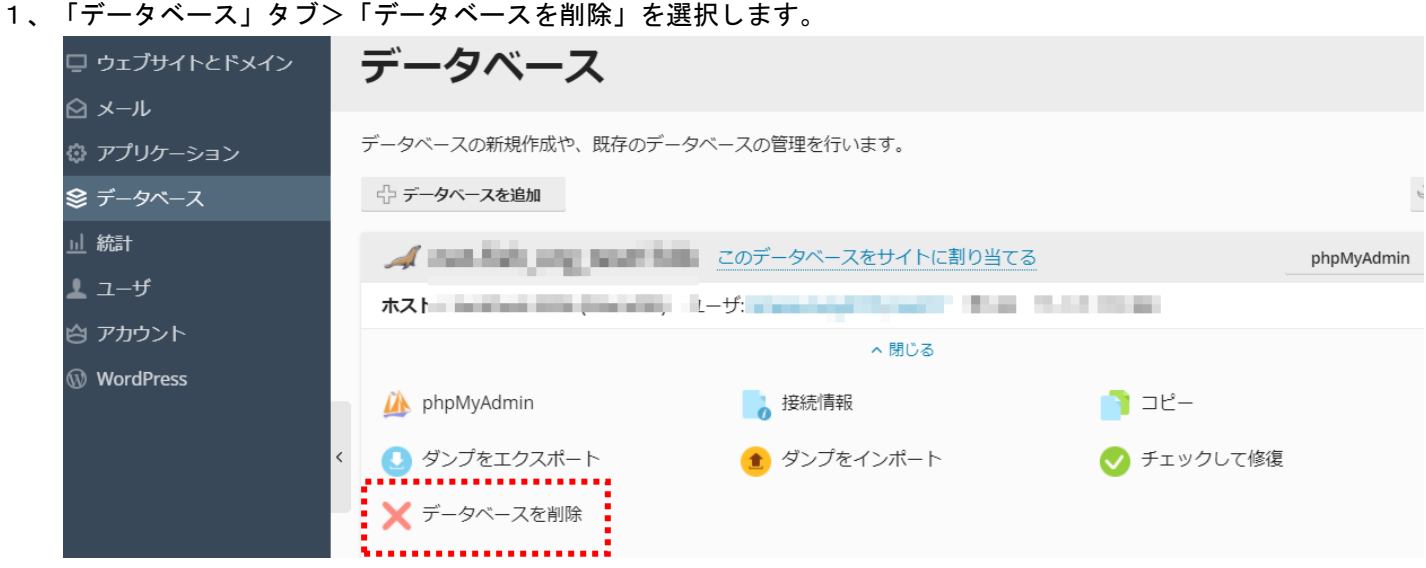

2、削除の確認画面が表示されますので、問題なければ「はい」ボタンをクリックすると削除が完了します。

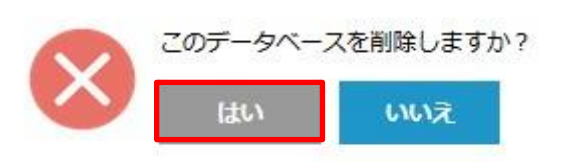

(注)データベースを削除されますと元に戻せませんので、対象データベース、対象データベースユーザをご確認の上、 削除してください。

#### 【データベースユーザアカウントの変更】

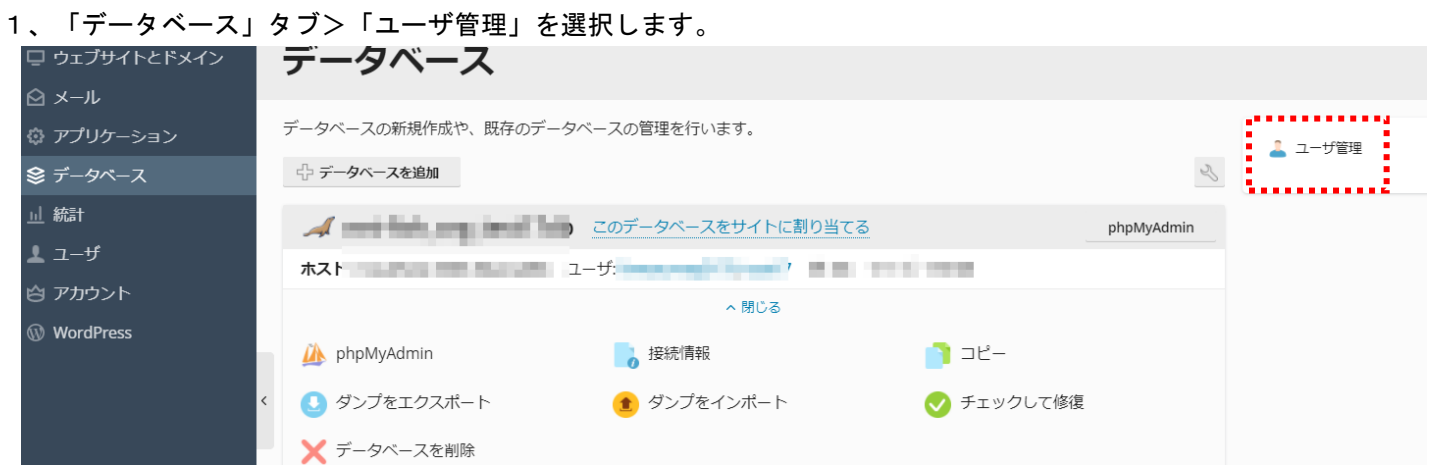

2、画面遷移後、変更したいデータベースユーザを選択します。

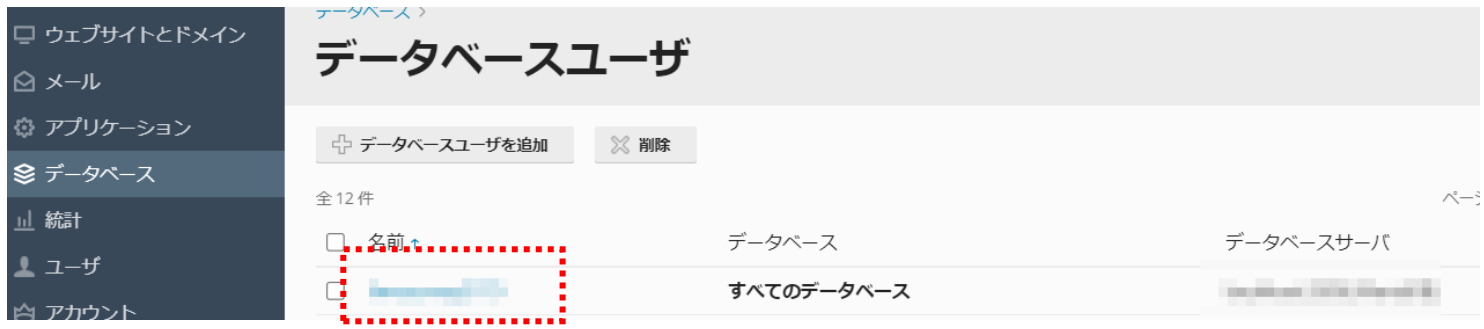

3、設定変更を行いたいデータベースユーザ名を選択後、下記に従い設定を行います。

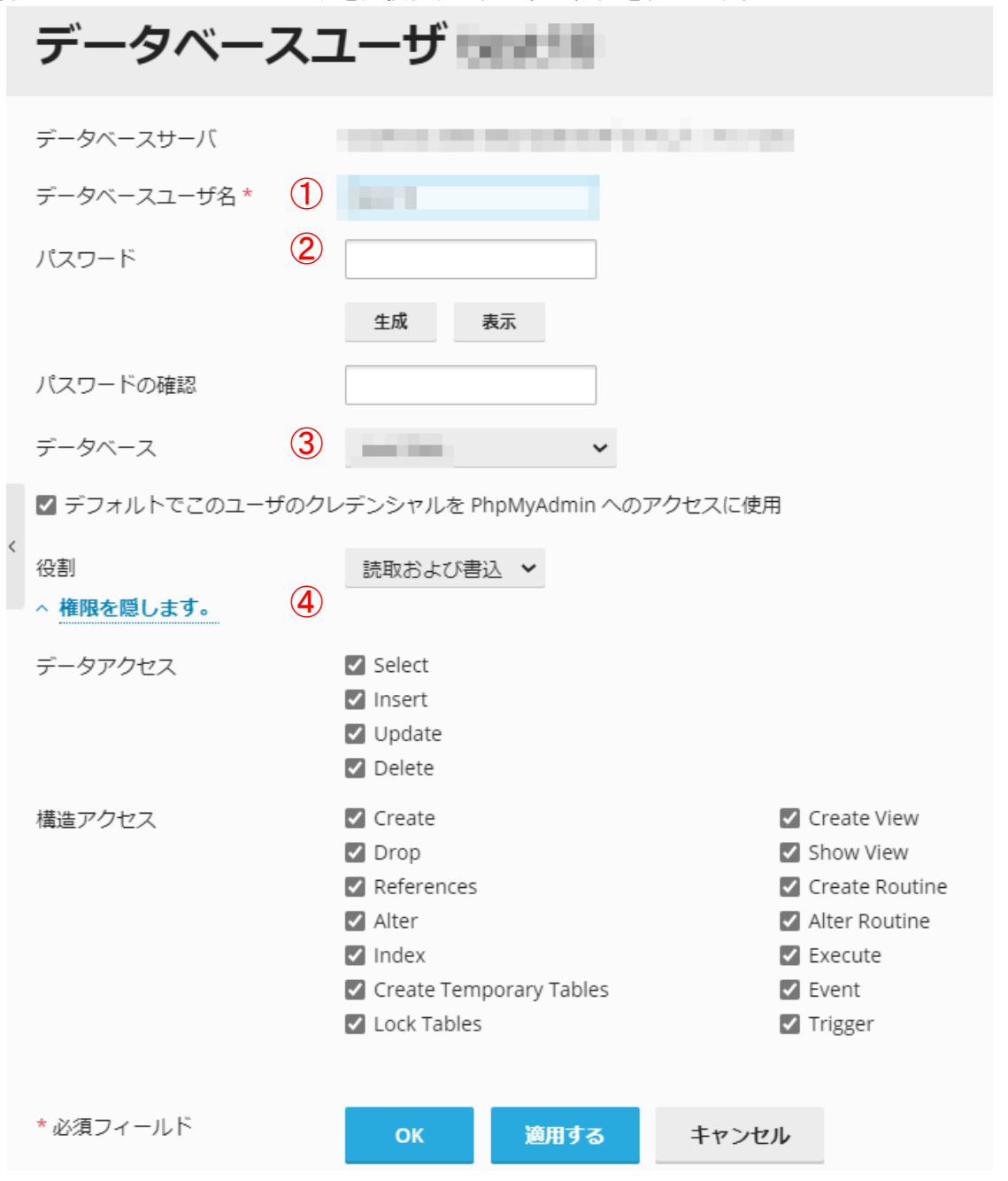

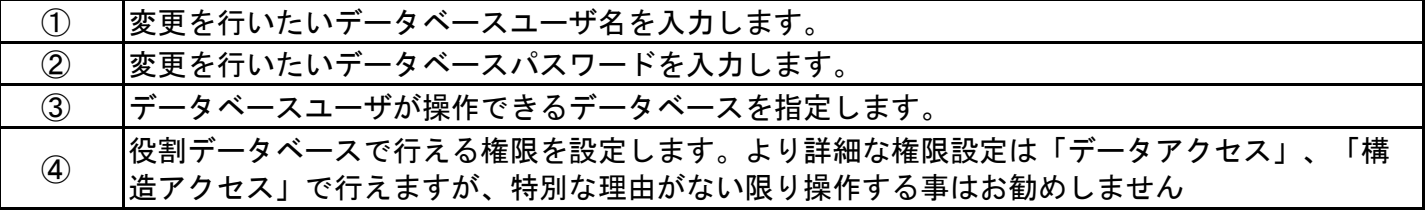

### 【データベースの詳細な設定】

1、「データベース」タブ>「phpmyadmin」を選択します。

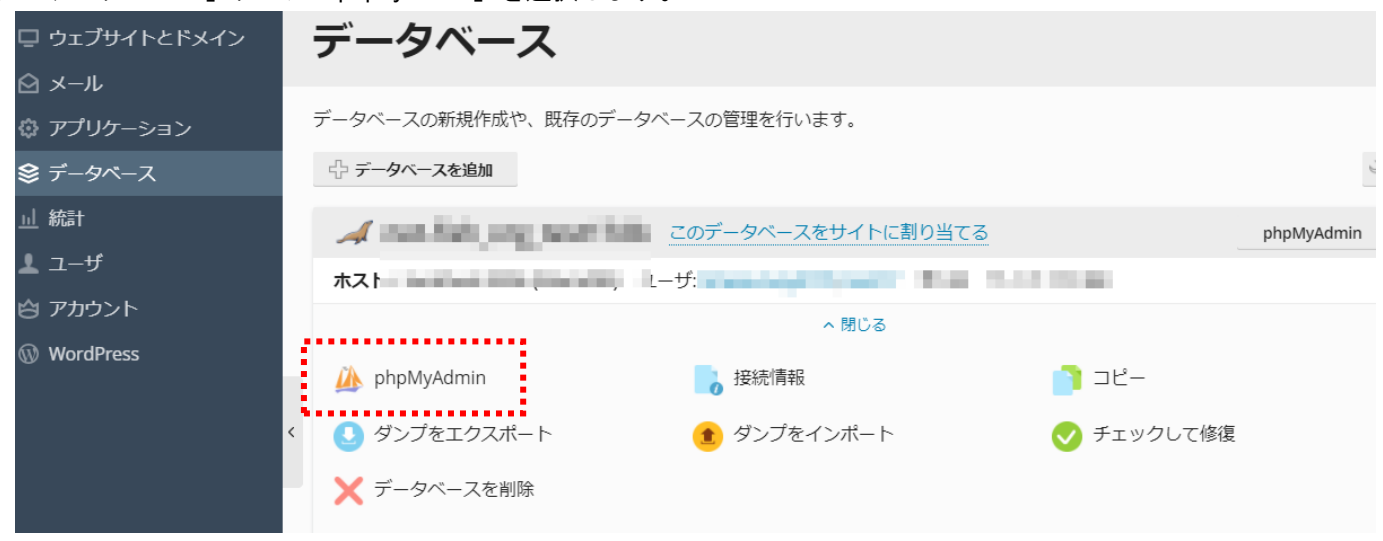

2、phpMyAdmin データベース管理ツールのインターフェースが別のブラウザウィンドウに開きます。

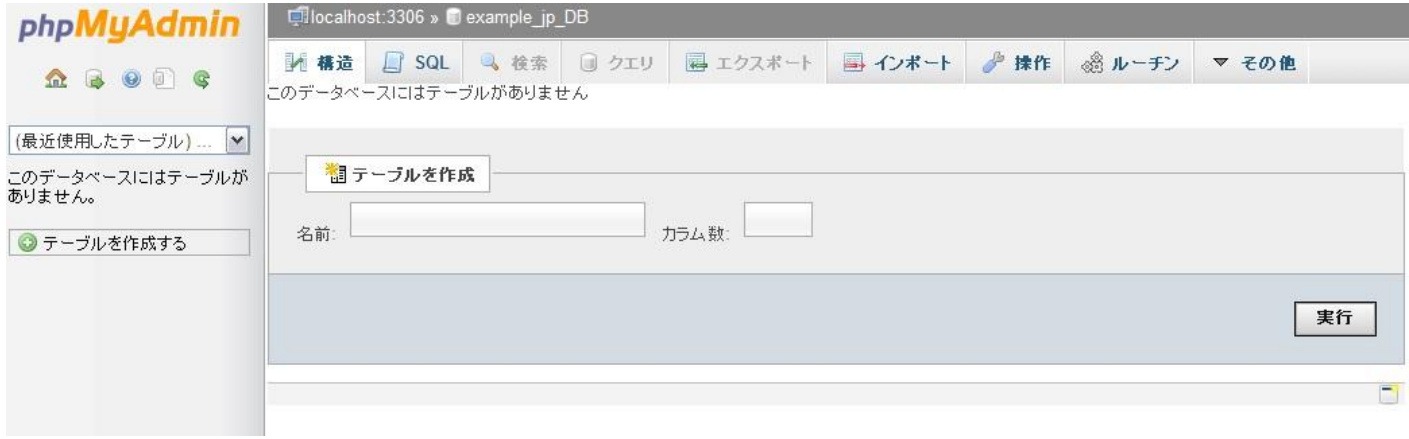

※「phpMyAdmin」ご利用方法の詳細は下記サイトをご参照ください。 [http://www.phpmyadmin.net](http://www.phpmyadmin.net/)

※オープンソースのソフトウェアとなり、詳細な操作につきましては弊社サポート対象外となります。 恐れ入りますが WEB や参考書籍にてご確認ください。

# ウェブホスティングアクセス

<span id="page-28-0"></span>できること

・FTP またはファイルマネージャを使用して契約内のファイルとフォルダを管理するシステムユーザのパスワード変更

【ウェブホスティングアクセス】

1、「ウェブサイトとドメイン」タブ>「ウェブホスティングアクセス」を選択します。

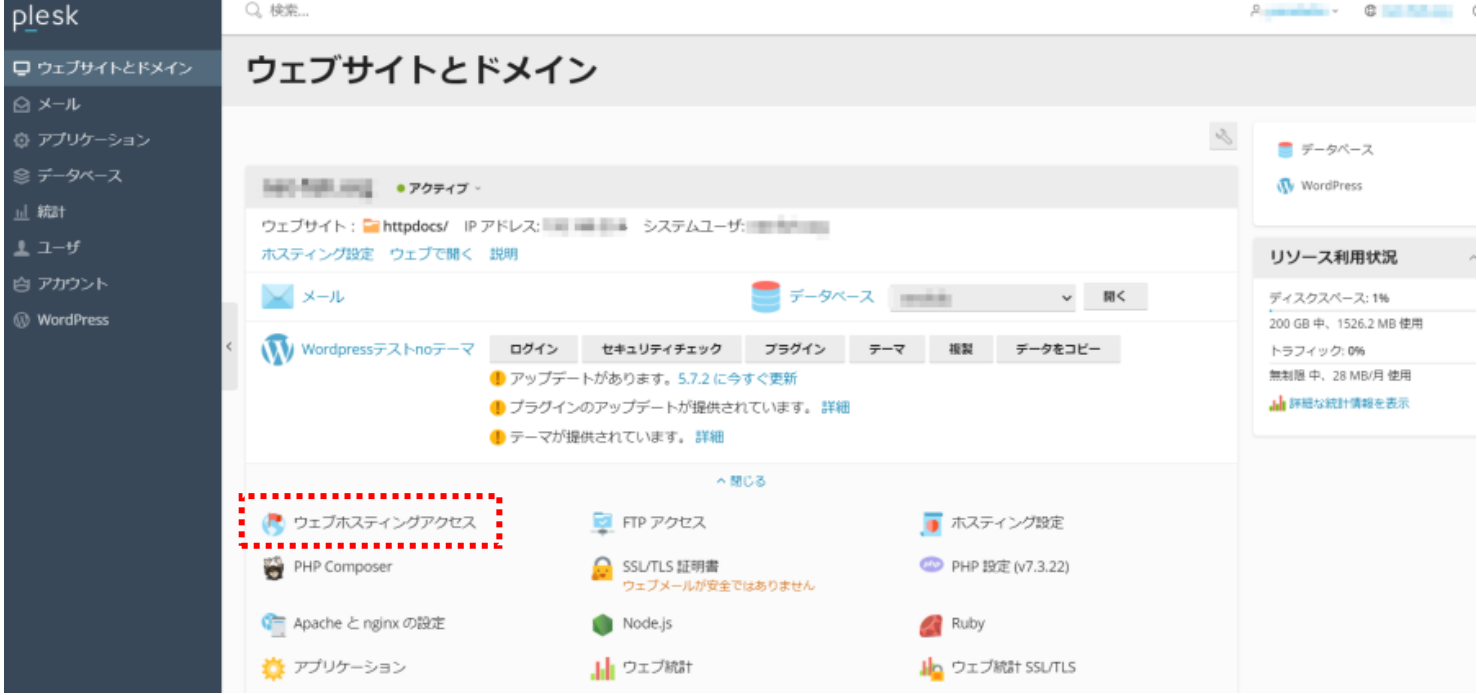

2、パスワード内を入力する事で FTP やファイルマネージャで使用するパスワードを変更します。 ※「FTP アクセス」で表示される同名のユーザ名とここで表示するユーザ名は同一です(どちらからの設定でも同じ)

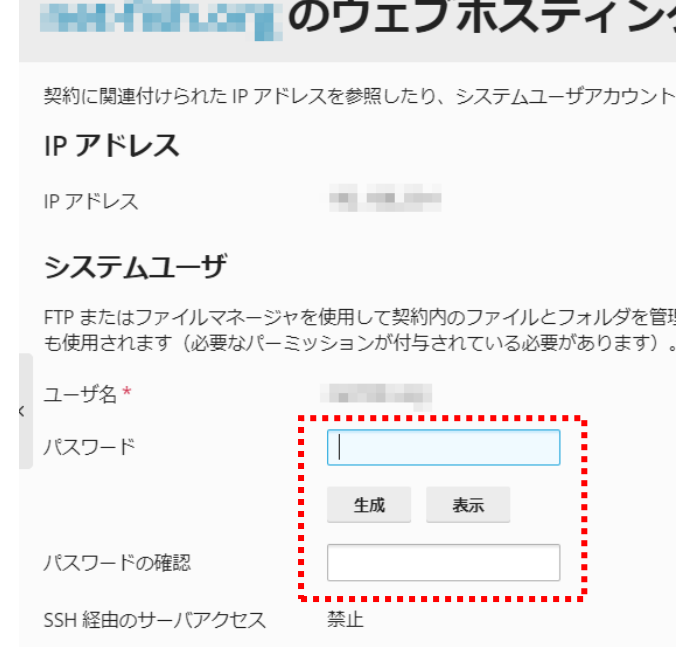

29 ページ

```
できること
```
・FTP 接続時ユーザの設定変更や追加を行う事ができます。

### 【新規 FTP ユーザを追加する】

1、「ウェブサイトとドメイン」タブ>「FTP アクセス」を選択します。

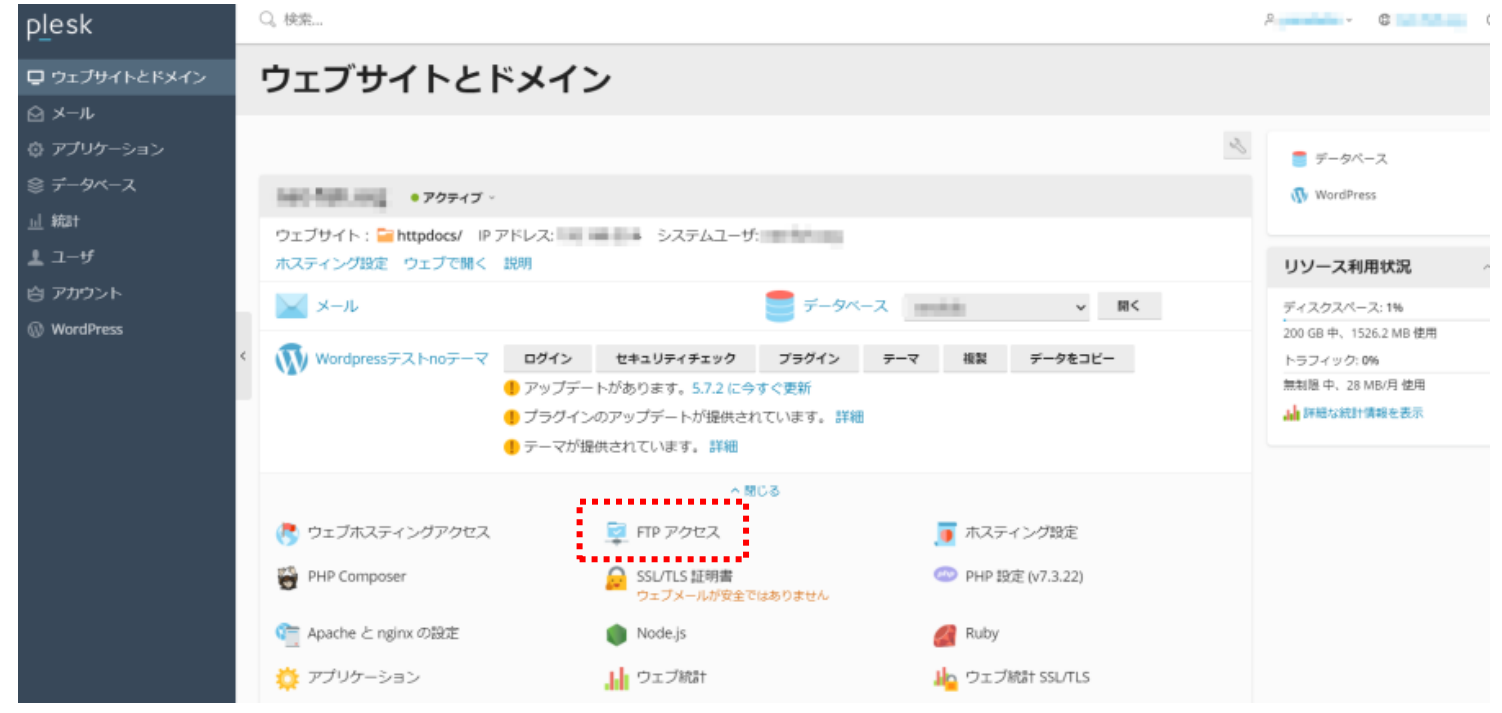

## 2、FTP アカウント移動後、FTP アカウントを追加をクリックします。

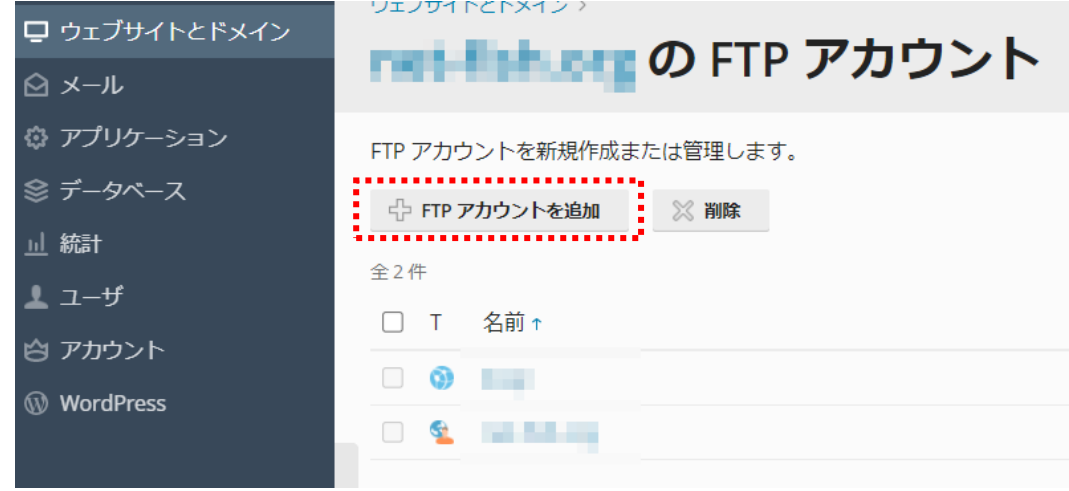

3、画面移動後、下記に従い設定を入力します。

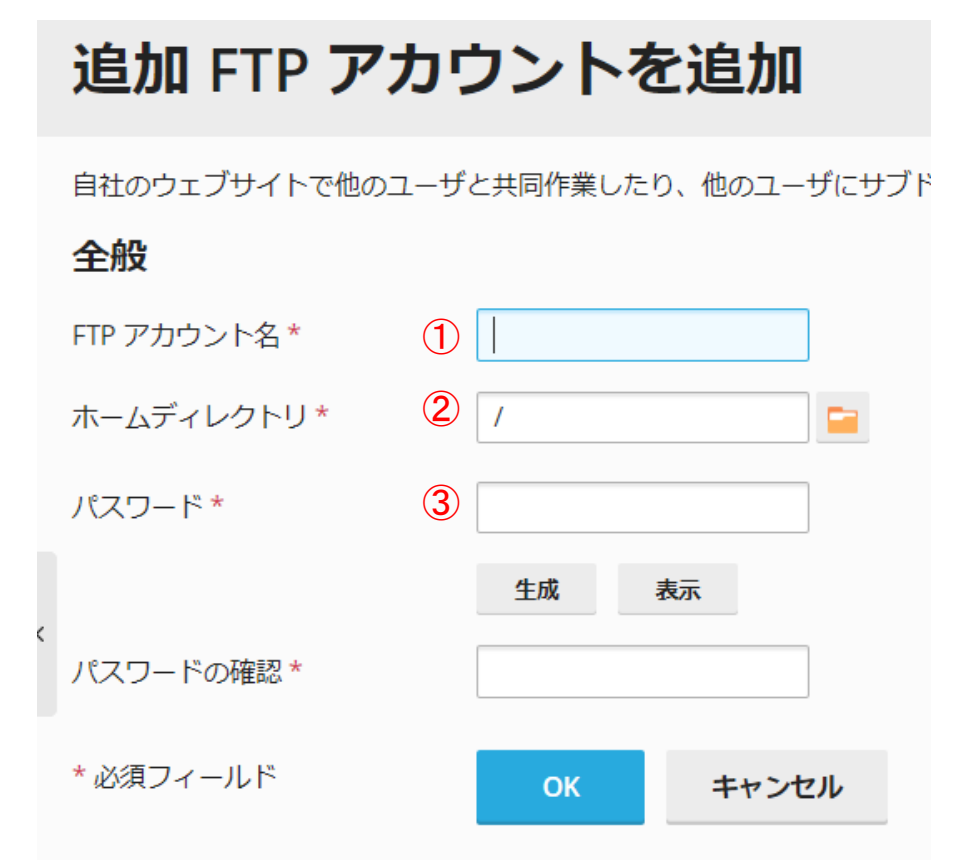

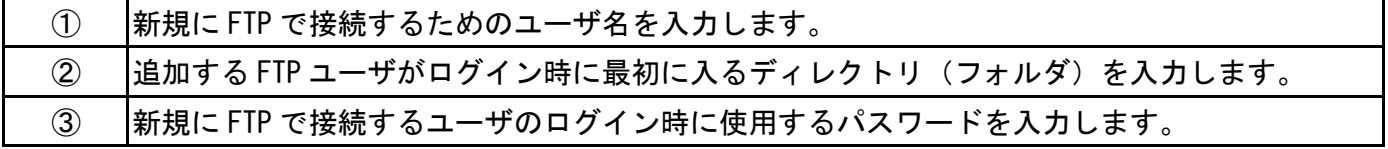

# ログマネージャー

## <span id="page-31-0"></span>できること

・ドメインに関連した Web ログ、ダウンロード

## 【ログの確認】

1、 「ウェブサイトとドメイン」タブ>「閲覧」>「ログ」を選択します。

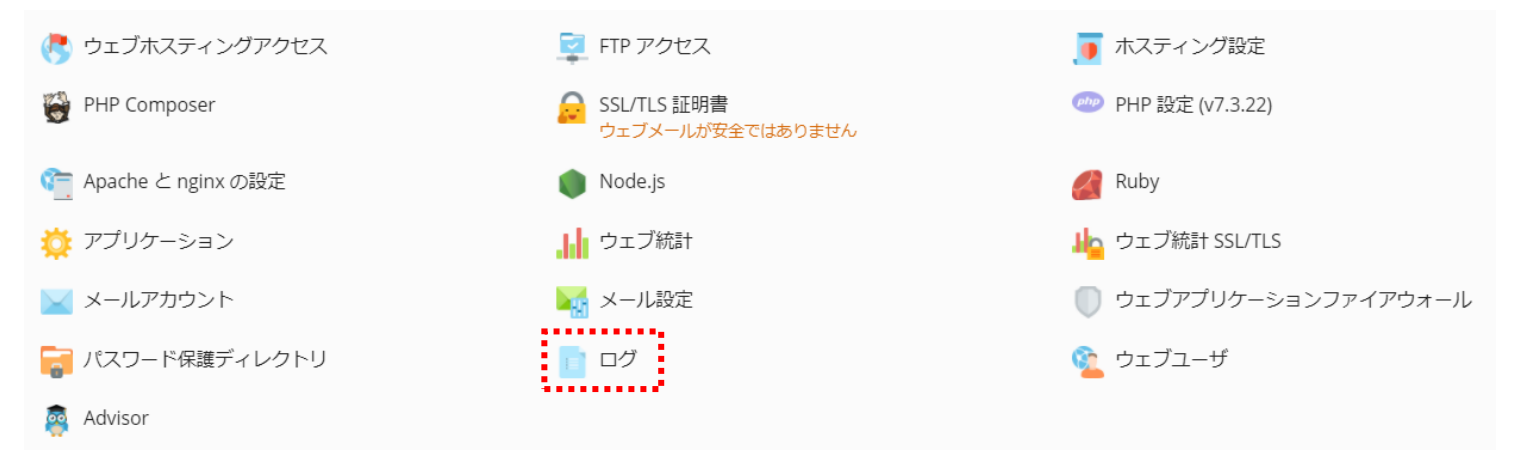

### 2、ログ内容を閲覧する事ができます。

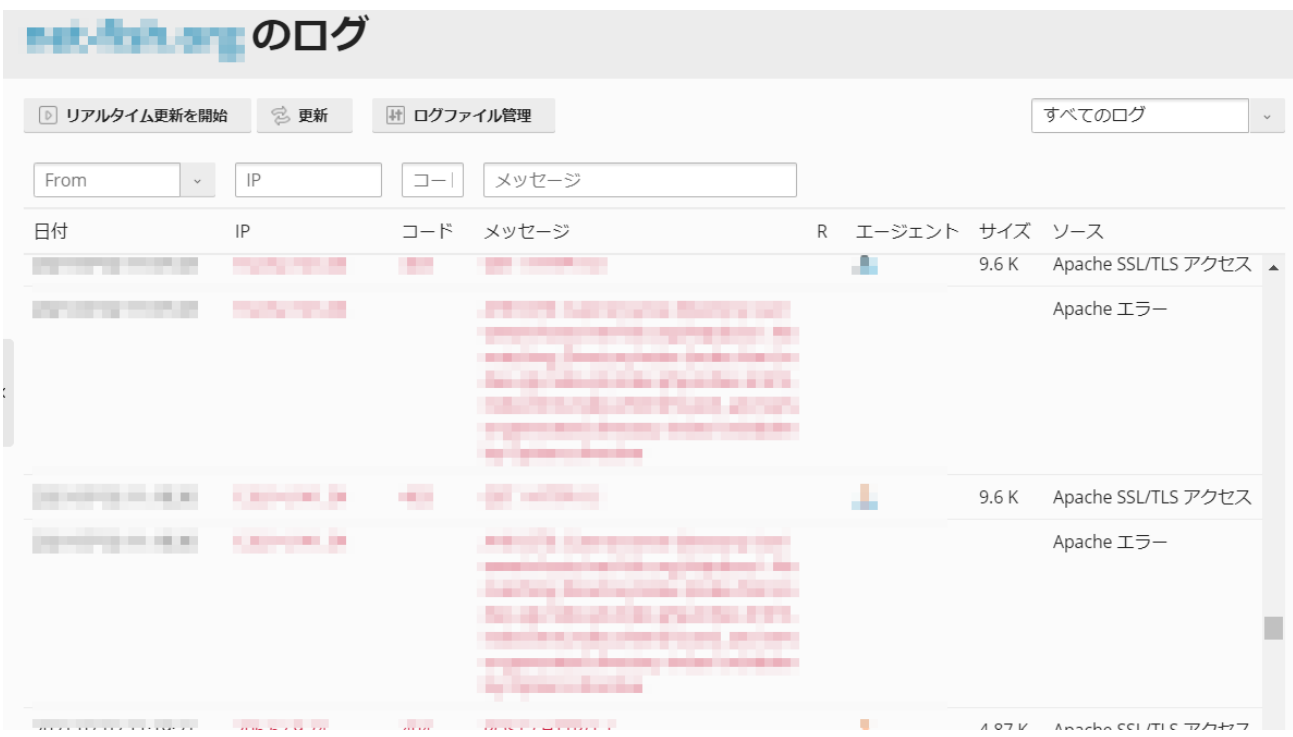

#### 【ログファイル管理】

3、「ログ」をクリック後、「ログファイル管理」をクリックします。

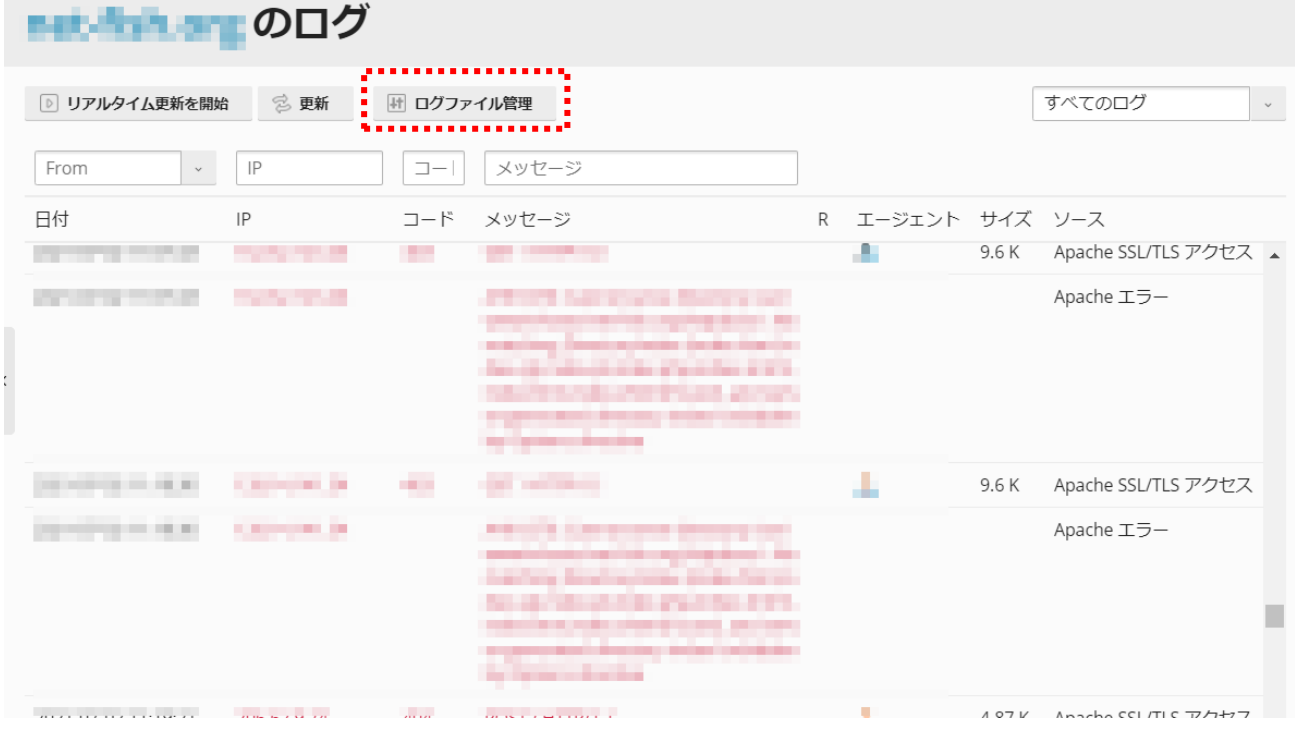

4、「ログ」をクリック後、画面右選択欄の「ログファイル管理」をクリックします。

# 

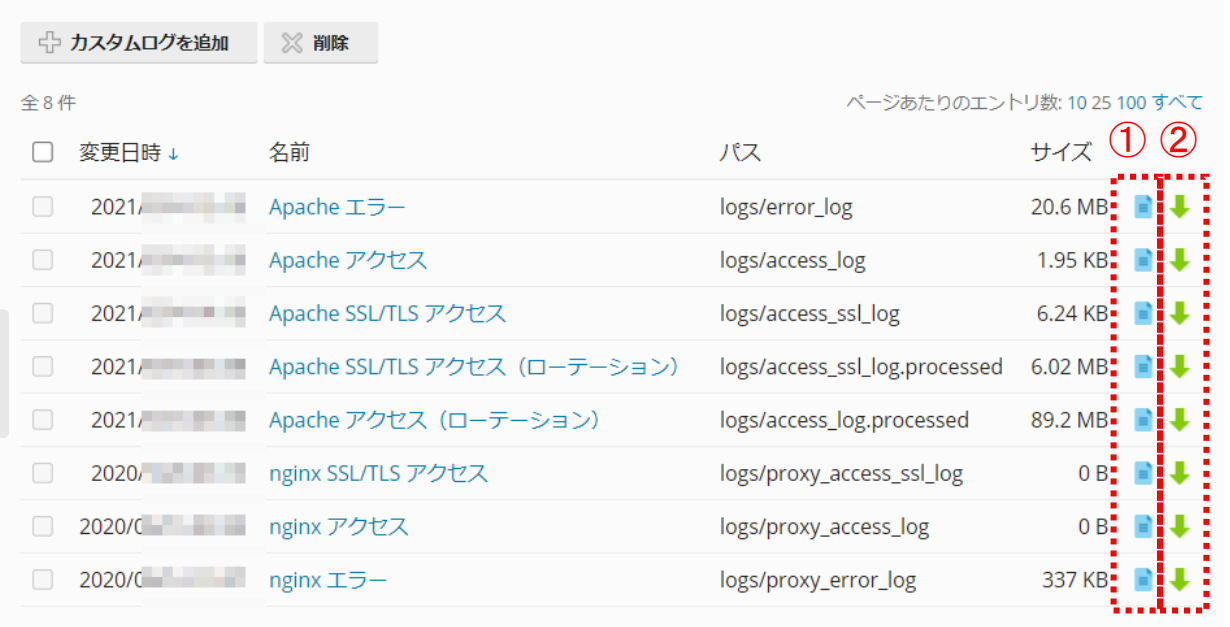

全8件

ページあたりのエントリ数: 10 25 100 すべて

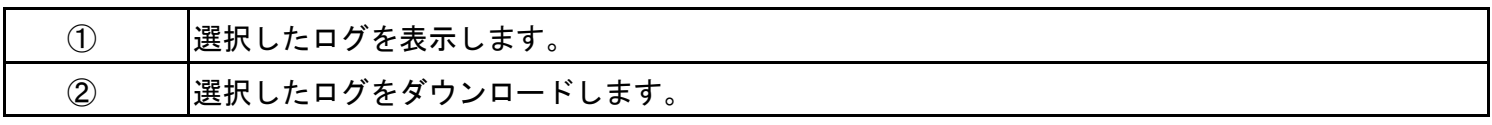

# 保護ディレクトリ

<span id="page-33-0"></span>できること

httpdocs 配下の任意ディレクトリに ID・パスワードのベーシック認証をによる、アクセス制限の設定ができます。 制限事項

Web ユーザディレクトリには、本機能による設定はできません。

【アクセス制限の設定】

「ウェブサイトとドメイン」タブ>「パスワード保護ディレクトリ」を選択します。

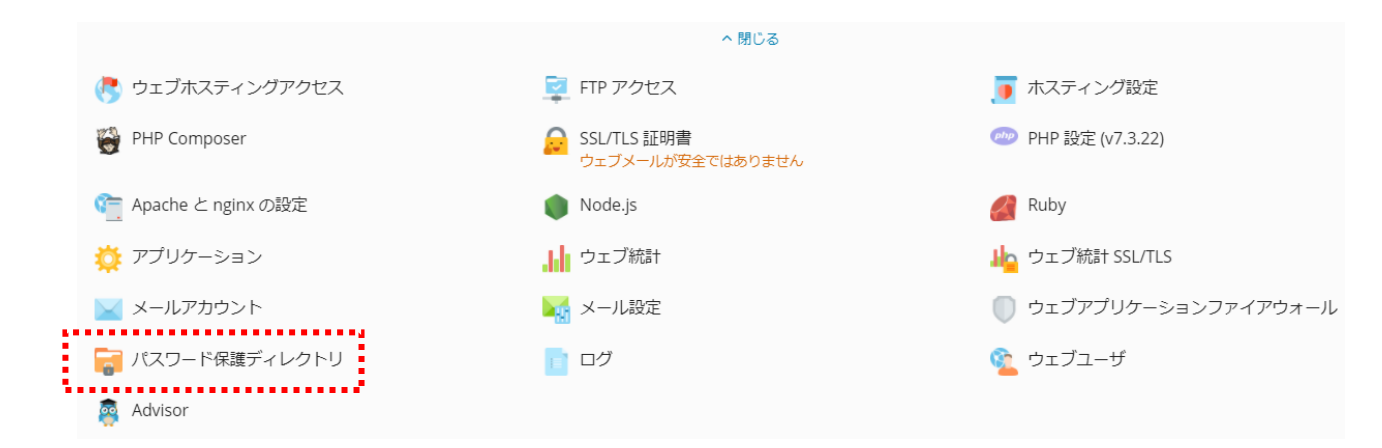

1、画面移動後、「保護ディレクトリを追加」を選択します。

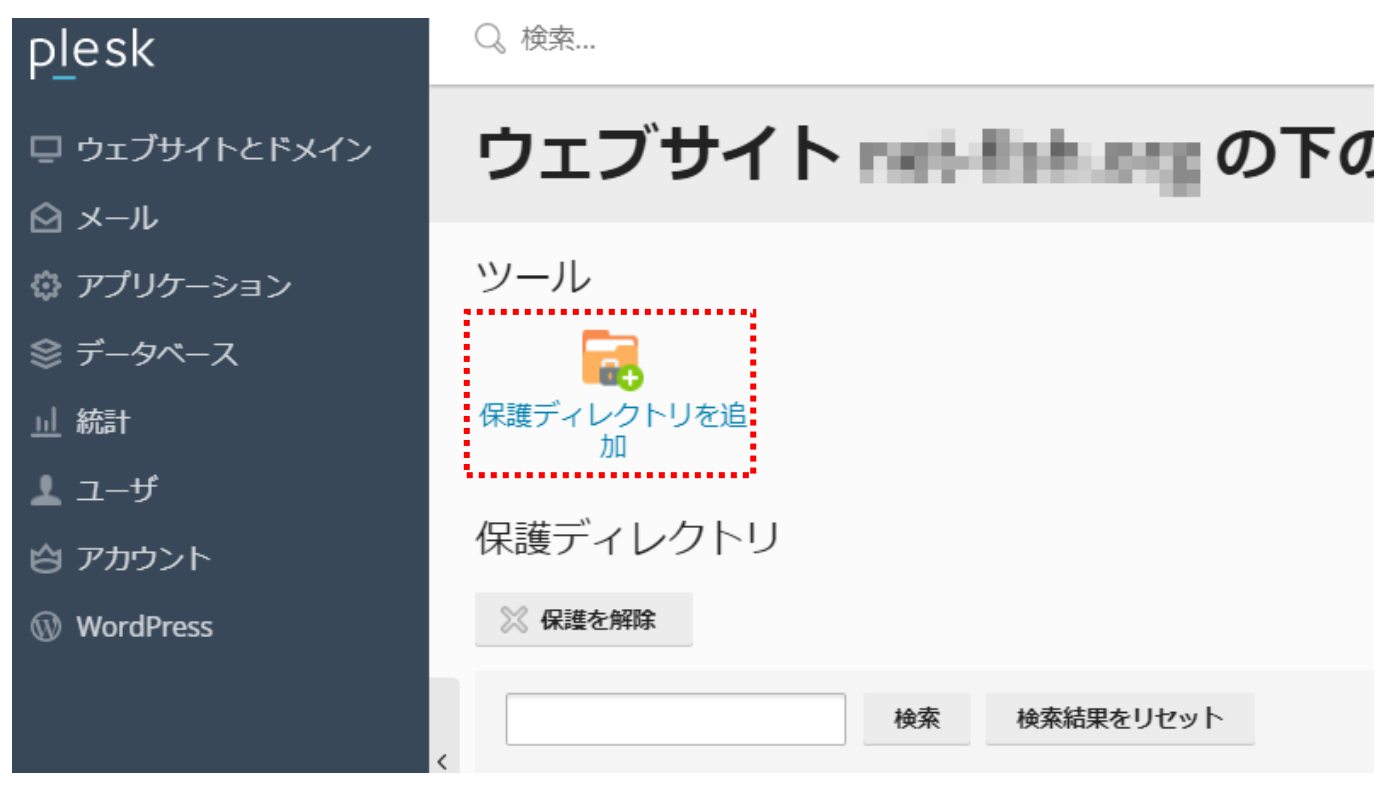

2、画面移動後、下記に従い設定を行います。

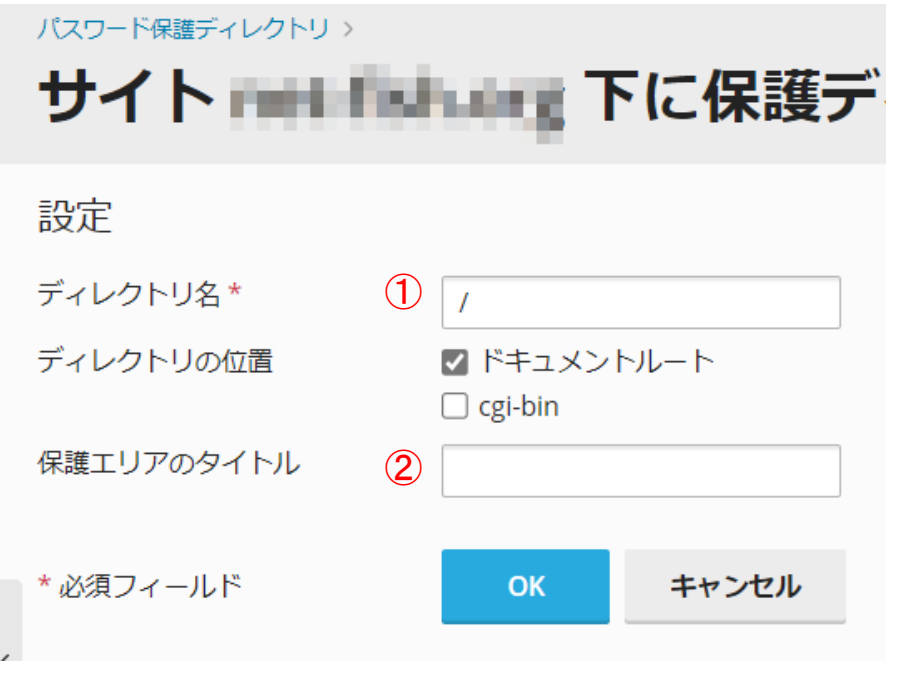

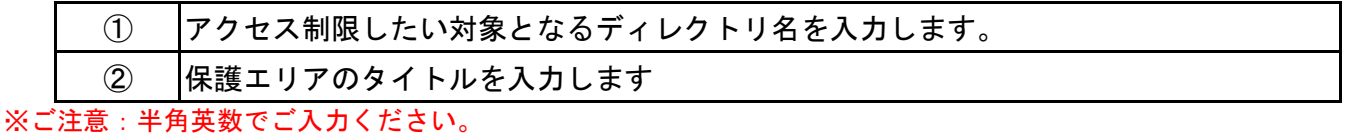

アクセス制限対象となるディレクトリの ID、パスワードを設定します。対象となるディレクトリを選択してください。

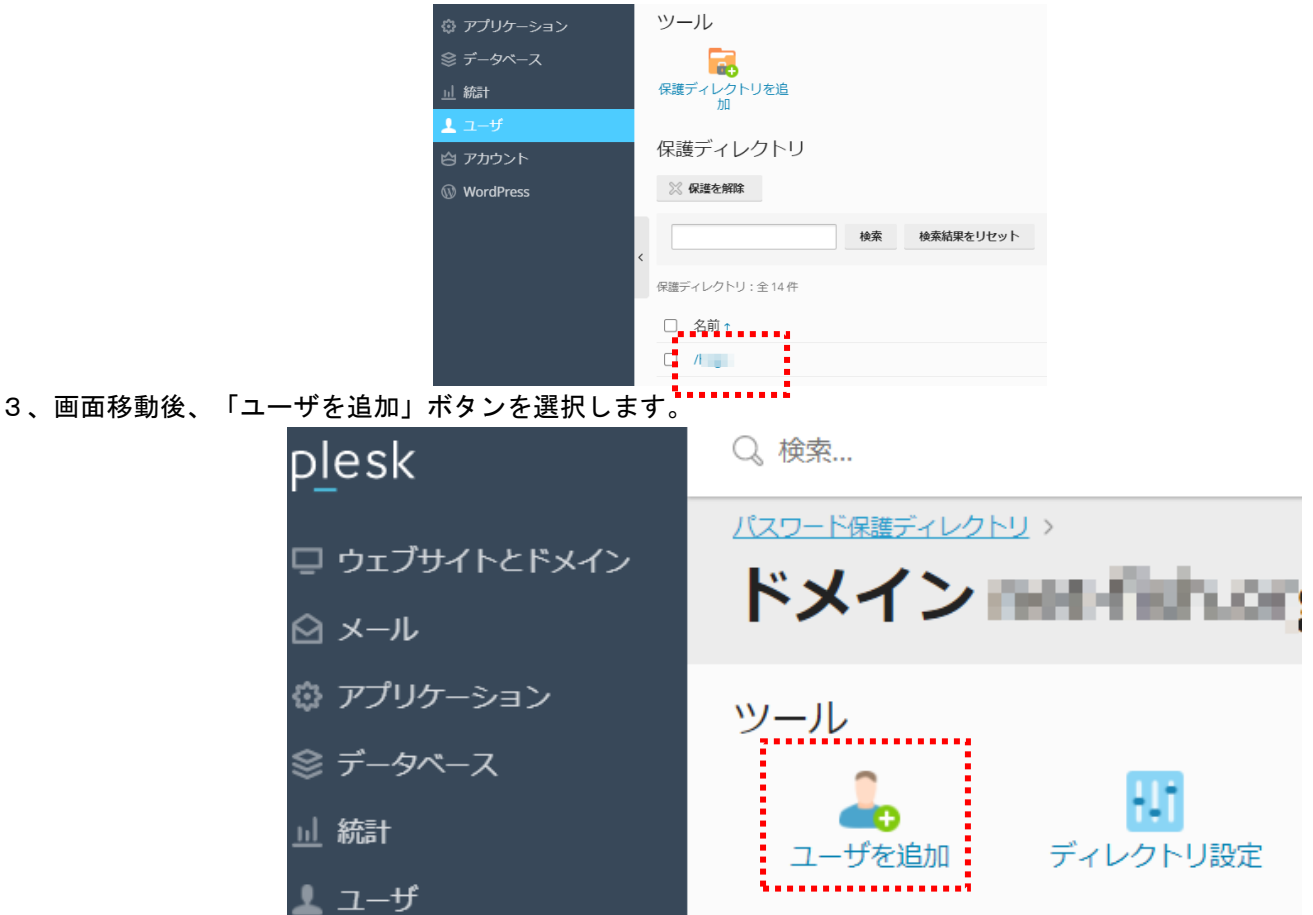

35 ページ

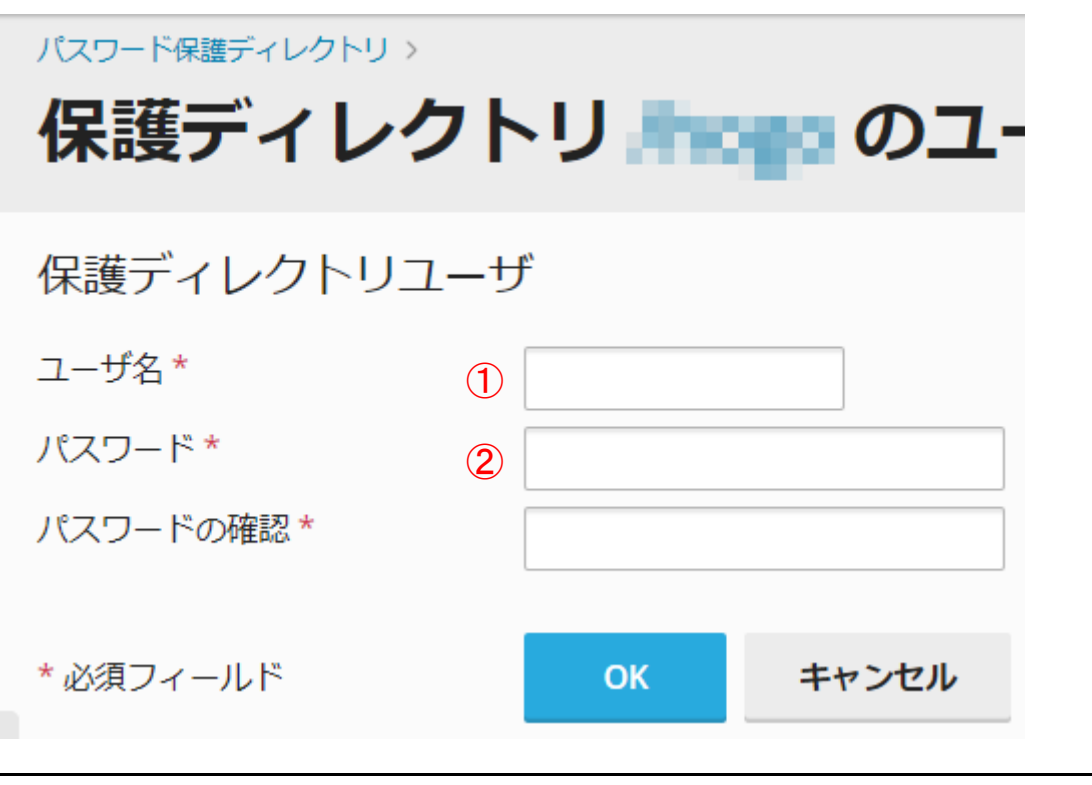

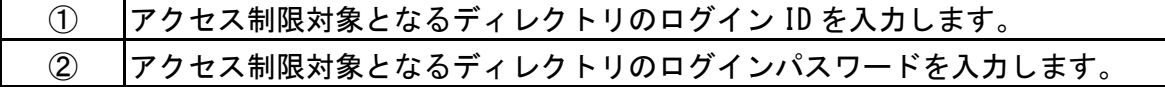

<span id="page-36-0"></span>できること

- ・ 「.htaccess」がご利用いただけます。
- ・ 各種スクリプトがご利用いただけます。

・ FTP で、各種コンテンツファイル等をアップロード、ダウンロード等いただけます。

制限事項

・ 原則、cgi-bin ディレクトリで、cgi スクリプトをご利用いただけます。

・ 「.htaccess」では、Auth、Limit のみ上書き可能です。

・ HTTPS 通信を行われる場合、第三者機関が発行するサーバ証明書又は LetsEncrypt (WEB のみ) をご利用いただけます 【ディレクトリ構成について】

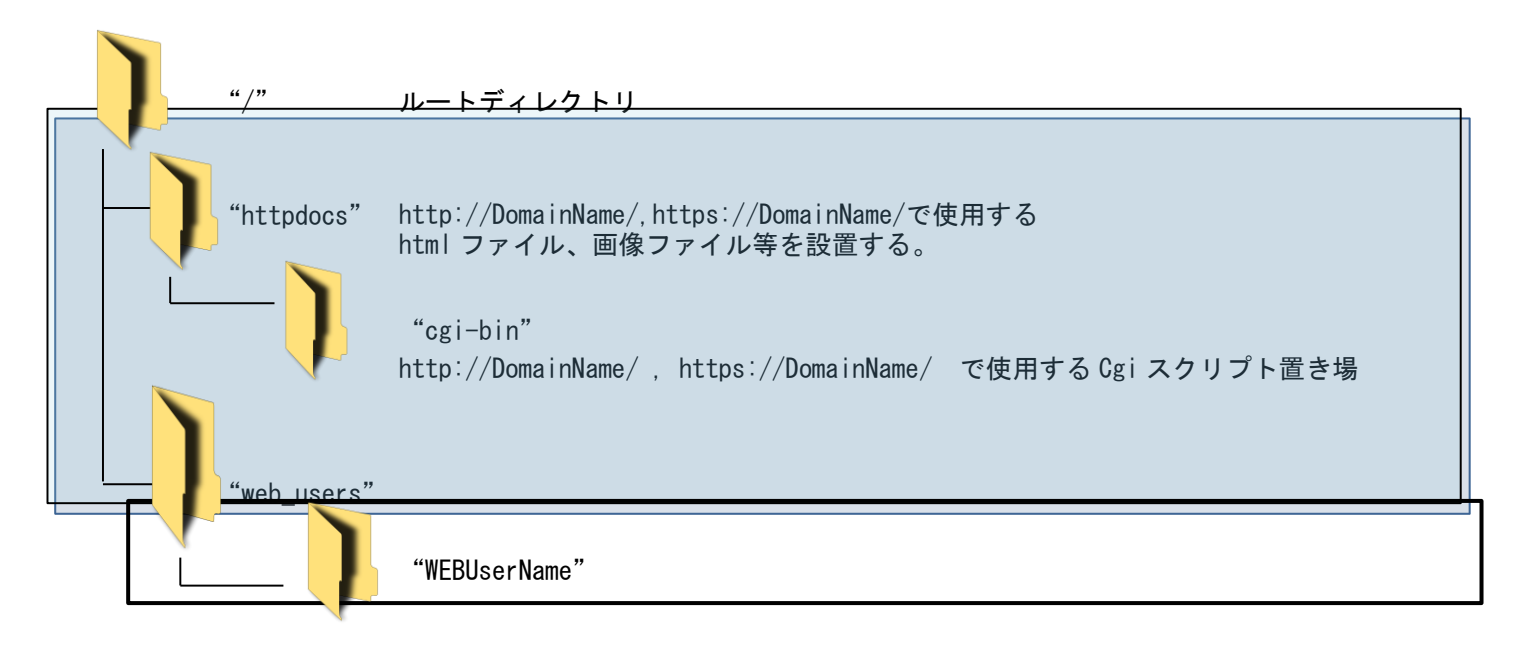

【ドメインコンテンツ類の配置について】

①http アクセスのコンテンツ配置

http://DomainName/、https://DomainName/で表示されるコンテンツ等については、httpdocs/ の下に配置してください。 ②CGI スクリプト配置

http://DomainName/、https://DomainNmae/で動作する、各種 CGI スクリプトは、原則、cgi-bin/ の下に配置して下さい。 ※cgi-bin のスクリプトエイリアスを Web サーバに設定しています。

<span id="page-37-0"></span>できること

- ・ WEB ユーザを登録・削除・編集します。
- ・ WEB ユーザに、「http://DomainName/~WEBUserName」の公開領域を付与し、該当公開領域を WEB ユーザに編集させる権 限を与えます。

制限事項

- ・ Web ユーザ領域への、保護ディレクトリ機能による、ベーシック認証の設定はできません。
- ・ HTTPS による通信はできません。
- ドメインユーザ管理画面から「Web ユーザ」ボタンをクリックします。

#### 【WEB ユーザの追加】

1、「ウェブサイトとドメイン」タブ>(「展開」)>「ウェブユーザ」を選択します。

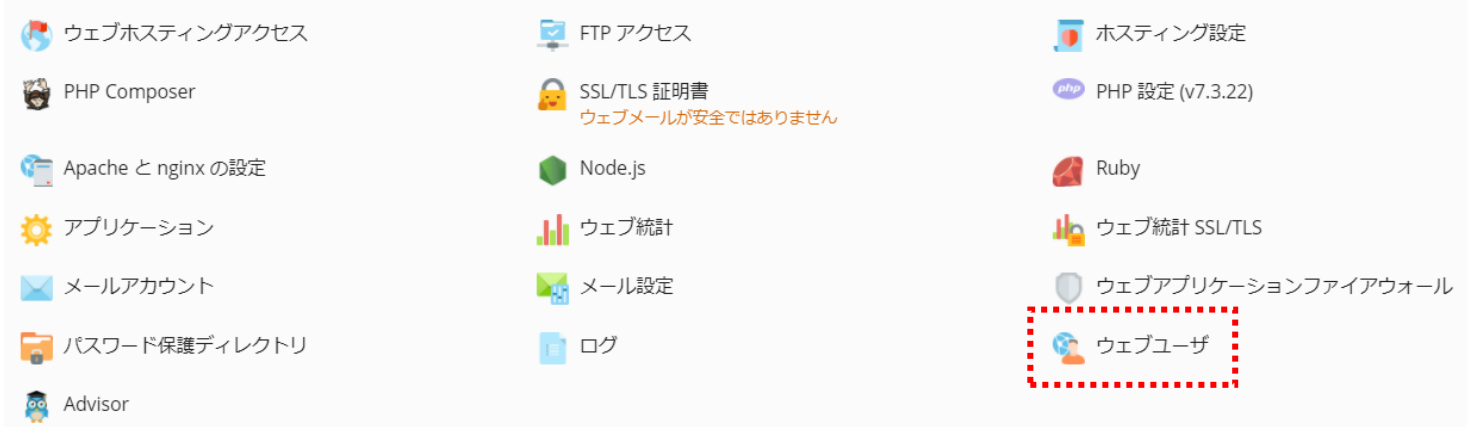

2、「ウェブユーザを追加」を選択します。

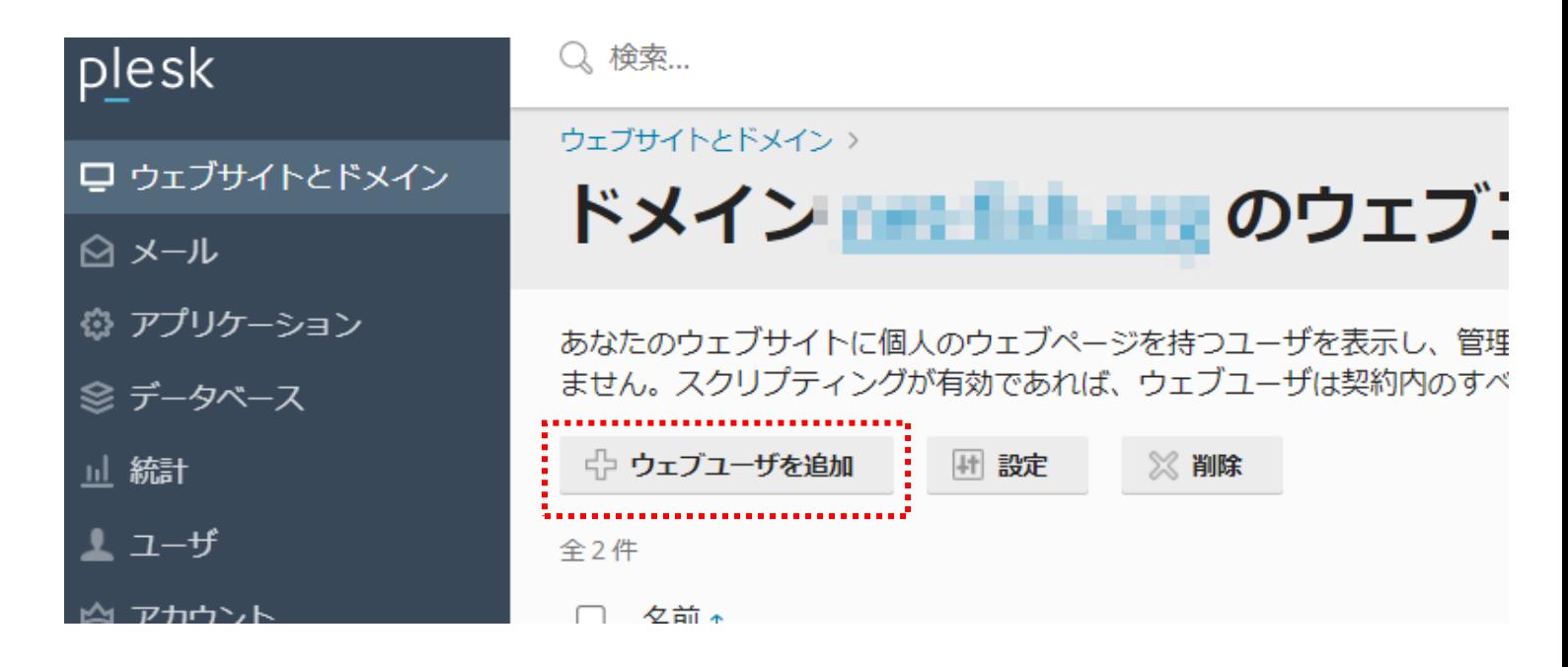

3、画面移動後、下記に従い設定を入力します。

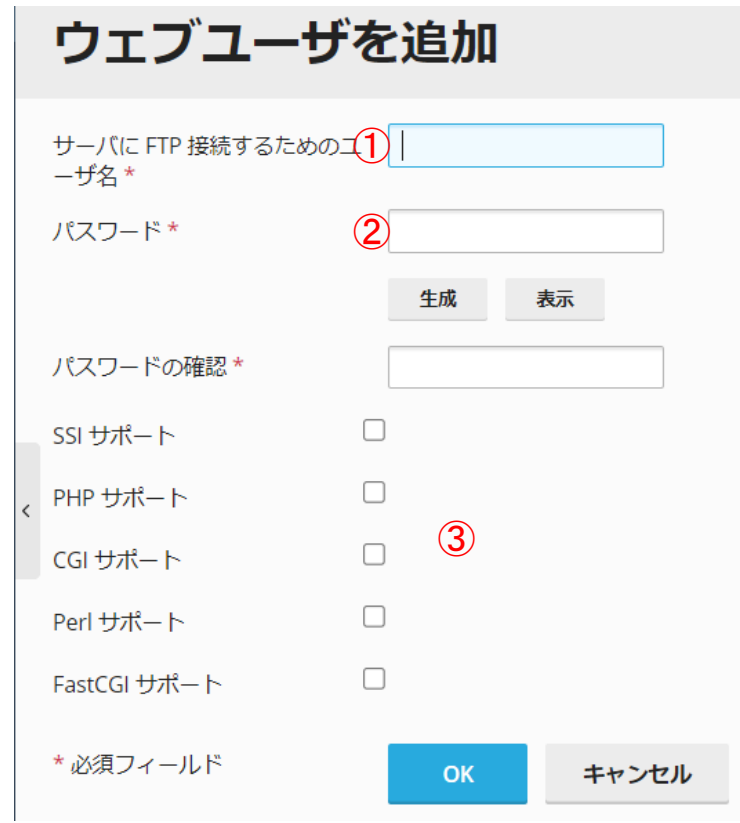

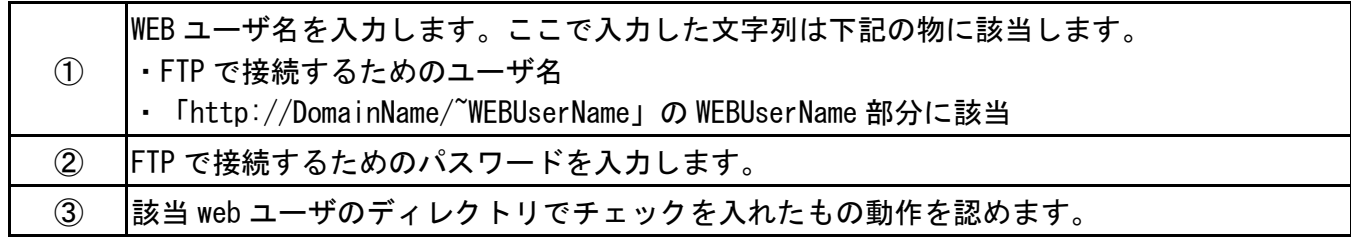

●WEB ユーザへの伝達事項

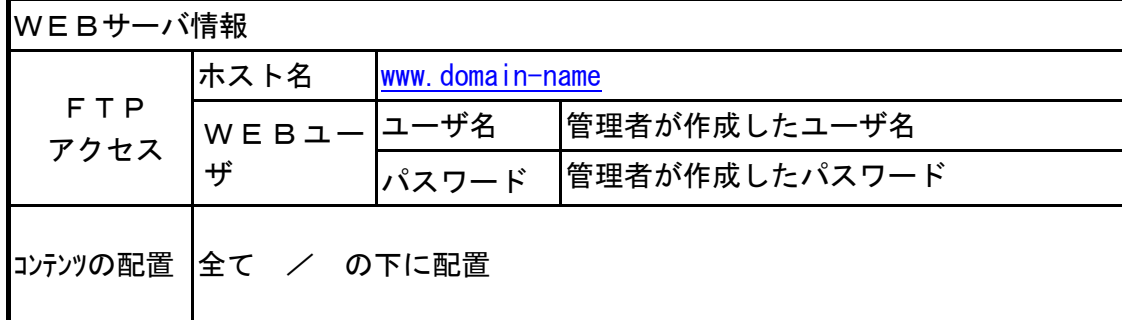

【WEB ユーザのコンテンツ配置】

WEB ユーザ用の領域は、ルートディレクトリの web\_users ディレクトリ配下に、 "WEB ユーザ名"で作成されます。WEB ユ ーザは、ドメインユーザが作成した WEB ユーザ名、パスワードを用いて、FTP ログインすると、自身に割り当てられた領 域をルートディレクトリとしてアクセスできます。

# ウェブ統計

<span id="page-39-0"></span>できること

WEB の訪問レポートを、視覚的にブラウザで閲覧することができます。

制限事項

実際の Web アクセス、FTP 実施等の時点より、数時間後にレポートに反映されますので、ご注意ください。 また、WEB ユーザも同一レポートになります。

#### 【ウェブ統計の表示】

1、「ウェブサイトとドメイン」タブ>「ウェブ統計」もしくは「ウェブ統計 SSL/TLS」を選択します。

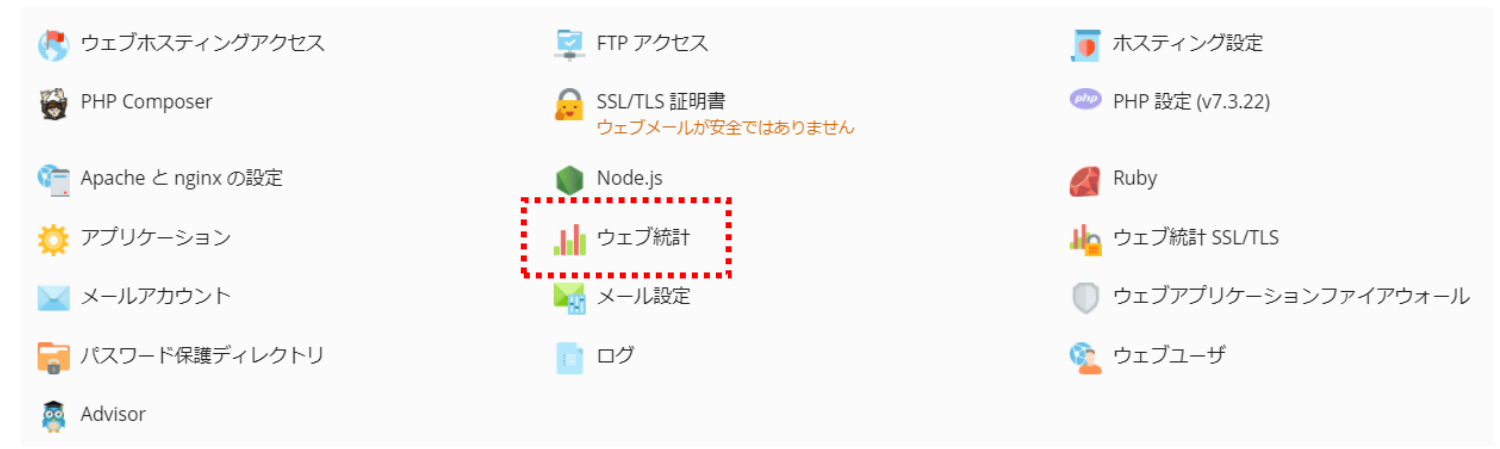

2、ユーザ名、パスワードの入力を求められます。ユーザ名、パスワードは下記に従い入力を行ってください。

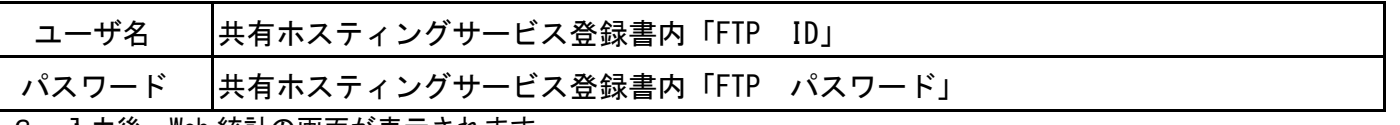

3、入力後、Web 統計の画面が表示されます。

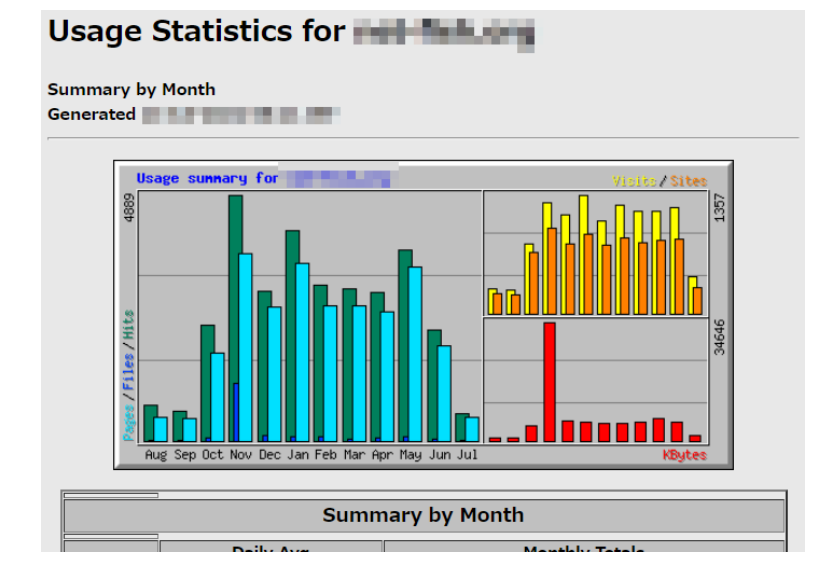

40 ページ

#### <span id="page-40-0"></span>できること

ドメインに関する各種レポートを、視覚的にブラウザで閲覧することができます。

#### 【統計画面の表示】

1、 ドメイン管理者画面>「統計」タブを選択します。

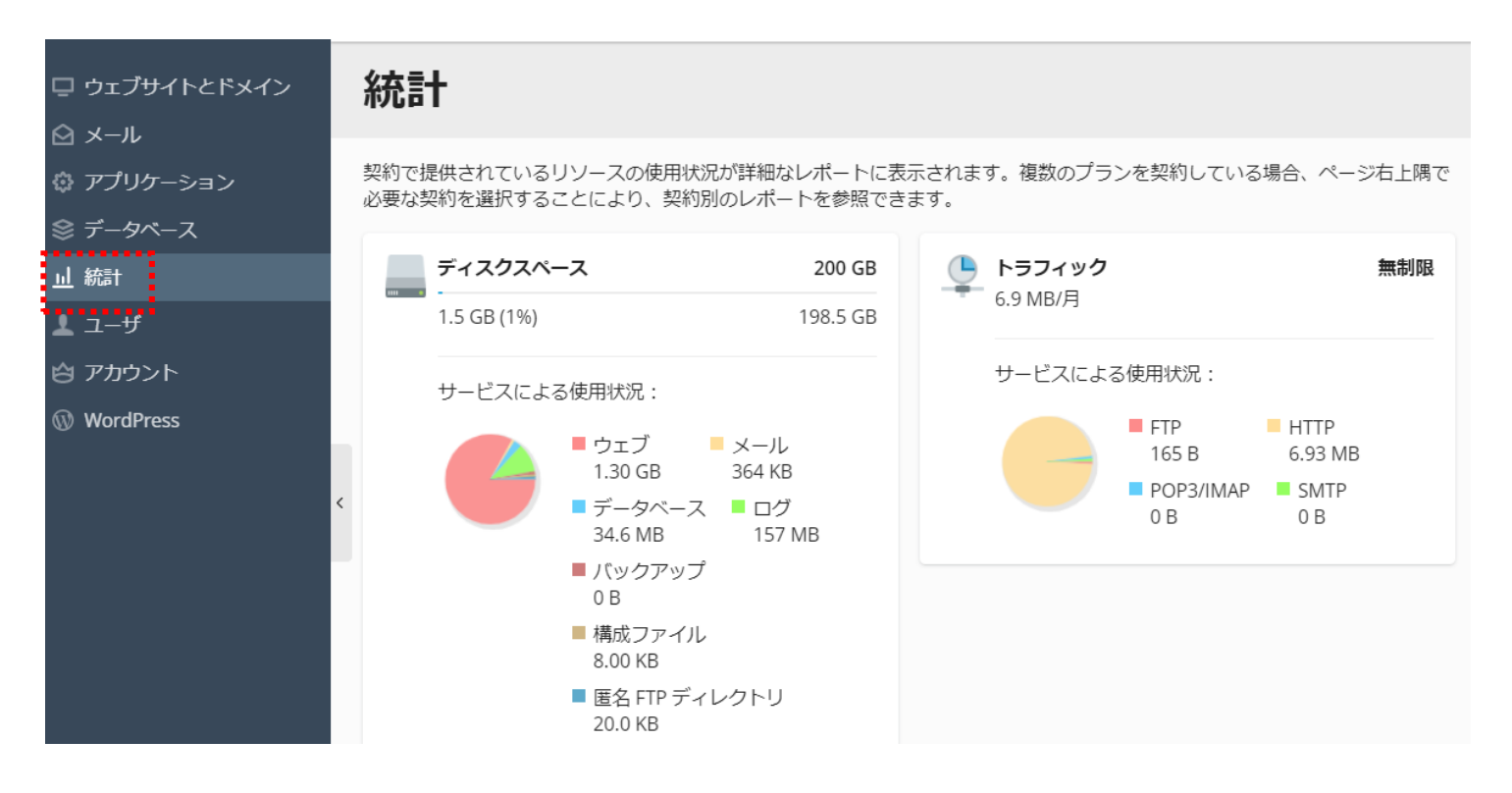

<span id="page-41-1"></span><span id="page-41-0"></span><メールユーザ向け>

# メールユーザの設定管理

できること

- ・メールユーザパスワードの設定(メールユーザパスワード、メールパスワードの変更が行えます)
- ・メールアドレスの設定確認
- ・メールの転送設定(メールを他のアドレスへ転送することができます)
- ・ウェブメール
- ・自動メール返信設定(ユーザあてのメールに対し自動に返信を行う設定をします)

ご 注 意

・コントロールパネルにて自分自身のメールアドレスの設定変更ができるのはコントロールパネルへのログインが認めら れている場合のみです。

操 作 方 法

【ブラウザからメールユーザコントロールパネルへアクセス】 ※URL は管理者の物と同じです

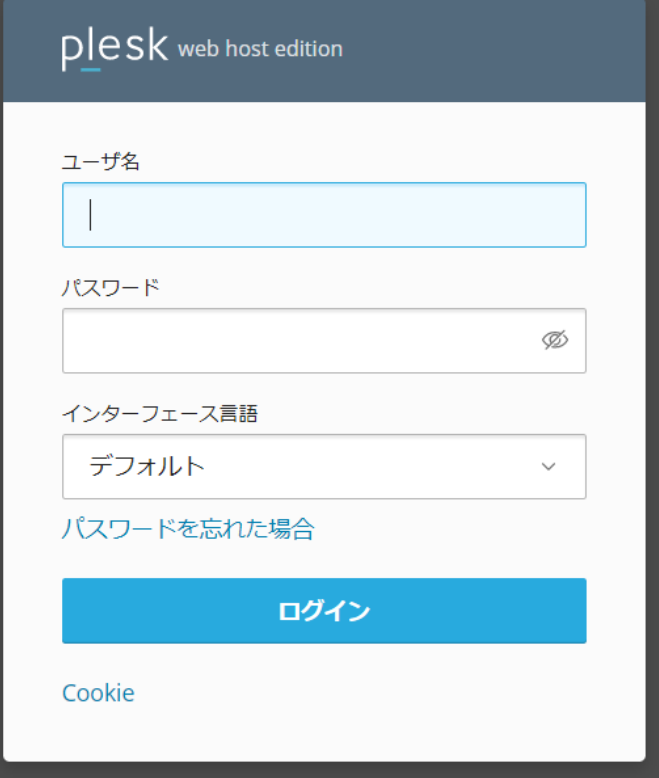

1.ブラウザのアドレス欄に、システム情報に記載されている、コントロールパネルの「URL」を入力し、サーバへアク セスします。

2.ドメインユーザが設定した「ユーザ名(メールアドレス)」、「メールユーザのパスワード」を入力しログインしま す。

#### 【メールユーザコントロールパネルの利用】

ログイン後の下図のようなメールユーザコントロールパネルが表示されます。 メールアカウントに関する各種設定を変更する場合は「メールアカウント設定を変更」をクリックしてください。

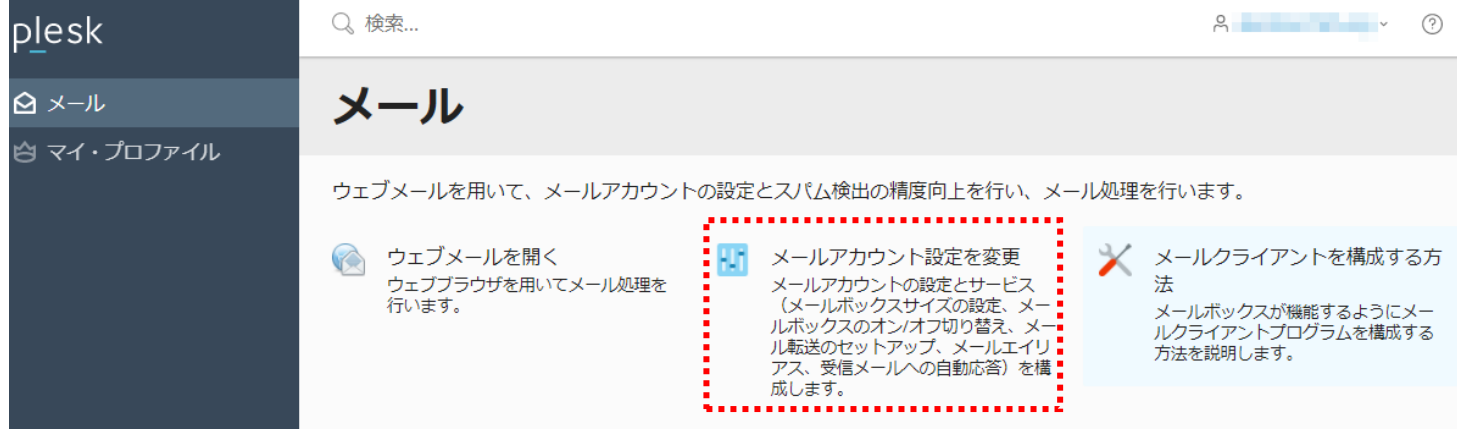

メールに関する各種設定が下記画面から行えます。

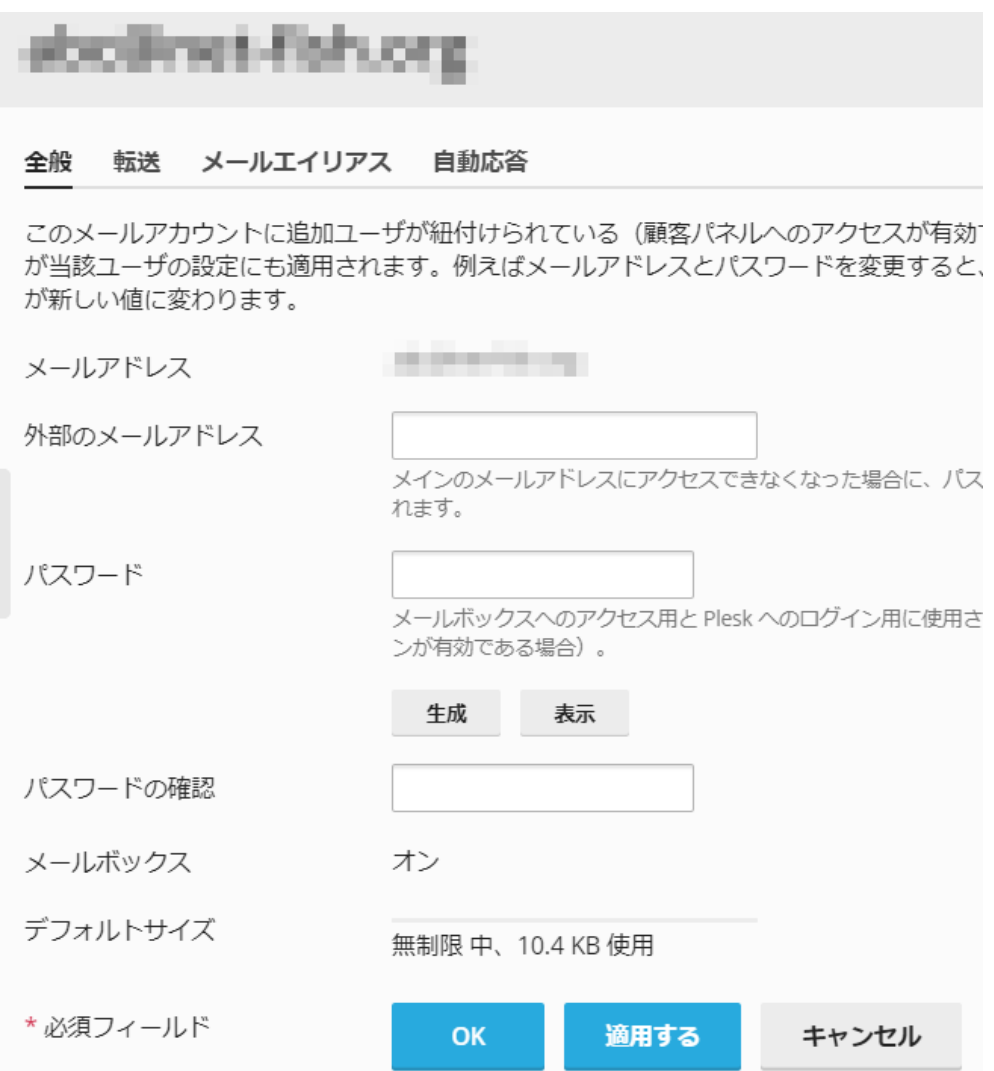

### 【全般】

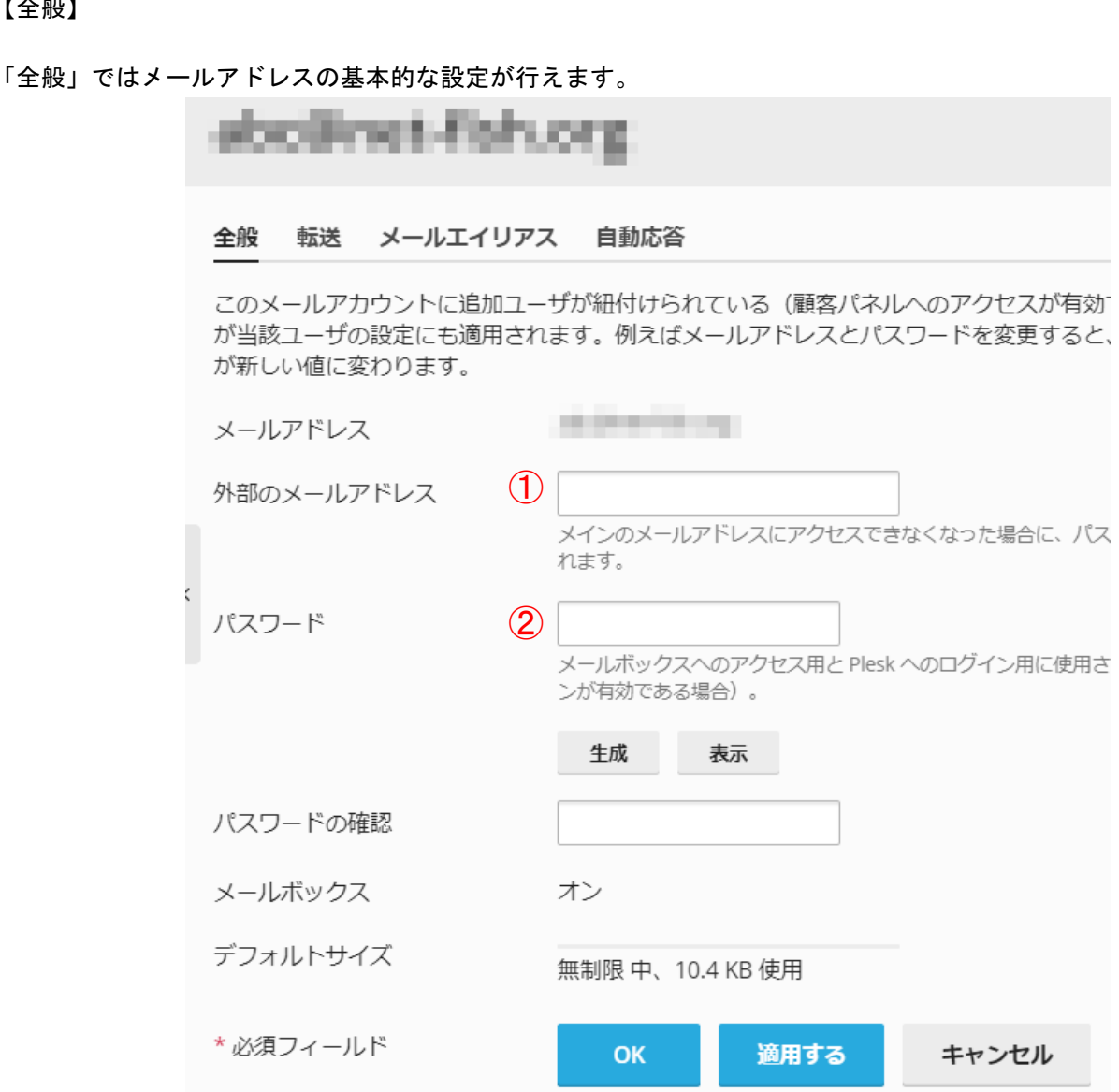

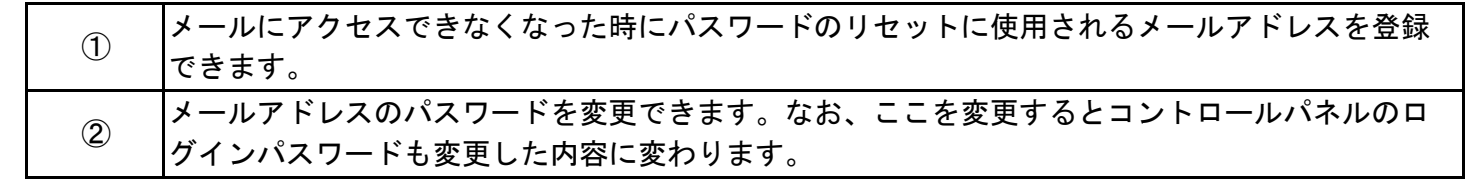

※パスワードとして登録できる条件は大文字と小文字、数字、記号をそれぞれ2回ずつ使用した 8 文字以上のパスワード です。

【転送について】

転送では、該当のメールアドレスで受信したメールを別のメールアドレスへ転送する設定が行えます。 「メール転送を有効にする」のチェックボックスにチェックを入れ、転送先となる別のメールアドレスを「転送先アドレ ス」に入力を行い(複数のアドレス指定が可能)「OK」ボタンをクリックします。

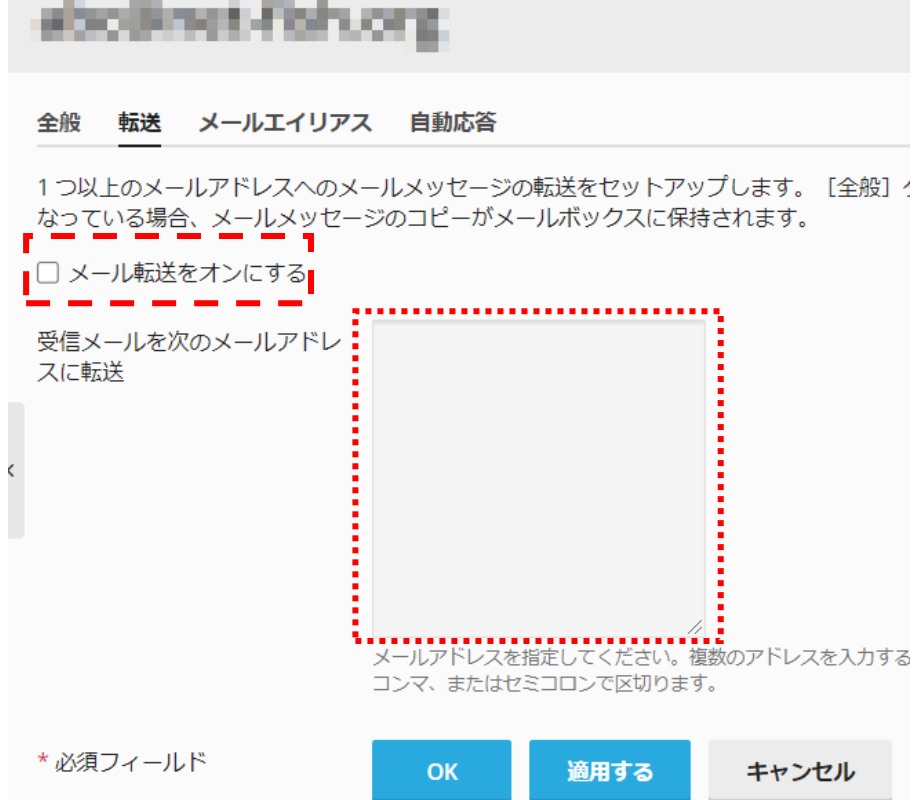

【メールエイリアス】

メールエイリアス機能とはメールアドレスに対して、別名(エイリアス)のメールアドレスを設定できる機能です。メー ルエイリアスのアドレス宛に届いたメールは、設定元のメールアドレスに配信されます。メールユーザコントロールパネ ルでは設定は行えませんが、設定されている内容を確認することができます。

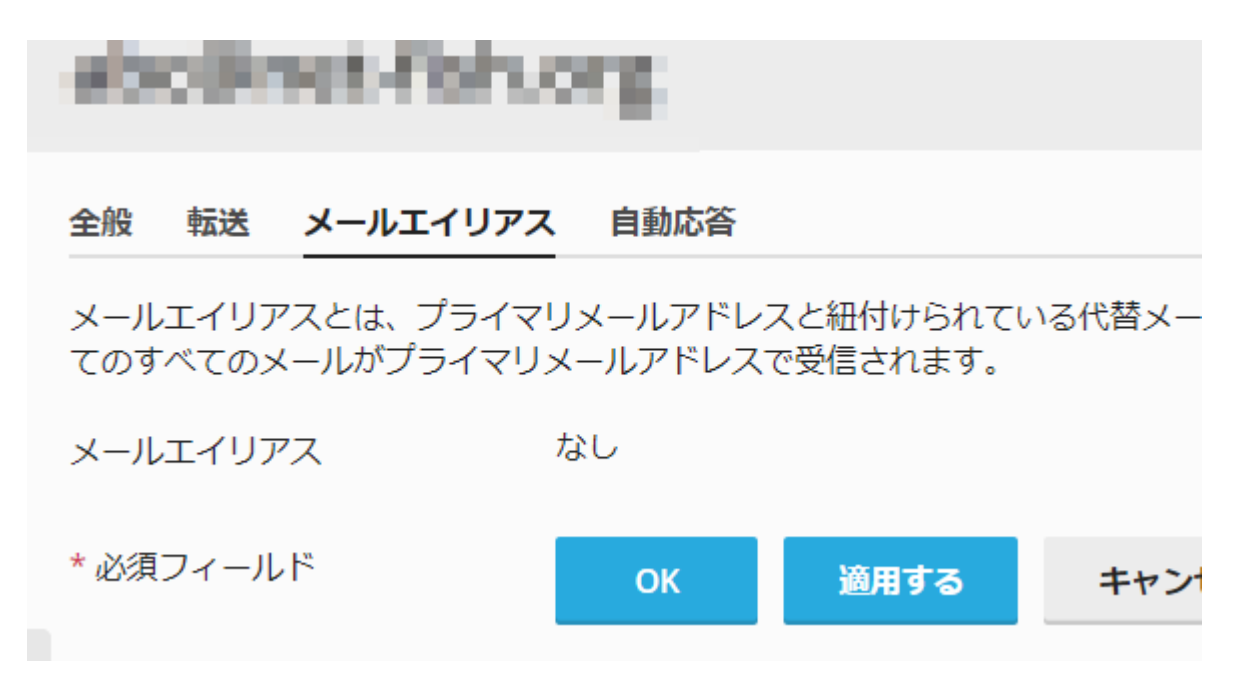

#### 【自動返信】

自動返信ではメールを受信した際に自動的にメールを返信する設定が行えます。長期休暇時などメール返信が行えない時 に使用します。

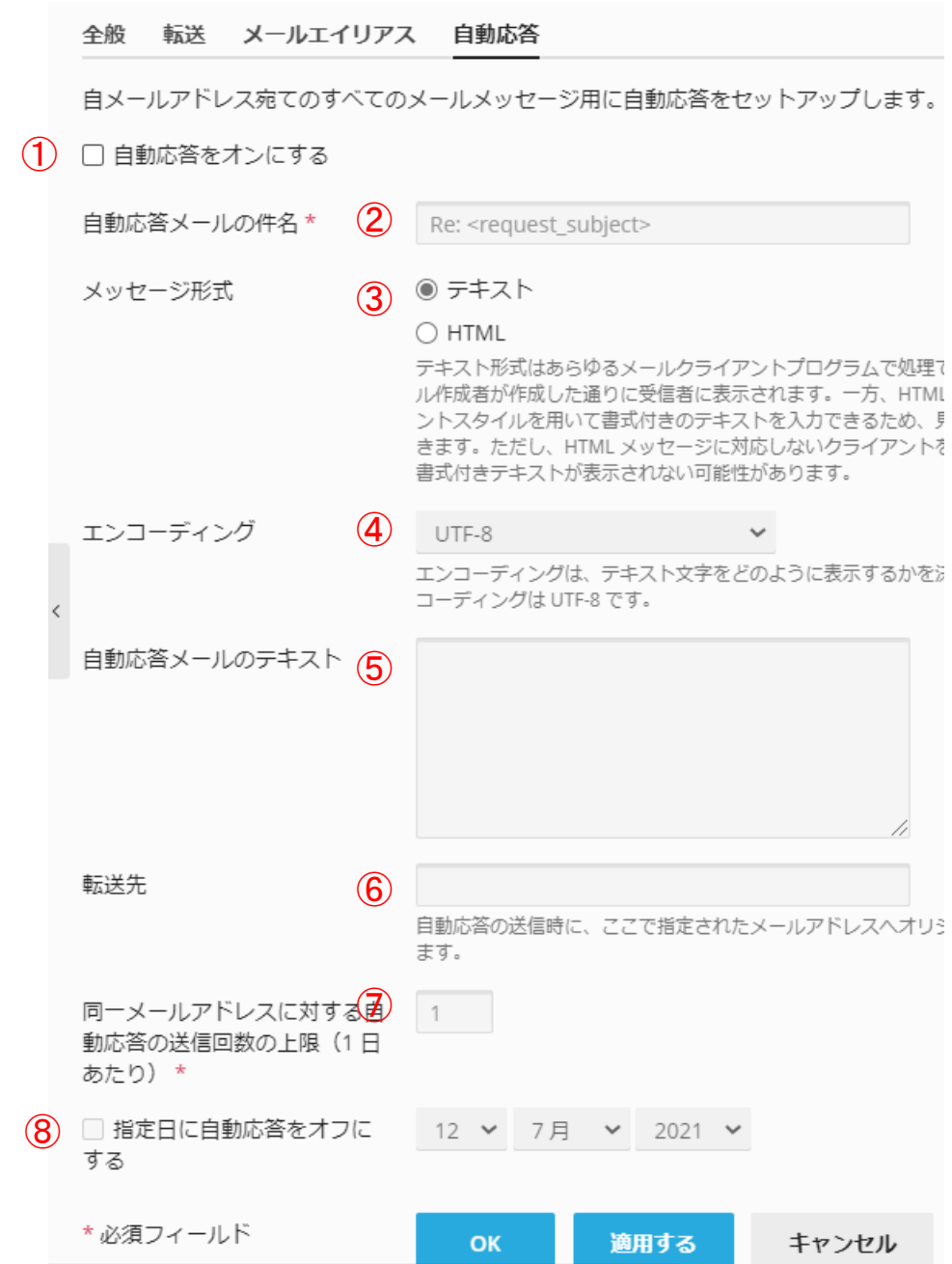

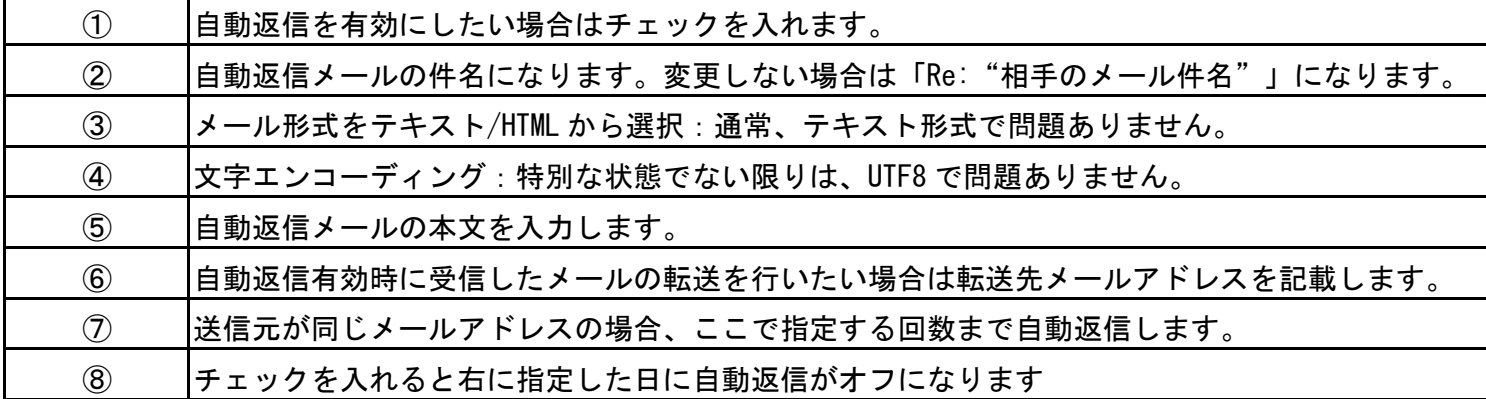

【ウェブメール】

外出時等にメール確認を行いたい場合、ウェブメールを使用する事でブラウザ(インターネットエクスプローラ)等を利 用して確認する事ができます。 ウェブメール内で迷惑メールを「Spam」フォルダに移動を行うと、スパムフィルタを有効に設定している場合、迷惑メー ルの認識率が上がります。

1、 メールタブ>「ウェブメールを開く」を選択します。

※ウェブメールが有効化されていない場合は、表示されません

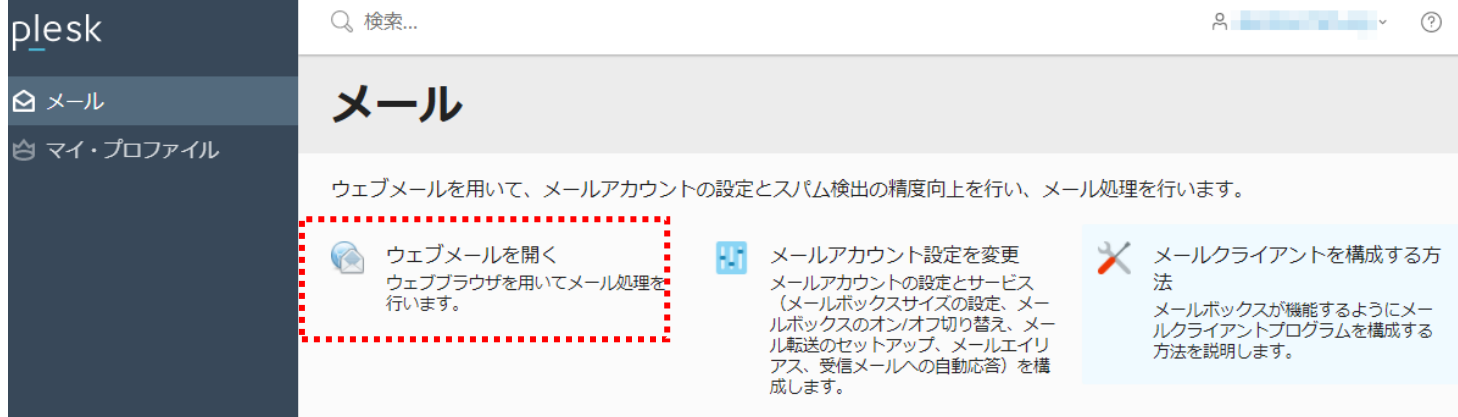

もしくはインターネットブラウザの URL 欄に「https://webmail.ドメイン名」を入力します。

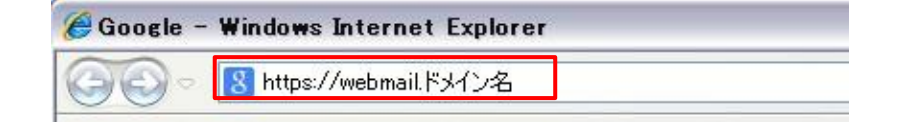

2、webmail のログイン画面が表示した後、「ユーザ名」に電子メールアドレス、「パスワード」に「電子メールアドレ スのパスワード」を入力して、ログインボタンをクリックしてください。

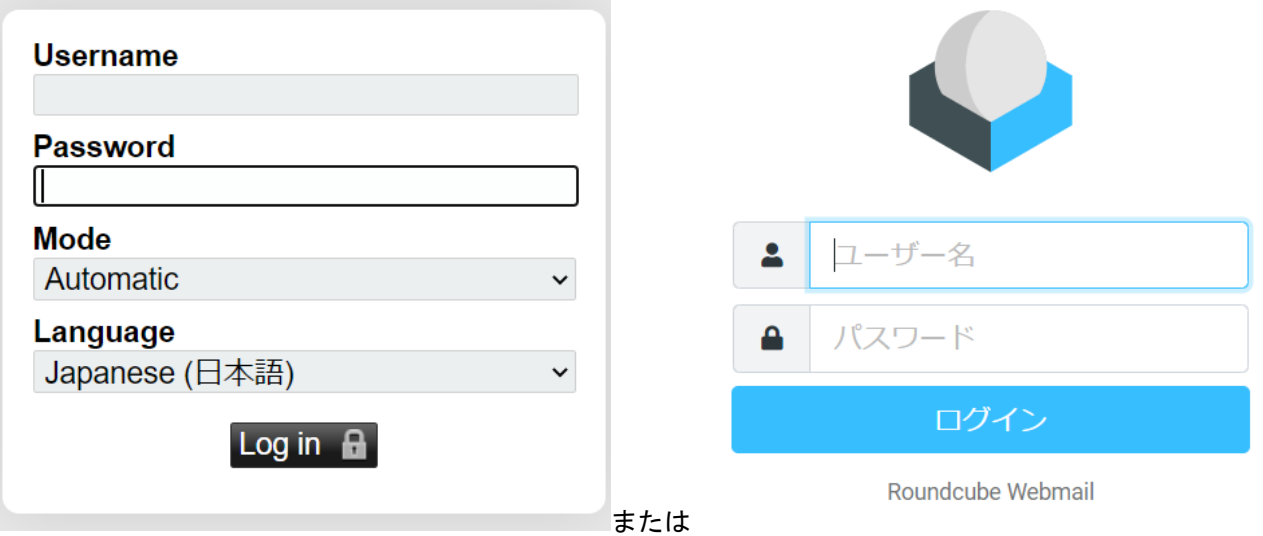

#### horde ┇ メール ▼ ■予定表 ▼ アドレス帳 ▼ メモ ▼ その他 ▼ ☆ ▼ 検索(メッセージ全体) IQ. 區 2021年07月04日 INBOX (3 通のメッセージ) ● 新規メール ○再表示 その他 ▼ フィルタ ▼  $\sqrt{N}$  INBOX From 件名 ▼ 日付 ▼ サイズ  $\Box$ **Reservation Concerning Street**  $To$  $2$  KB  $\mathbb{R}^{\mathcal{O}}$  Spam  $\Box$ To the state of  $\mathbb{R}$ **All Contracts**  $4$  KB **COL** ☆ 下書き  $\Box$  $To$ **Report Follows (Fig. 1)** (Fig. 1)  $\frac{1}{2}$  .  $\frac{1}{2}$  .  $\frac{1}{2}$  $2$  KB (\*) 送信控え ■ フォルダ操作 ▼  $\blacksquare$  Trash ●● 仮想フォルダ 1 0 通のメッセージ が選択されました。

## 3、ログイン後、「メール」を選択する事でメールサーバへ残っている「電子メール」を確認できます。

#### ※ウェブメールに「Roundcube」を選択した場合

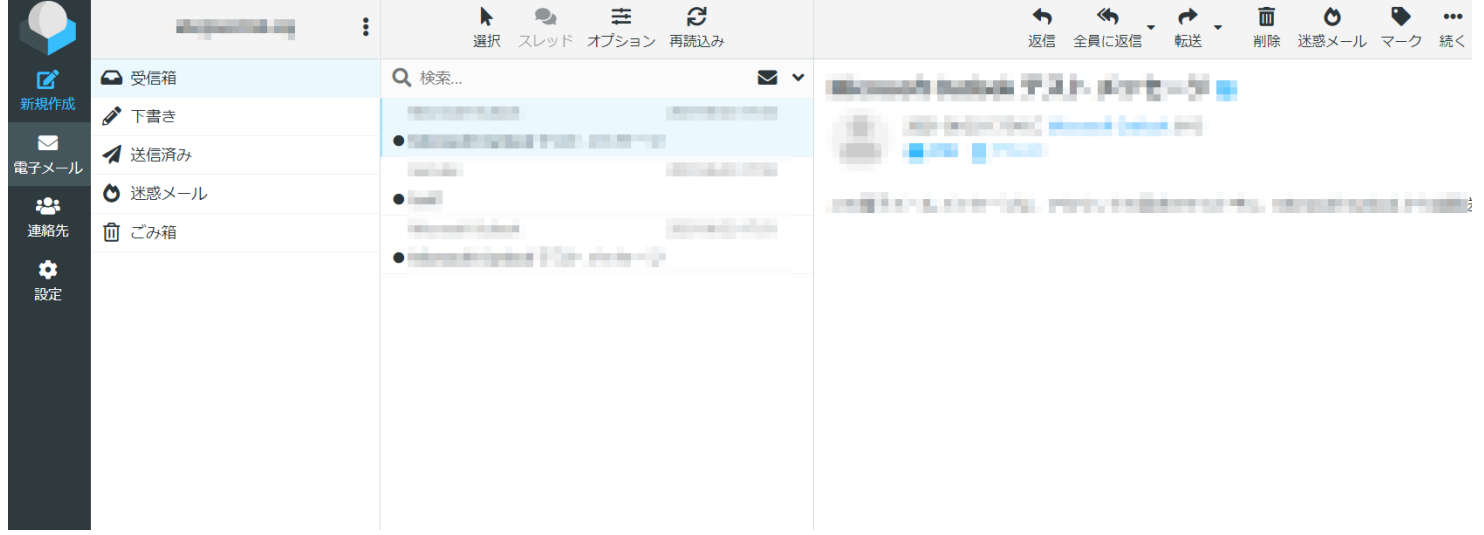

# メールソフトの設定

<span id="page-48-0"></span>ここではホスティングでアカウント登録した後にメールアドレスをパソコンに設定する方法を説明致します。

※なお、下記の項目に記載されている例は、使用メールソフトが Outllook の場合です。他のメールソフトの場合は適時読み替 えてください。

1、Outlook を立ち上げましたら、左上の「ファイル」メニューから「情報」>「アカウント設定」>「プロファイルの管理」をクリックし てください。

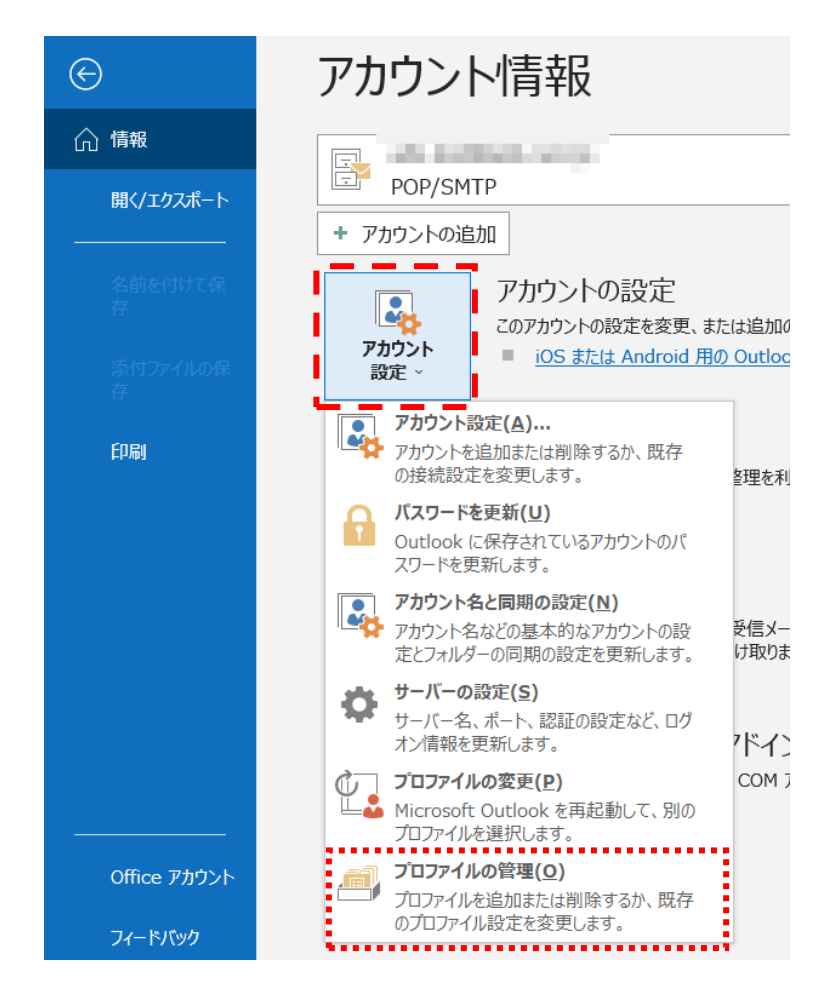

2、「電子メールアカウント」をクリックしてください

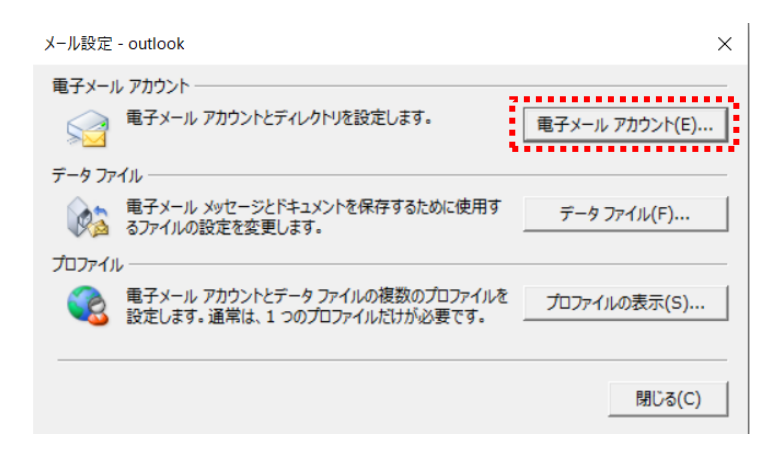

49 ページ

3、「新規」をクリックします(この画面が表示されない場合は次の項目へ進みます)

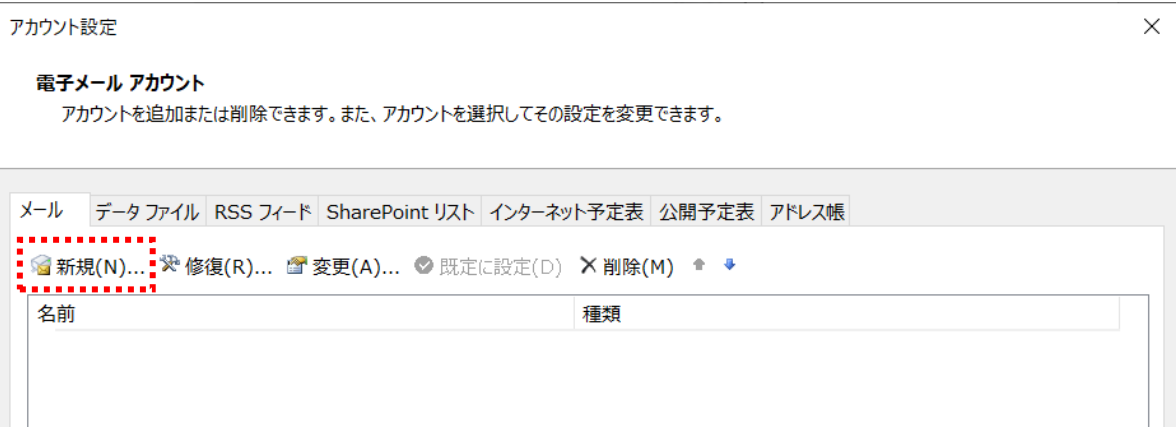

4、アカウントの追加「自動アカウントセットアップ」画面が表示されます 「自分で電子メールやその他のサービスを使うための設定をする(手動設定)」を選択し、次へをクリックします

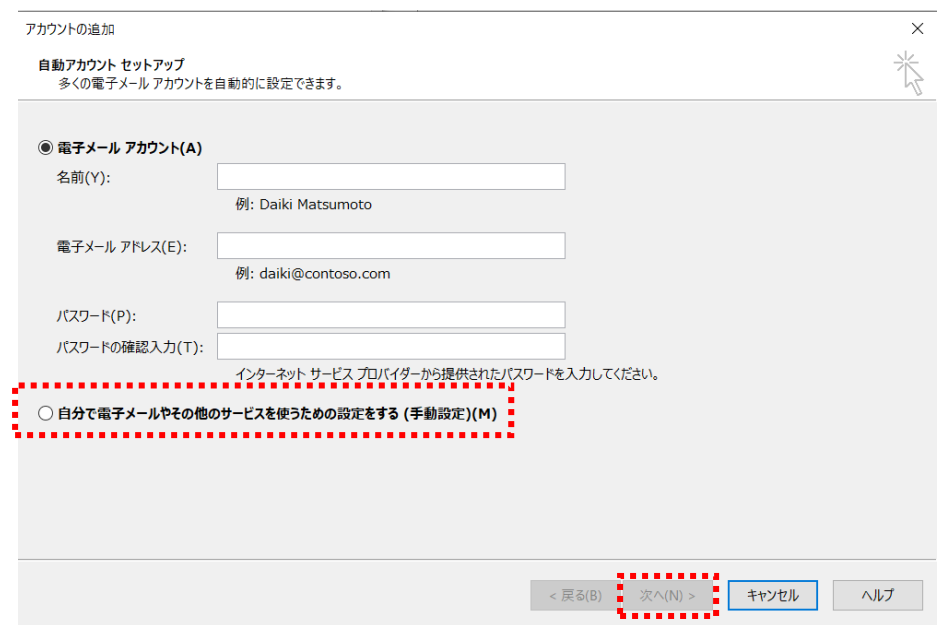

5、「POP または IMAP」を選び次へをクリックします

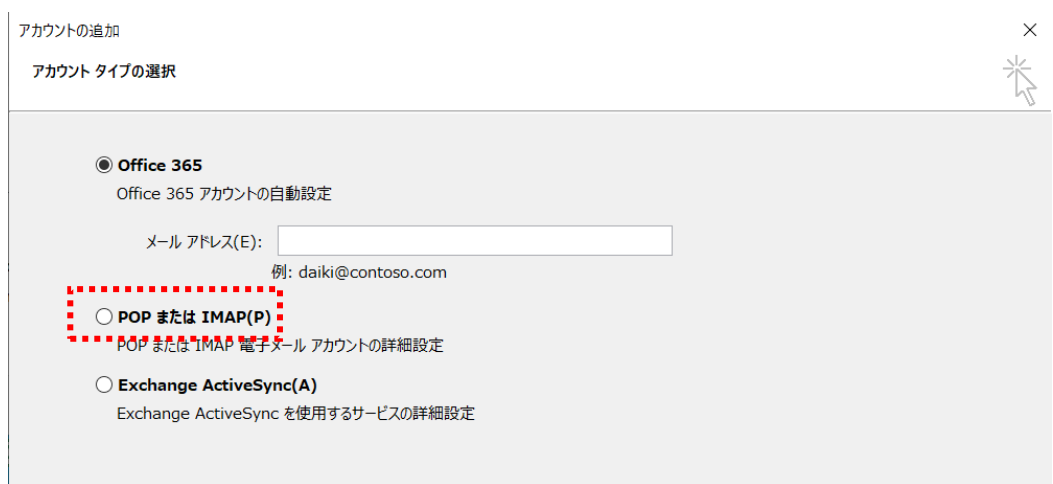

## 6、各項目について入力を行ってください。

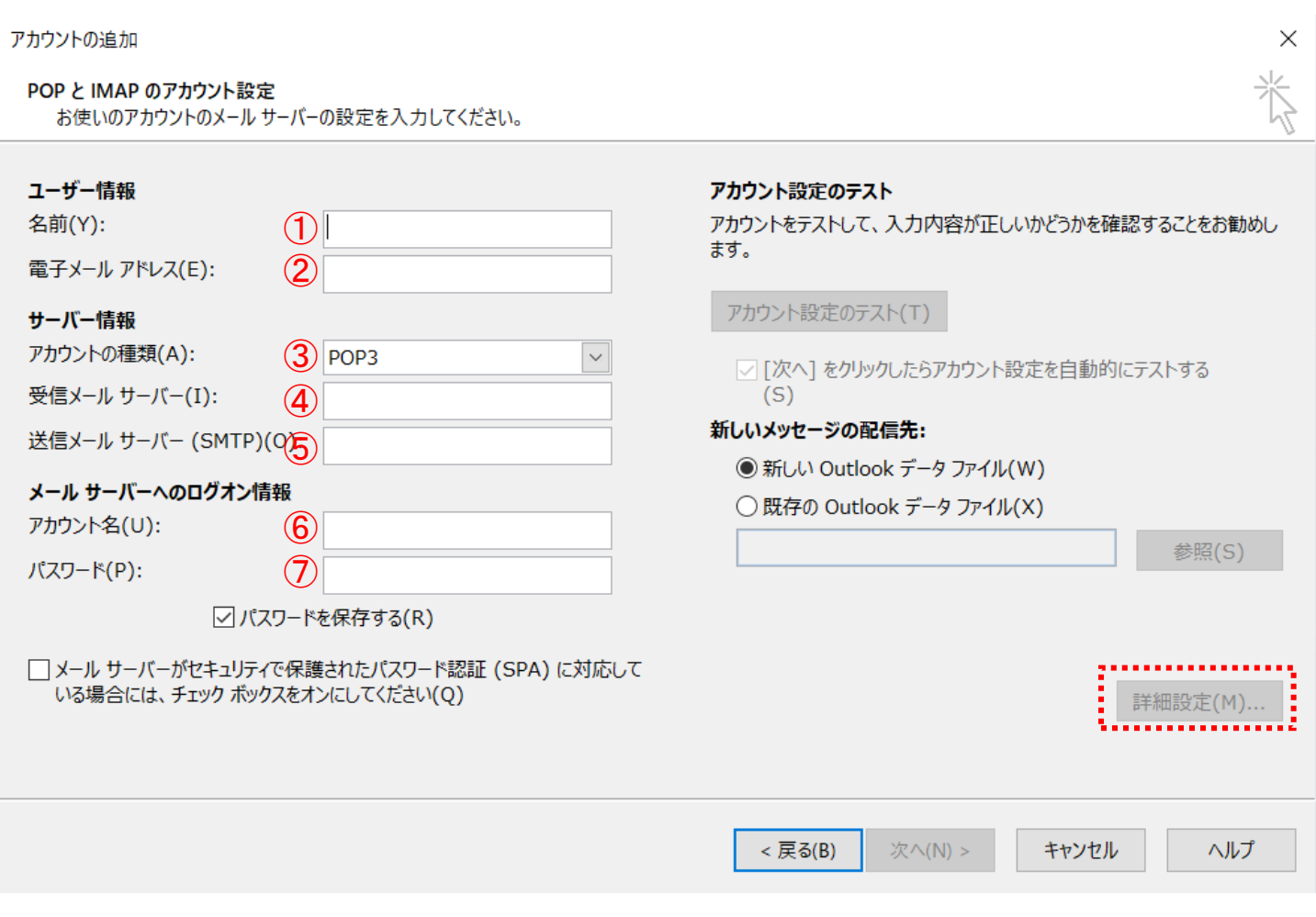

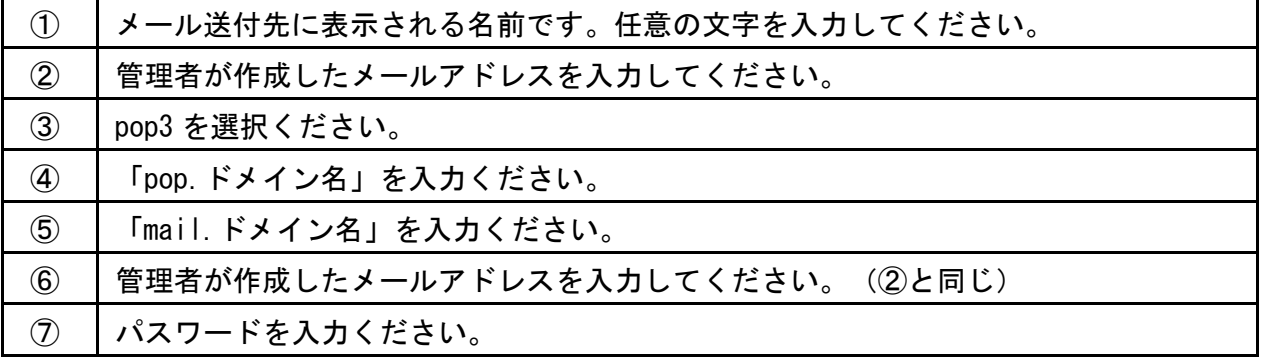

※①~⑦を入力後、右下の「詳細設定」をクリックしてください。

7、先ほどの画面右下の「詳細設定」をクリックします

「送信サーバー」のタブをクリックし、「送信サーバー(SMTP)は認証が必要」のチェックをオンにします

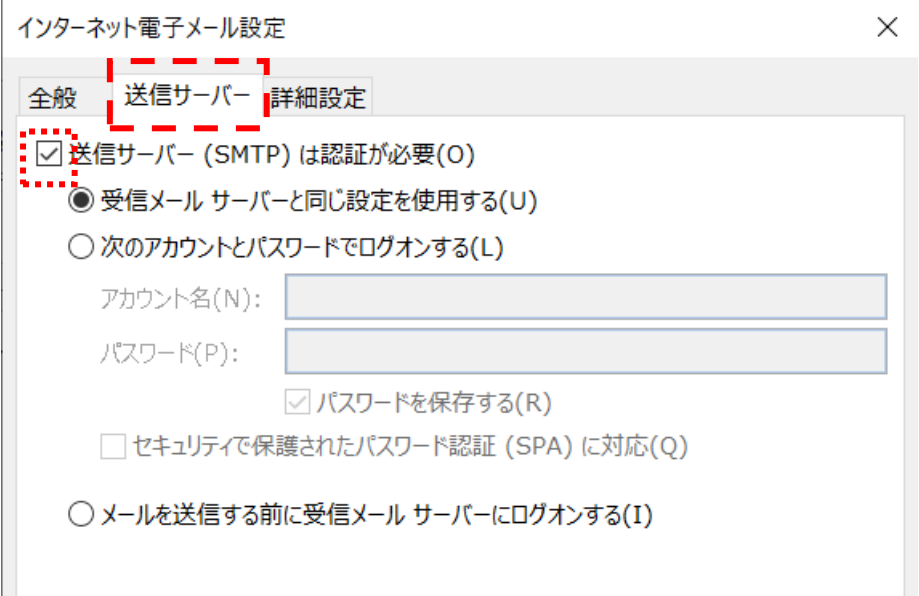

8、「詳細設定」タブに切り替え、「送信サーバー(SMTP)」の箇所を標準の 25 から 587 に変更します

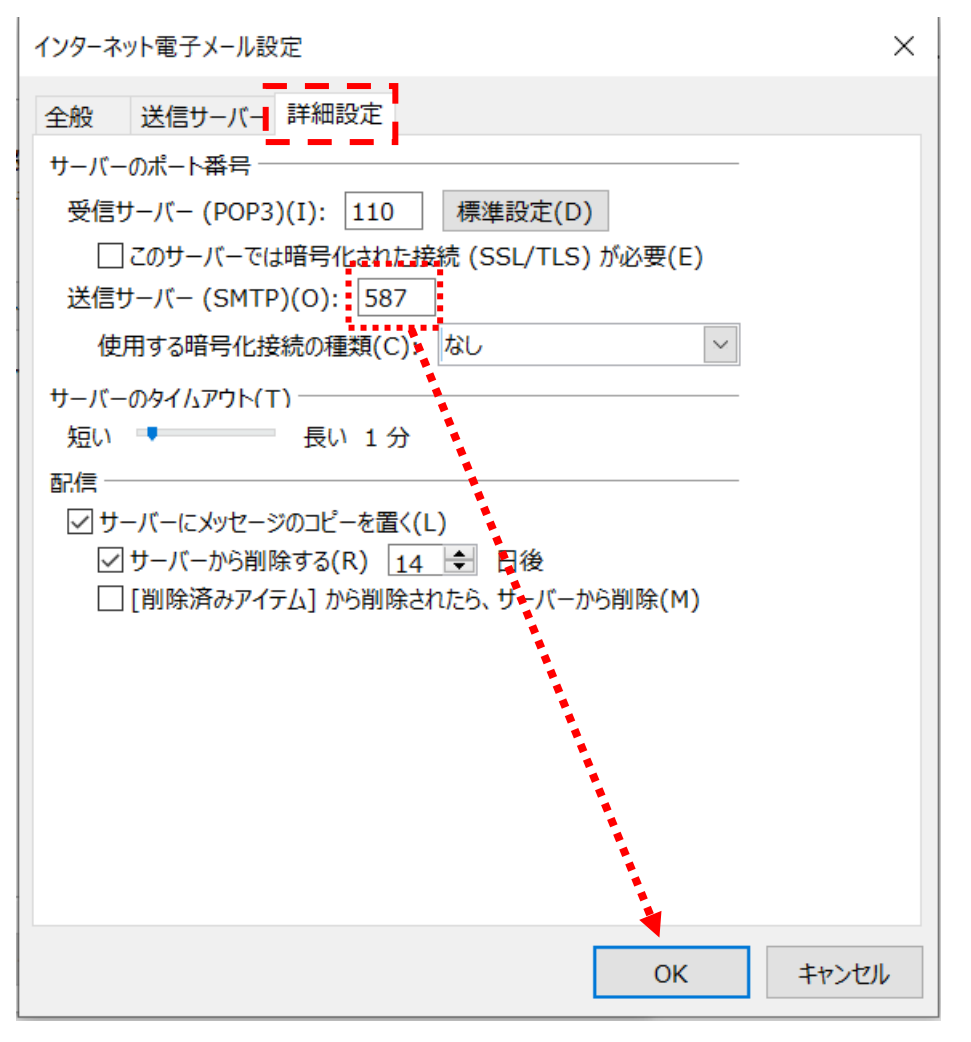

52 ページ

## 9、詳細設定画面から戻りましたら「次へ」をクリックします

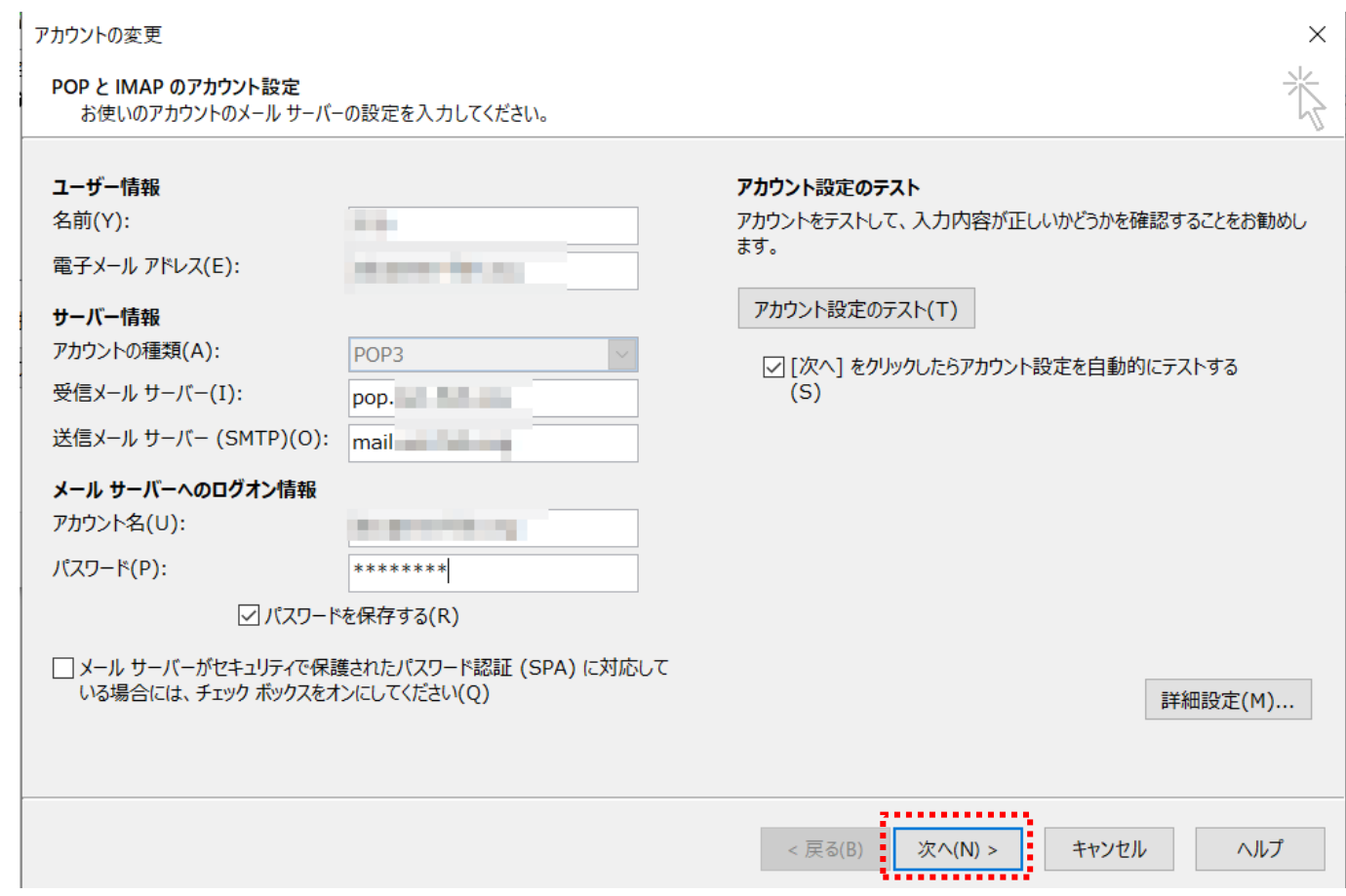

## 10、テスト結果が正常になれば「閉じる」をクリックし、「完了」をクリックし設定終了です。

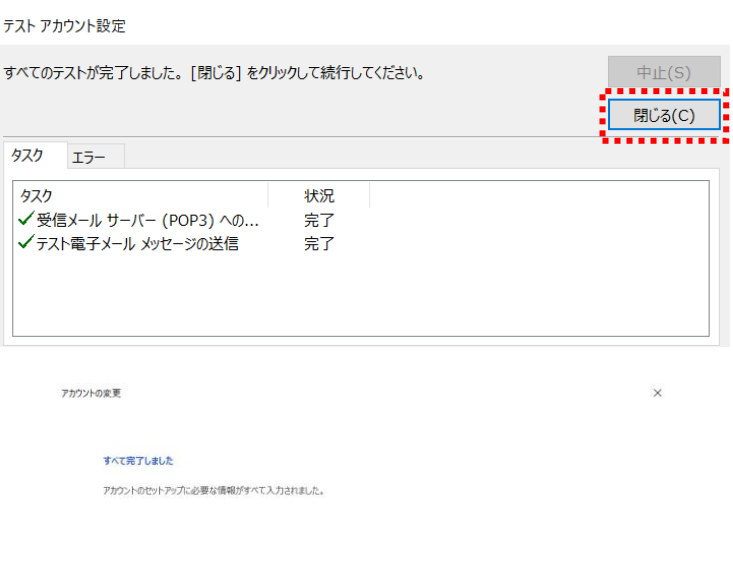

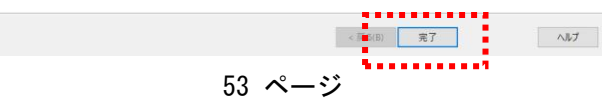

<span id="page-53-1"></span><span id="page-53-0"></span>FTP ソフトを(無料で配布されているものも多数あります)を使って、ファイルのアップ/ダウンロードを行い ます。 ※ここでは代表的なフリーFTP ソフトである FFFTP を使って説明いたします。

1、ダウンロードした「FFFTP」をクリックし、「接続」→「ホストの設定」をクリックします。 2、「ホスト一覧」から「新規ホスト」ボタンをクリックすると下記画面が表示されます。

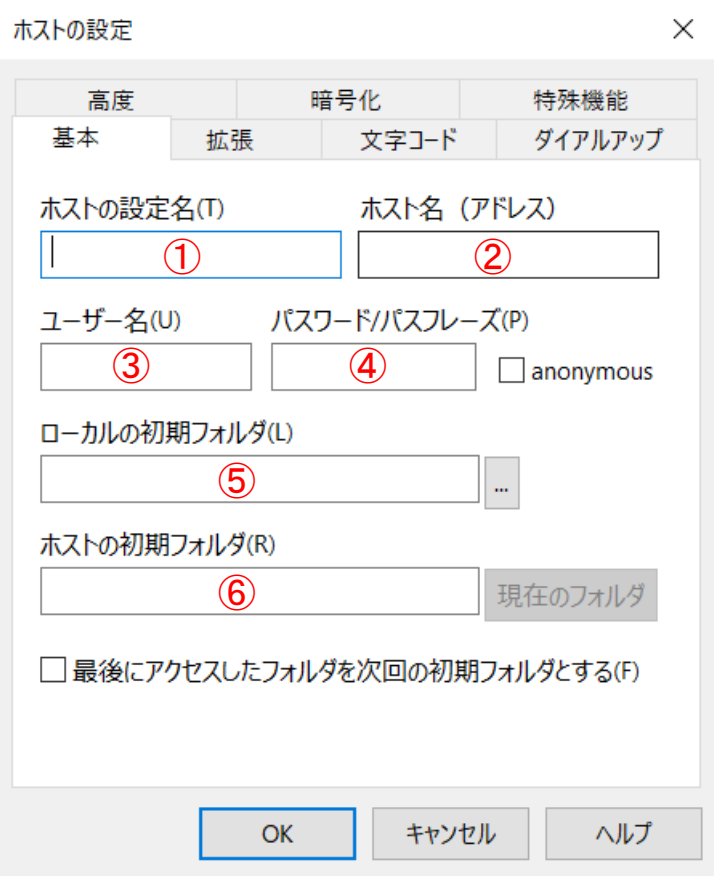

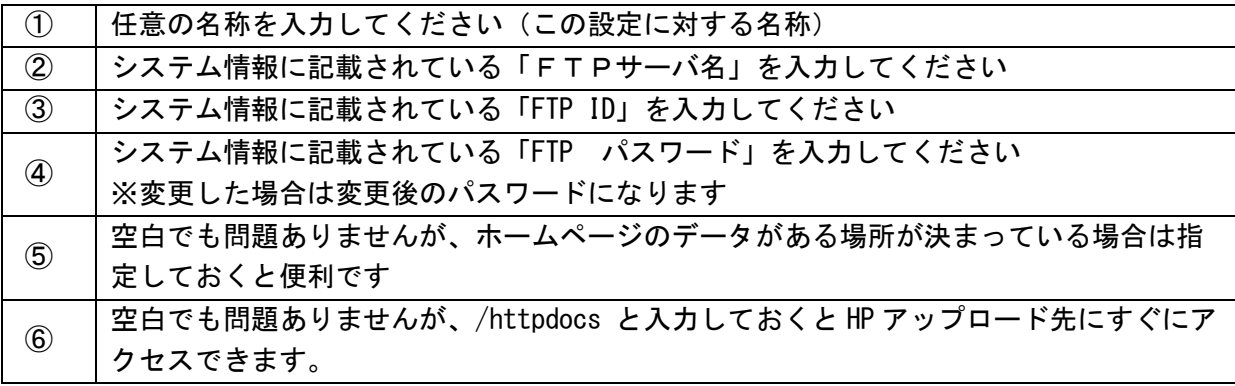

※「OK」ボタンを押す前に次の設定項目を確認ください

3、次に「暗号化」タブをクリックし、画面の通りにチェックを行い「OK」をクリックします

「暗号化なしで接続を許可」のチェックをオンにします 「FTPS(Explicit)で接続」のチェックをオフにします 「FTPS(Implicit)で接続」のチェックをオフにします

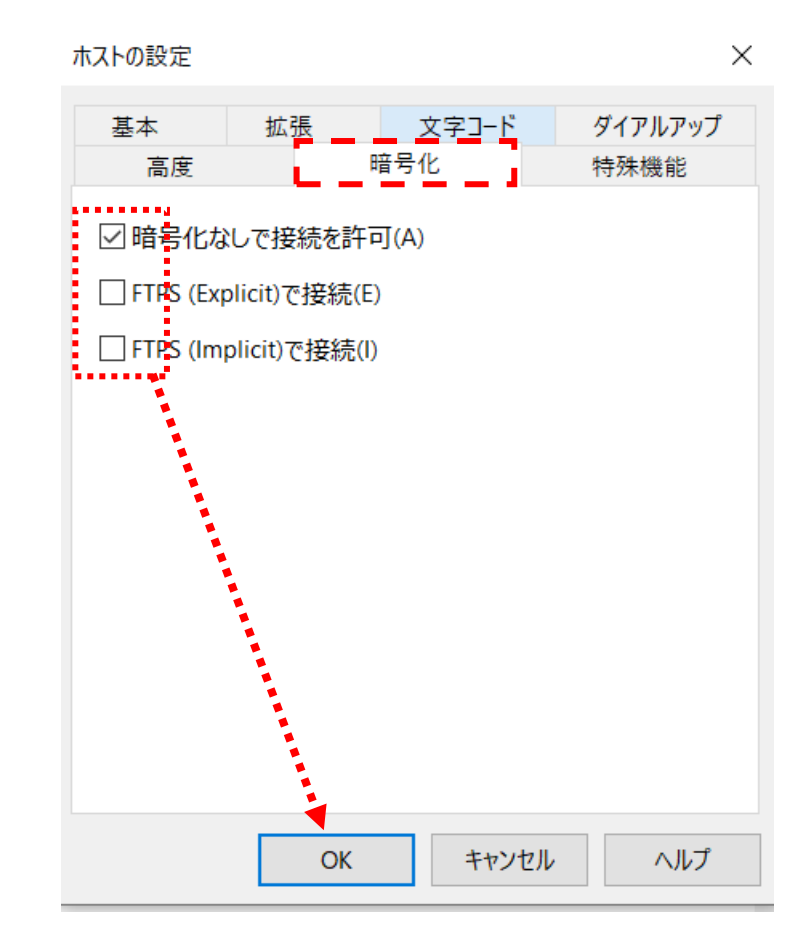

■ホームページをアップロードします。

- 1.ダウンロードした「FFFTP」をクリックし、FTPソフトを開きます。
- 2.「ホスト一覧」より設定した「ホスト名」が選択されているのを確認し、「接続」をクリックします。

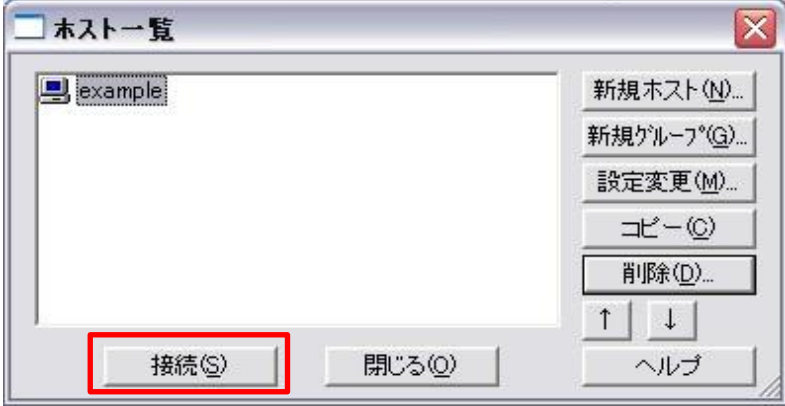

3.下記の画面が表示されましたら、「httpdocs」 をダブルクリックしてください。

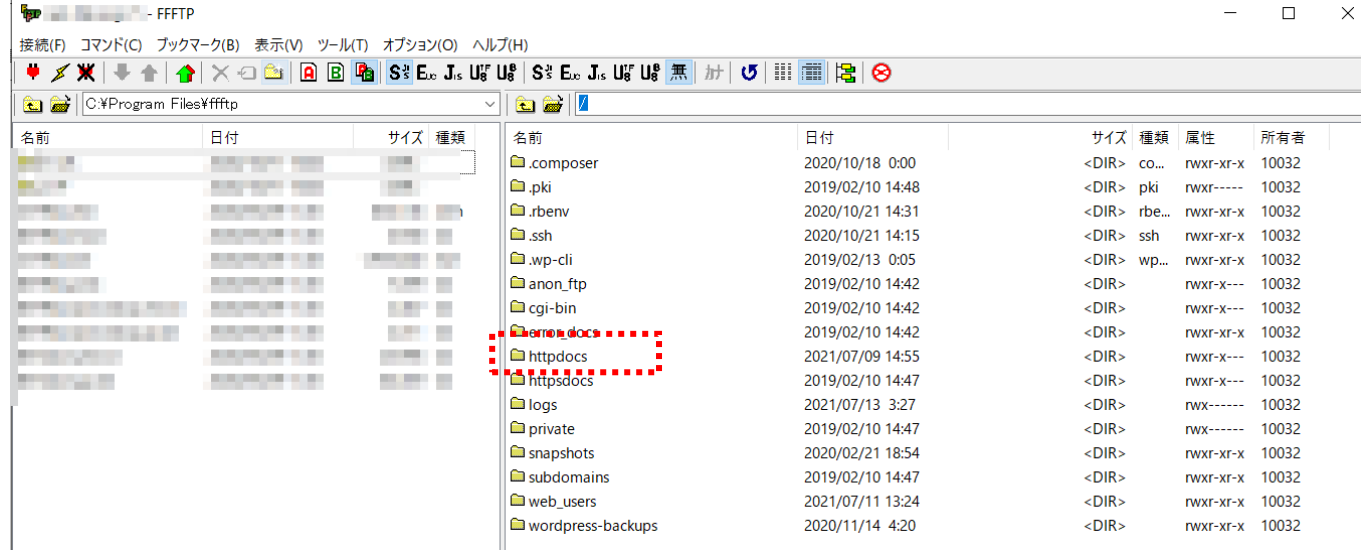

- 4. httpdocs の中に HP のデータをドラッグする事でアップロードができます。画面左上の「フォルダの移動」ボタンからパ
- ソコンの中にあるホームページデータのあるフォルダを選択後、画面右側へデータをドラッグしアップロードしてください。

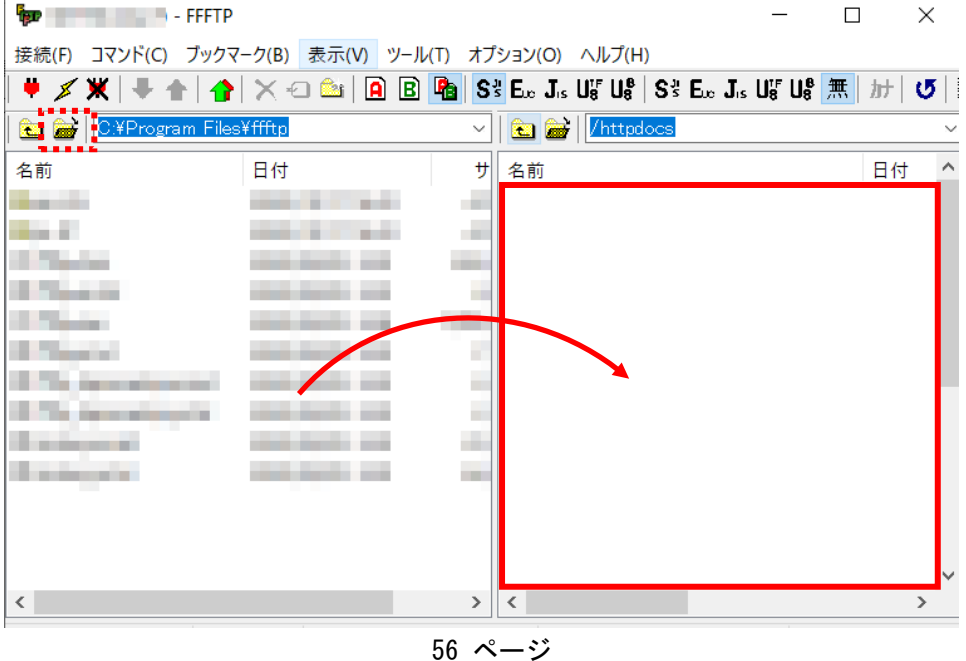